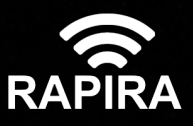

# RAPIRA RS3

Руководство пользователя

OOО «НПО РАПИРА», 2024г.

## **Оглавление**

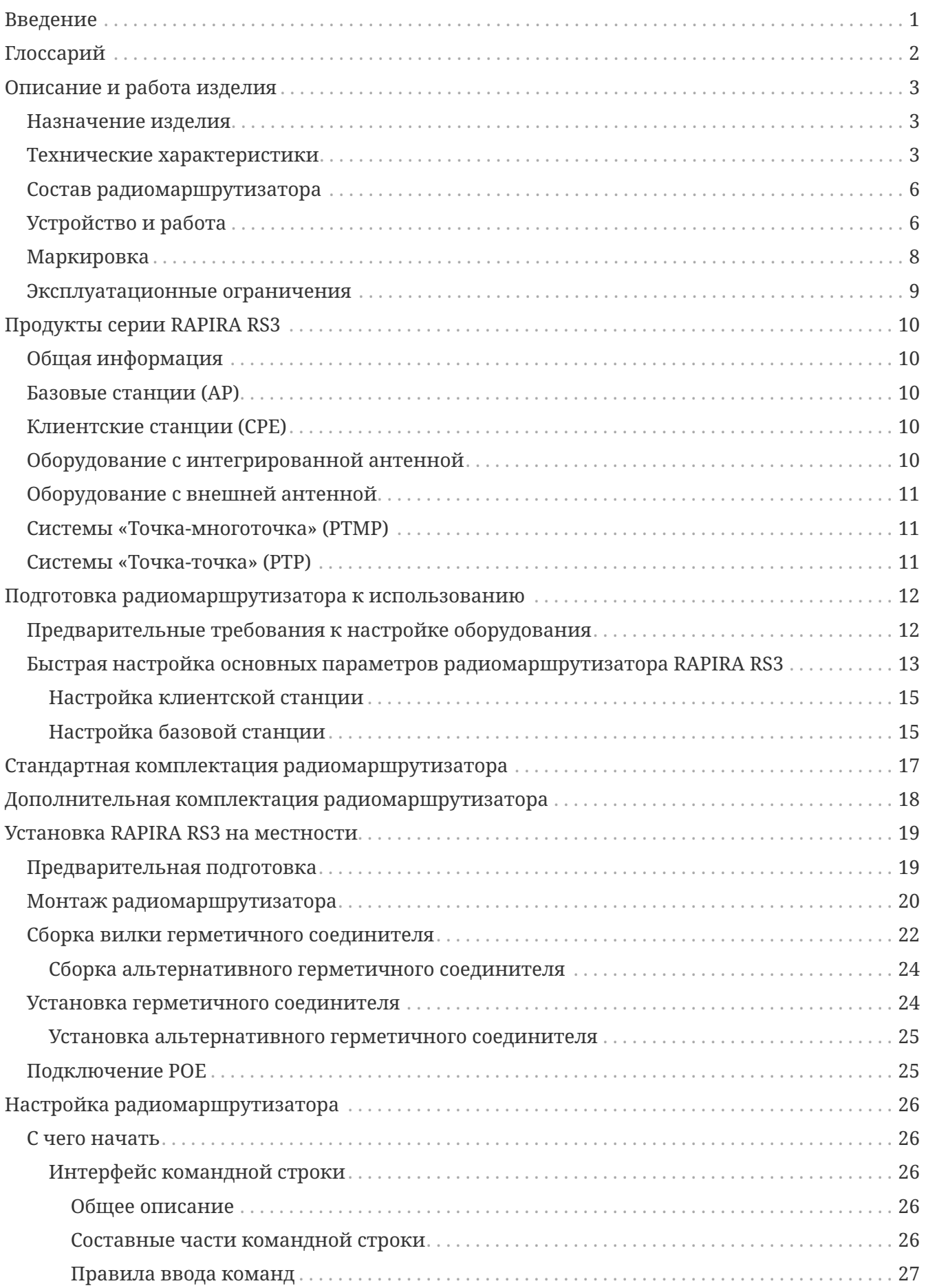

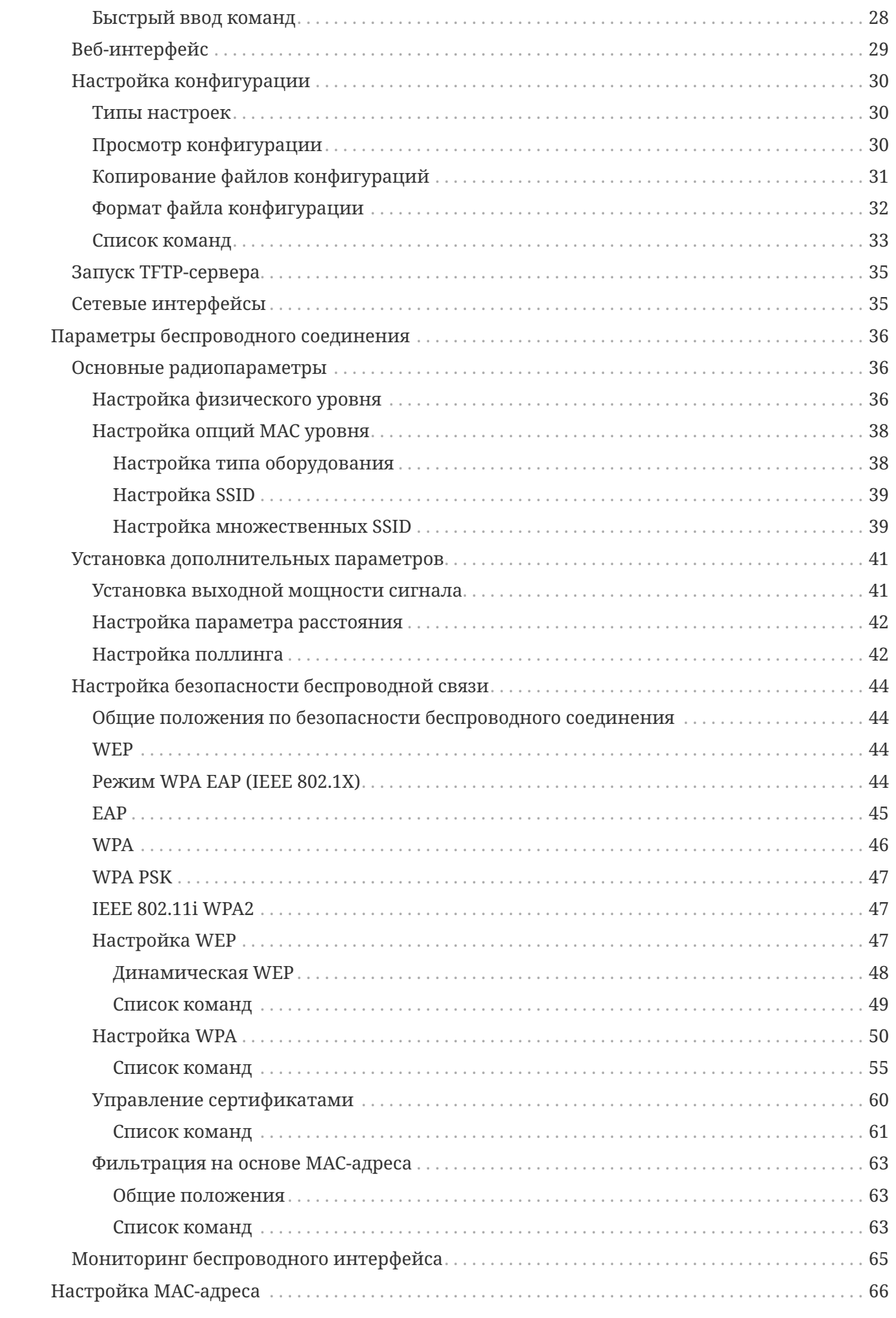

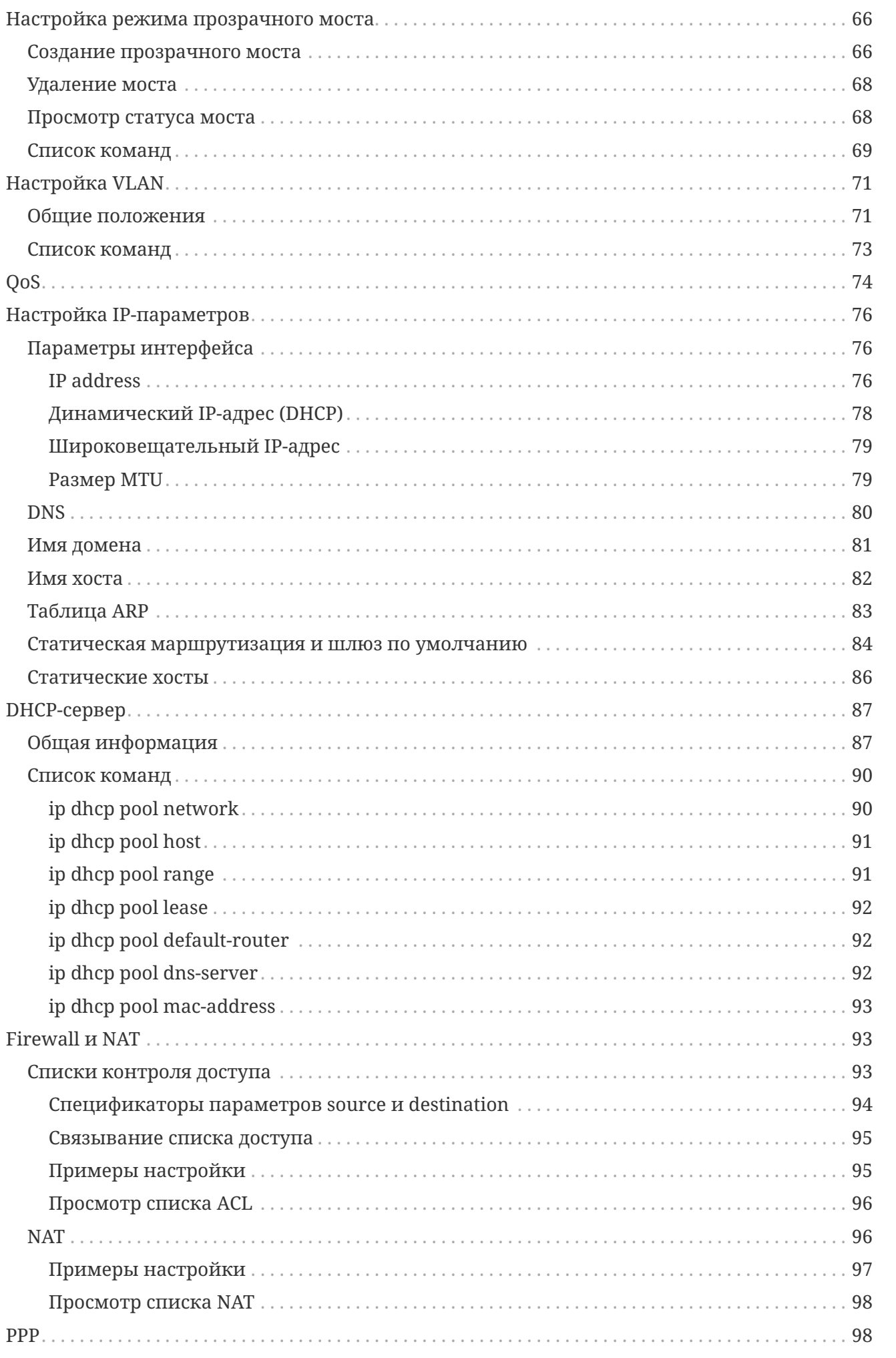

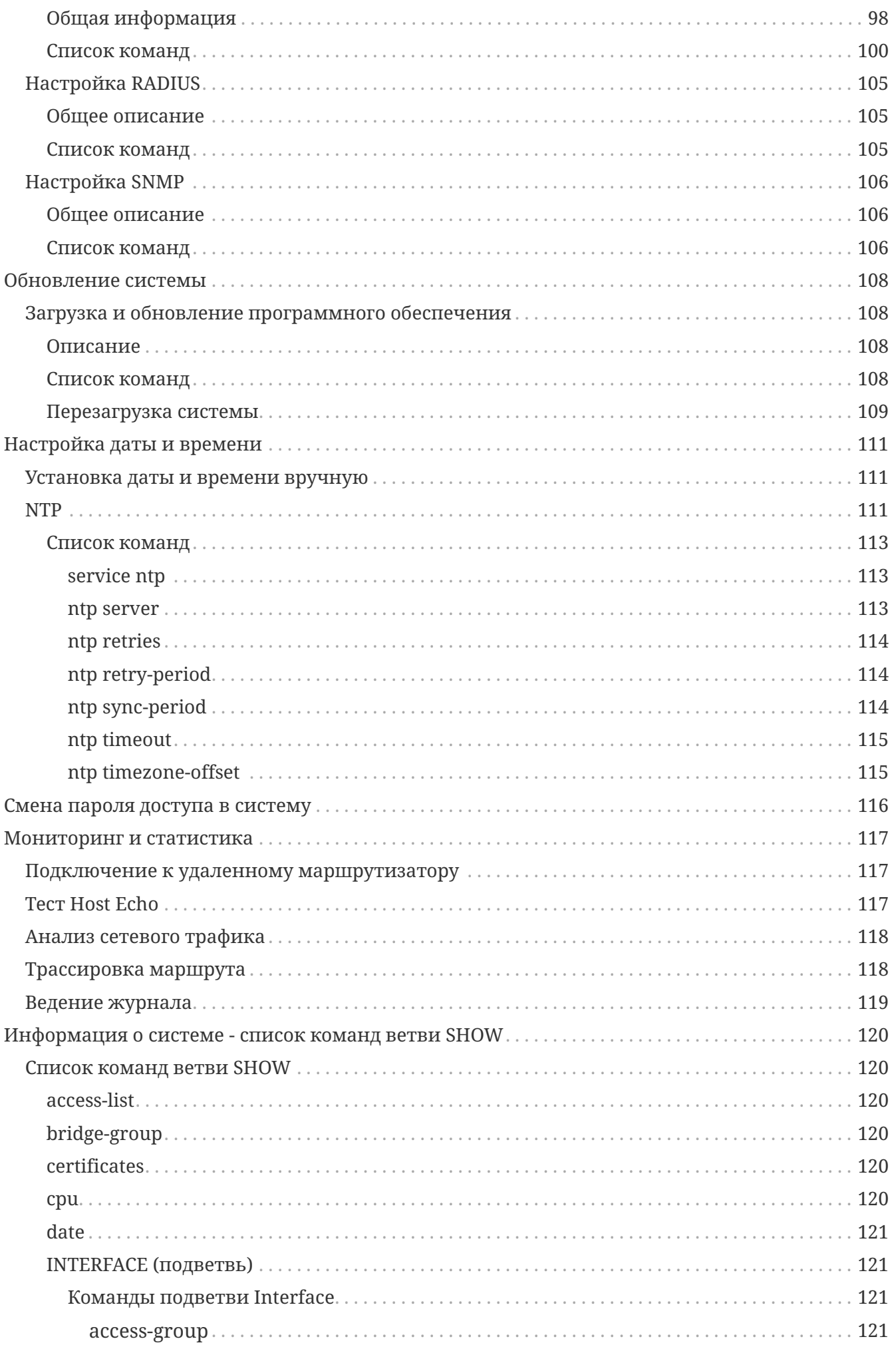

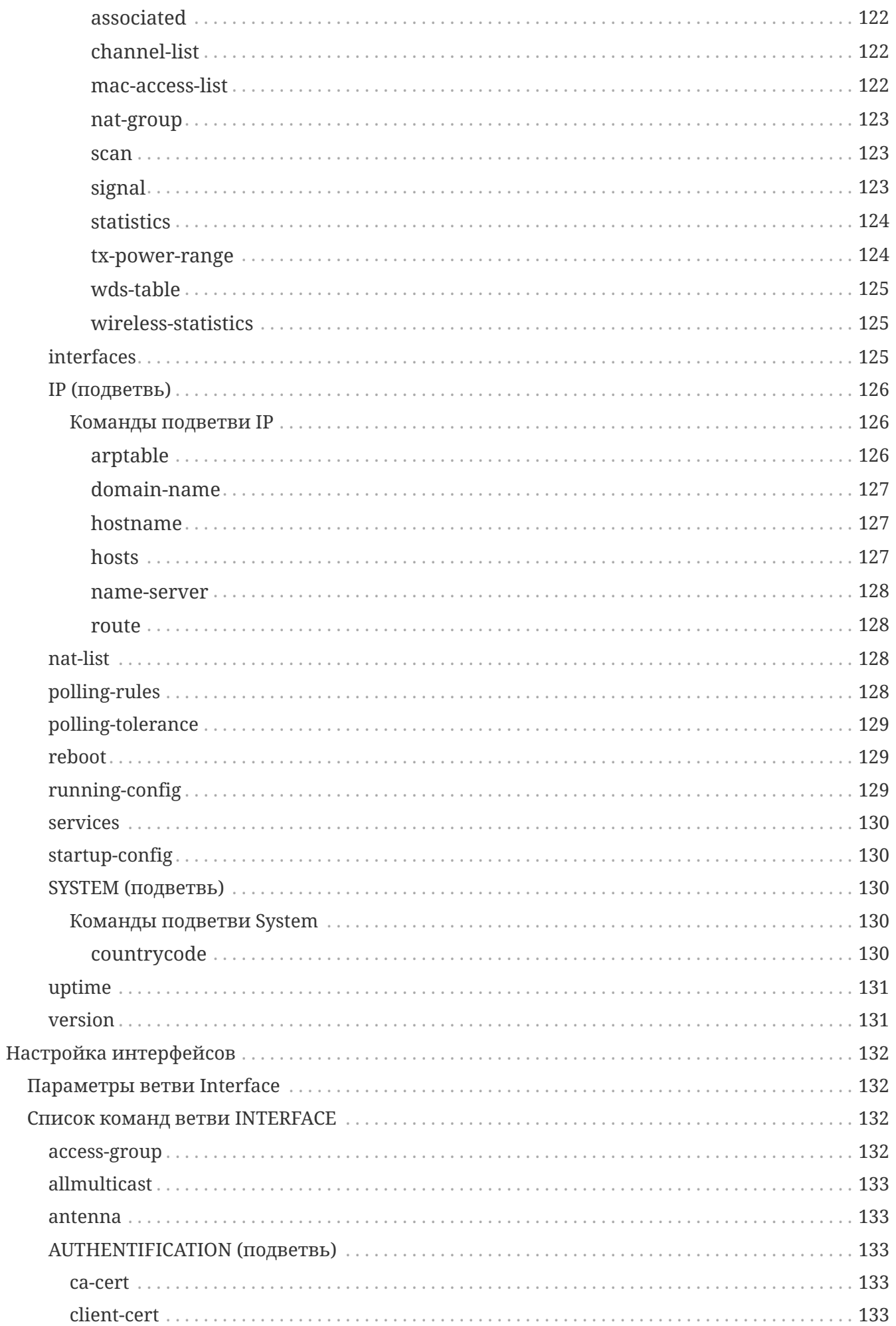

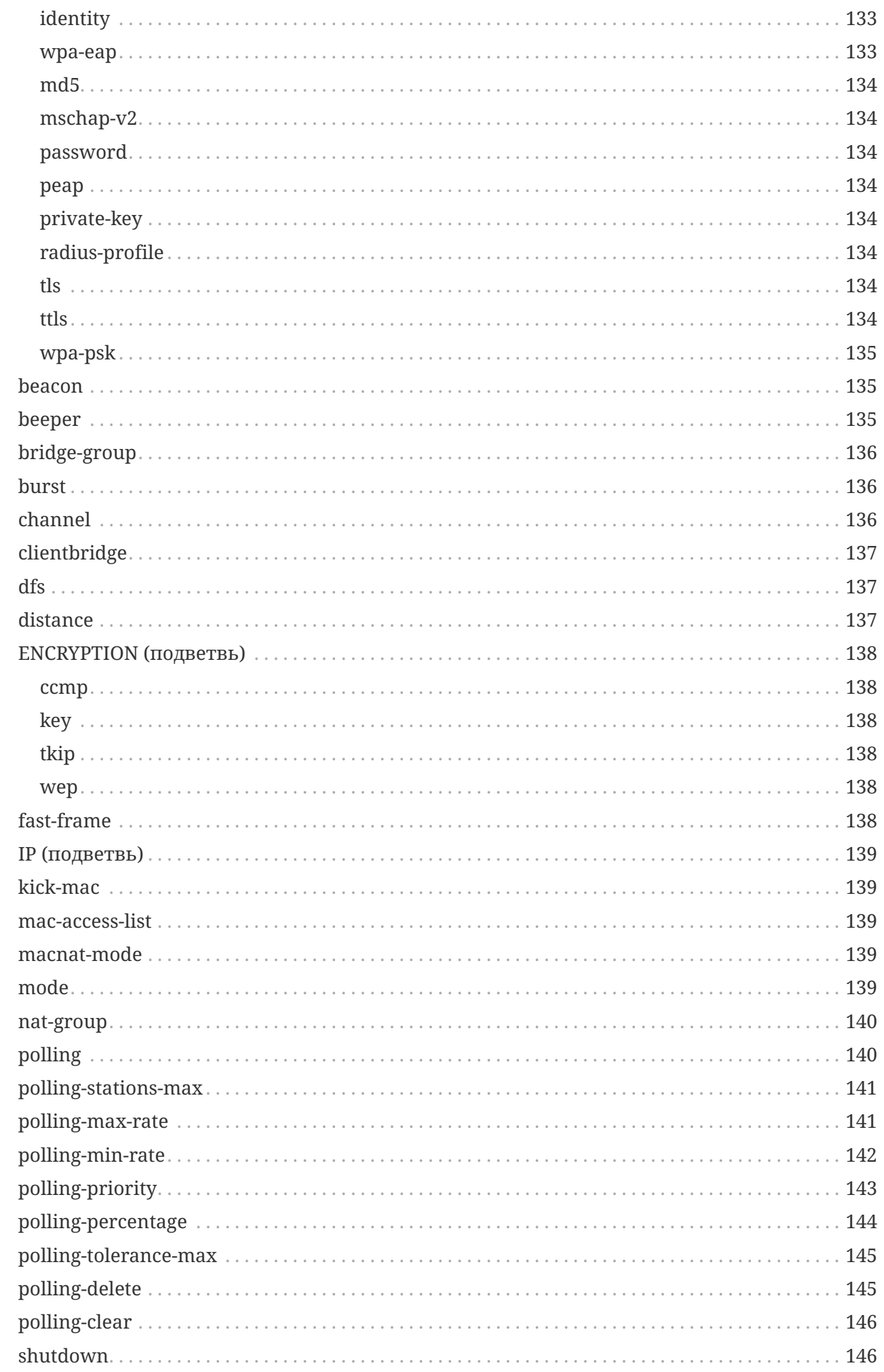

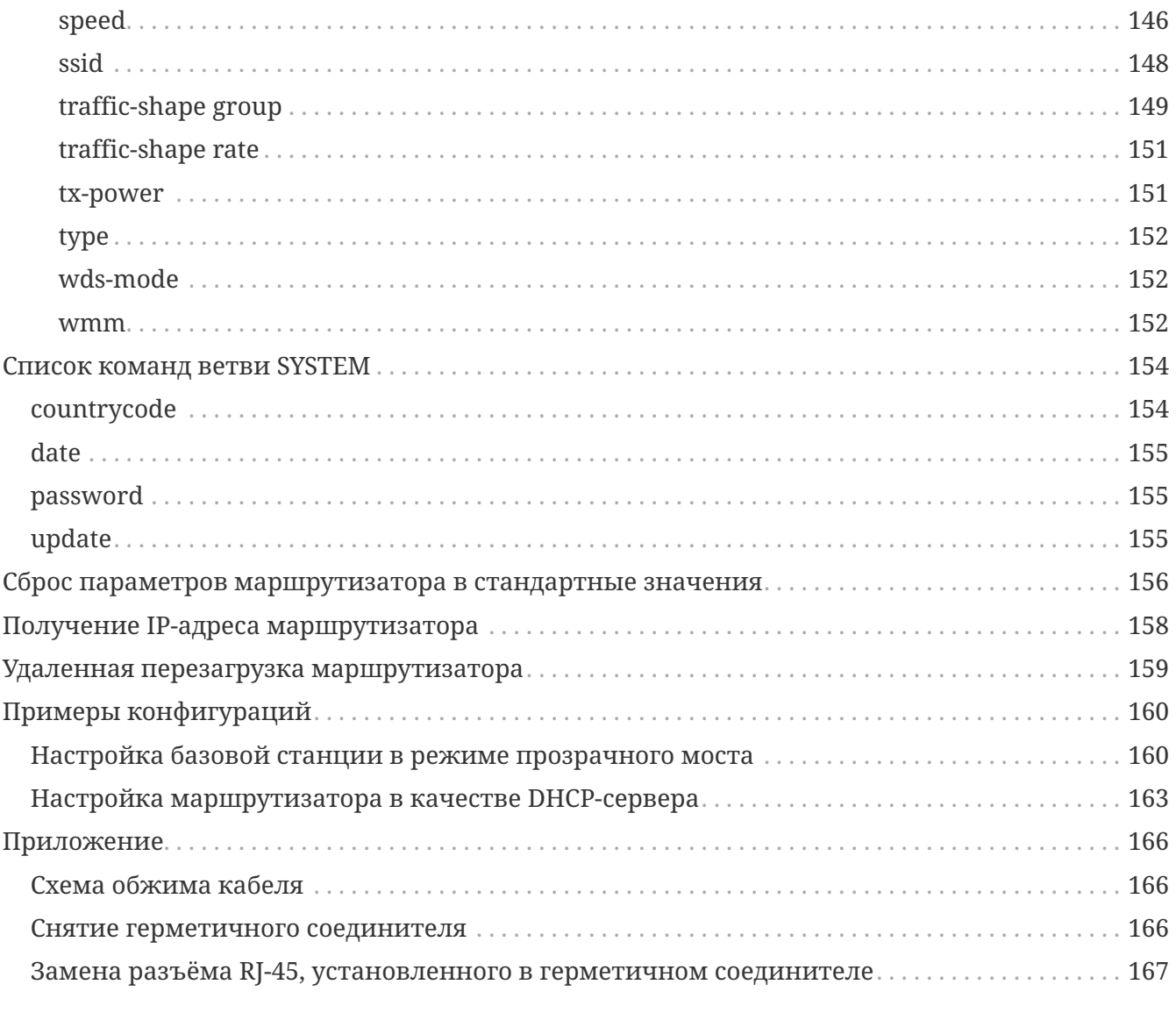

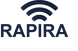

## <span id="page-8-0"></span>**Введение**

Версия документа: **2.1.123** (24.10.2024 10:50:02 +03:00)

Настоящее Руководство по эксплуатации распространяется на радиомаршрутизатор, соответствующий ТУ № 464-002-41540932-2023. Руководство содержит сведения о конструкции разработанного радиомаршрутизатора, его принципах действия, технических характеристиках, его модификациях, а также указания, необходимые для правильной и безопасной эксплуатации, оценки его технического состояния, а также сведения по утилизации радиомаршрутизатора.

Для обеспечения эксплуатации радиомаршрутизатора необходим следующий обслуживающий персонал:

- системный программист, требуемое образование высшее по специальности: Вычислительная математика
- инженер-электронщик, требуемое образование высшее, по специальности: Радиотехника

Радиомаршрутизатор монтируется на улице на высотных объектах, таких как крыши, вышки, мачты и т.п, которые очень часто подвержены действию атмосферного статического электричества, поэтому обязательно должны быть приняты меры по заземлению устройства, а также по защите оборудования и людей, имеющих контакт с корпусом радиомаршрутизатора, креплением маршрутизатора, мачтой и кронштейнами, приёмо-передающей антенной и любыми кабелями, присоединенными к радиомаршрутизатору.

Руководство распространяется на все модификации радиомаршрутизатора, поскольку все модификации радиомаршрутизатора унифицированы в части аппаратной платформы, а также в части программного обеспечения.

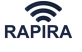

## <span id="page-9-0"></span>**Глоссарий**

Ниже представлен список сокращений и терминов, наиболее часто встречающихся в документе:

- ACL - [списки контроля доступа](#page-100-2)
- ARP [протокол разрешения адресов](#page-90-0)
- AP [базовая станция](#page-17-2)
- CPE - [клиентская станция](#page-17-3)
- CLI [интерфейс командной строки](#page-33-3)
- DHCP [протокол динамической конфигурации хоста](#page-94-0)
- DNS - [служба доменных имён](#page-87-0)
- LAN локальная сеть
- MTU [максимальный размер блока данных одного пакета в байтах,](#page-83-1) который может быть передан на канальном уровне протокола ТСР/IP
- NAT - [преобразование сетевых адресов](#page-103-1)
- POE (Power Over Ethernet) технология, позволяющая [запитать](poe_installation.adoc.pdf#poe_installation) радиомаршрутизатор через кабель снижения
- РТР система [«Точка-точка»](#page-18-2)
- PTMP система [«Точка-многоточка»](#page-18-1)
- PuTTY - [утилита](#page-20-0) для подключения к радиомаршрутизатору по протоколу SSH
- SSID [идентификатор сети](#page-46-0)
- SSH протокол безопасного доступа к консоли на основе системы кодирования с открытыми ключами.
- TFTP протокол, использующийся для передачи данных при [обновлении ПО и настройке](#page-115-2) радиомаршрутизатора
- VLAN [виртуальная локальная компьютерная сеть](#page-78-1)
- WPA - [протокол шифрования данных, передаваемых по беспроводной сети](#page-57-0)
- WDS параметр, включающий режим [беспроводного \(прозрачного\) моста](#page-159-1)
- АФТ - [антенно-фидерный тракт](#page-17-4)
- кабельная сборка [высокочастотный кабель](#page-17-4) (фидер) для передачи СВЧ-сигнала с малыми потерями
- кабель снижения (FTP cat.5e) кабель для передачи данных и питания, соединяющий радиомаршрутизатор с инжектором POE
- поллинг алгоритм опроса базой клиентских станций, позволяющий распределять передаваемый трафик между станциями по [заданным правилам](#page-49-1)
- РЭС радиоэлектронное средство

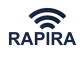

## <span id="page-10-0"></span>**Описание и работа изделия**

### <span id="page-10-1"></span>**Назначение изделия**

Радиомаршрутизатор спроектирован для работы в сетях связи общего пользования и предназначен для передачи и приема цифровых данных со скоростью от [1](#page-10-3) до 866<sup>1</sup> Мбит/с на расстояния от 100 м до 100 км и более (при условии обеспечения приемлемой энергетики канала).

Радиомаршрутизатор применяется для построения территориально – распределенных широкополосных сетей беспроводного абонентского доступа к ресурсам Интернет, телефонии и других сетей связи общего пользования, а также создания корпоративных и ведомственных сетей с интеграцией голоса, видео, телеметрии и т.д.

Радиомаршрутизатор может быть использован для создания магистральных скоростных каналов "точка – точка", протяженных линий связи с ретрансляцией, или распределенных региональных сетей "точка – многоточка" с одной или несколькими базовыми станциями и множеством клиентов.

Радиомаршрутизатор имеет защищенное всепогодное исполнение, позволяющее размещать его прямо под открытым небом в непосредственной близости от приёмопередающей антенны. Всепогодное исполнение конструкции радиомаршрутизатора решает задачу, связанную с надежной герметизацией электронных модулей. Данное всепогодное исполнение реализуется с помощью специального корпуса и герметизированных разъемов, которые позволяют применять радиомаршрутизатор в диапазоне температур от -60°С до +55°С, а так же обеспечивают ему защищенность от частиц и влаги класса IP67 по ГОСТ 14254-80.

<span id="page-10-3"></span>1. Для устройств с поддержкой протокола 802.11ac

### <span id="page-10-2"></span>**Технические характеристики**

Радиомаршрутизатор имеет следующие технические характеристики:

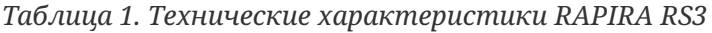

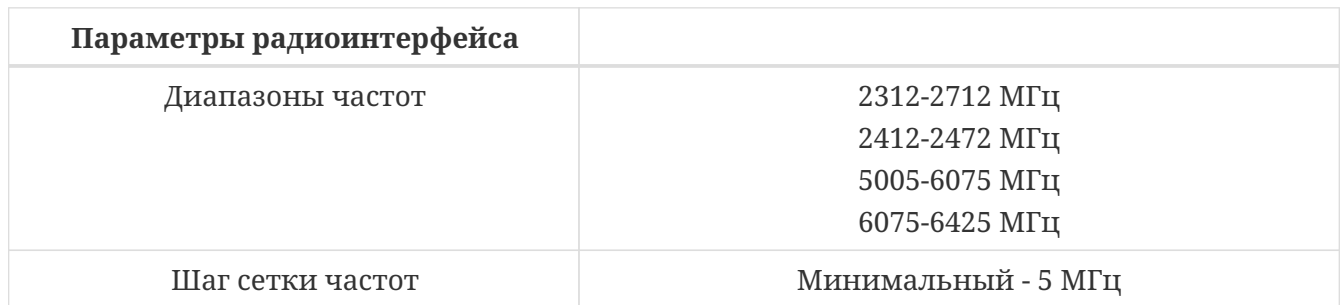

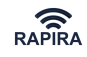

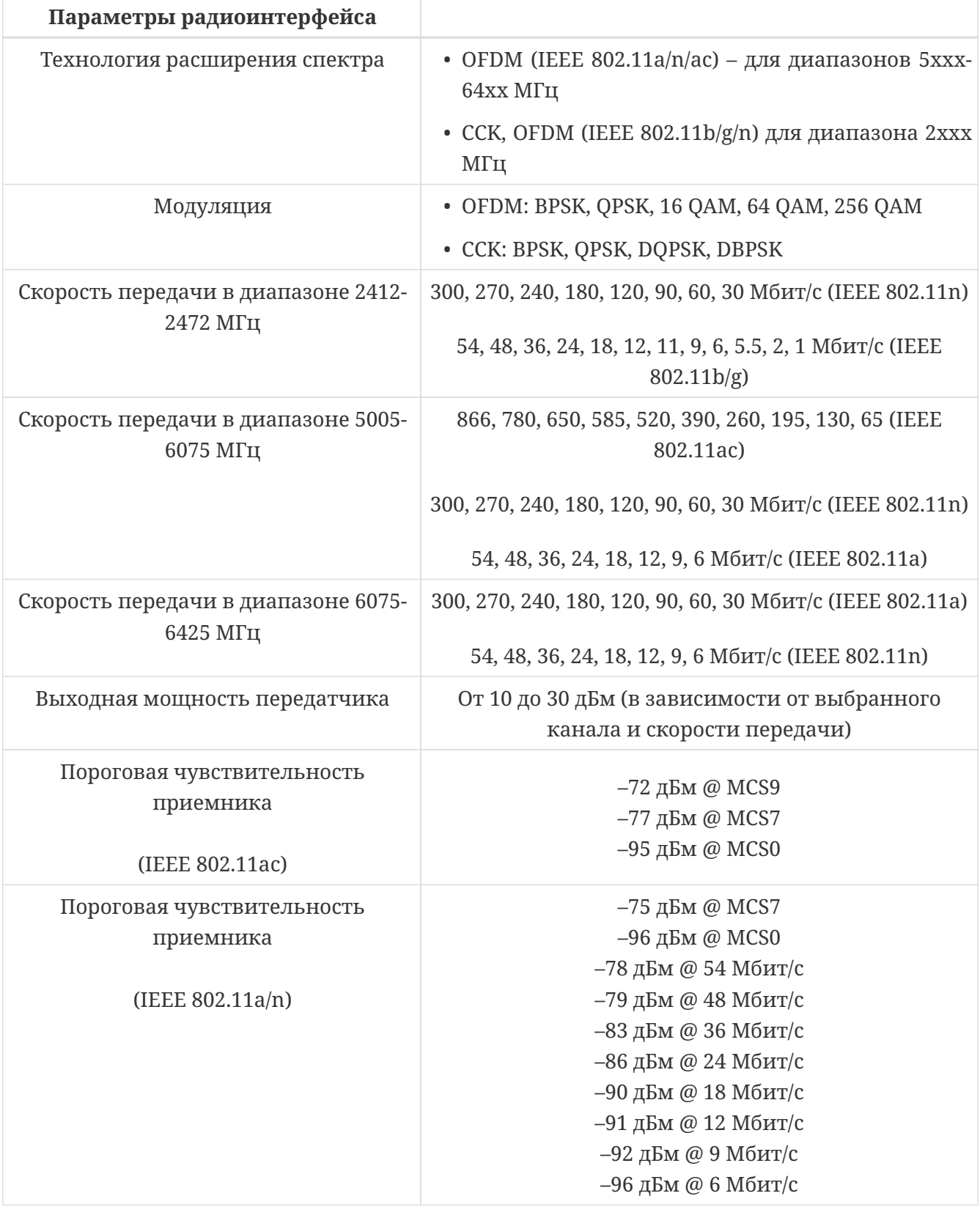

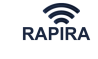

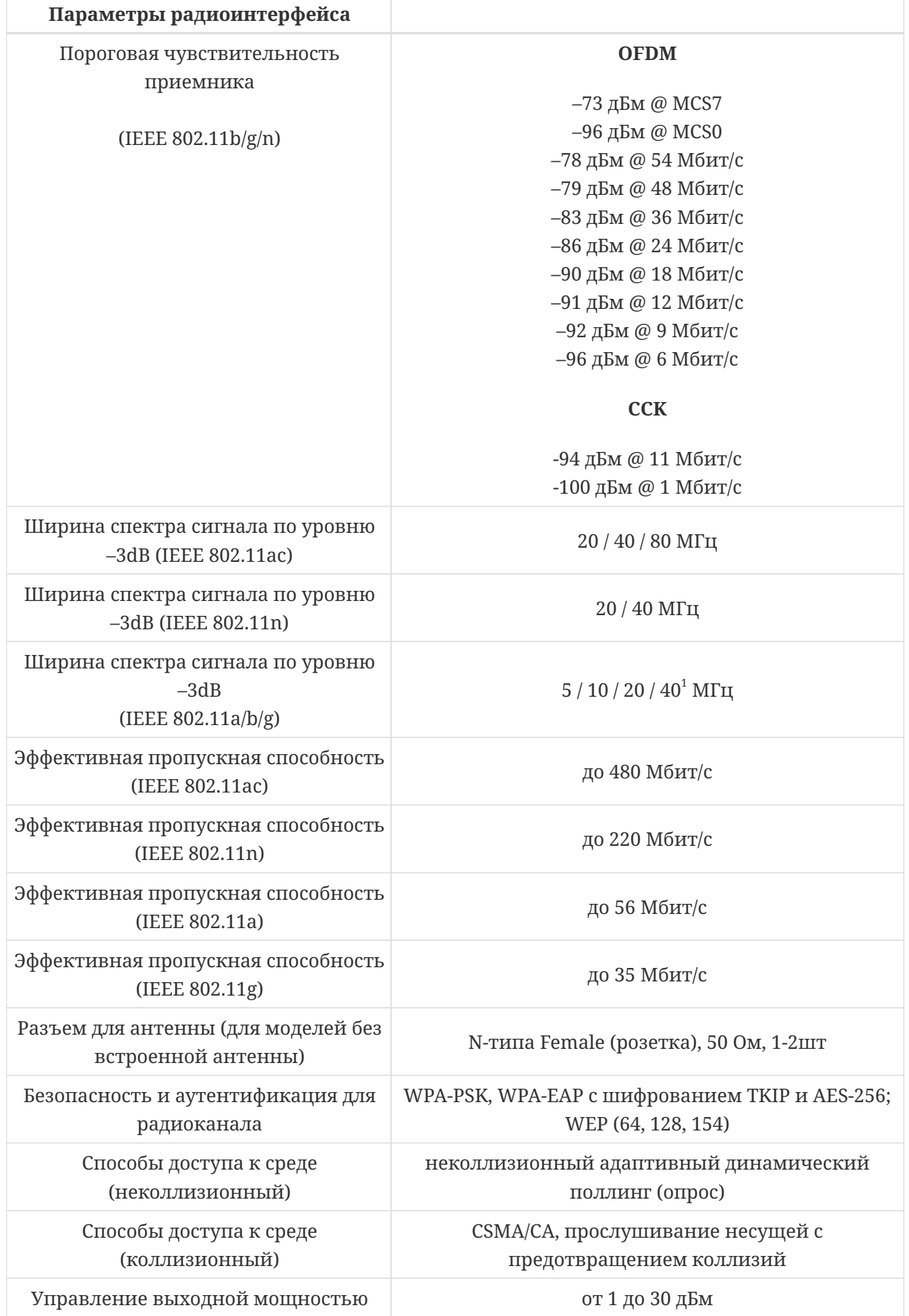

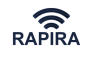

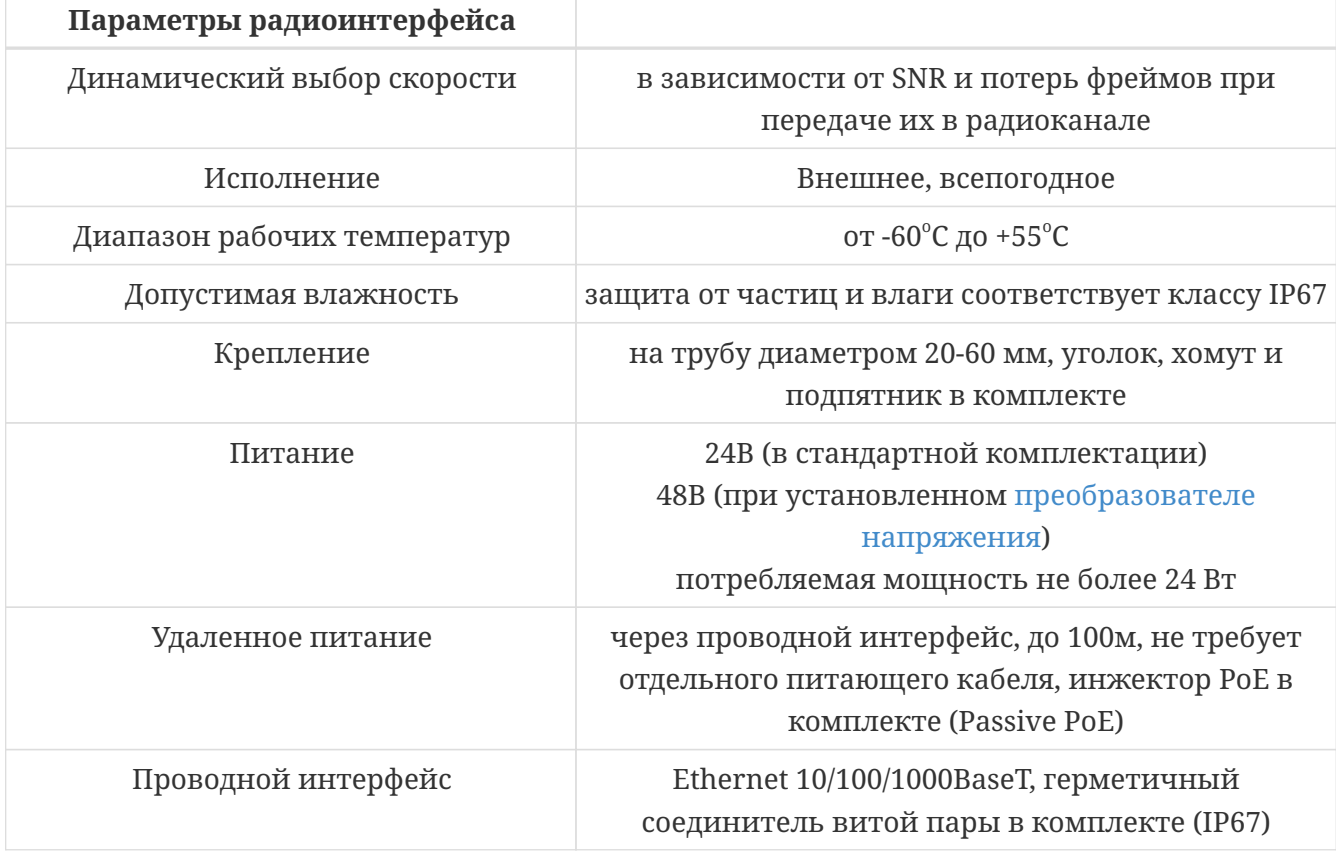

1. Для протокола IEEE 802.11a ширина спектра сигнала, равная 40 МГц, доступна для каналов 5210, 5250, 5290, 5760 и 5800 МГц.

## <span id="page-13-0"></span>**Состав радиомаршрутизатора**

В состав радиомаршрутизатора входят:

- внешний всепогодный блок изделия
- крепёжно-поворотное устройство (КПУ)
- инжектор питания
- источник питания
- герметичный соединитель витой пары (IP67)
- компакт-диск с программным обеспечением и руководством пользователя

Более детально состав изделия рассматривается в разделе [Стандартная комплектация](#page-24-0) [радиомаршрутизатора.](#page-24-0)

## <span id="page-13-1"></span>**Устройство и работа**

Радиомаршрутизатор любой модификации имеет два вида интерфейсов: проводные, типа 1000BaseT для стыка с аппаратурой передачи данных, а также беспроводные интерфейсы, поддерживающие связь между радиомаршрутизаторами посредством радиоканала. С помощью проводных интерфейсов радиомаршрутизаторы могут быть соединены как между собой, так и с любым телекоммуникационным оборудованием, имеющим интерфейсы типа 1000BaseT.

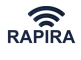

Конструкция беспроводной широкополосной сети на основе различных модификаций данного радиомаршрутизатора осуществляется согласно топологии вида: Расширенная зона обслуживания (extended service set, ESS). Зона обслуживания (service set) в общем случае – это логически сгруппированные беспроводные устройства. Как правило, такая группа устройств имеет собственный идентификатор зоны обслуживания (service set identifier, SSID).

Использование топологии ESS подразумевает наличие как минимум одного особого устройства – базовой станции. Базовая станция – это центральный пункт связи для всех станций, входящих в данную зону обслуживания. Клиентские станции в топологии ESS не могут связываться непосредственно одна с другой. Вместо этого они связываются с базовой станцией, а уже она направляет фреймы станции адресату. При включении, клиентская станция должна обязательно осуществить процедуру ассоциации с какой-либо базовой станцией зоны обслуживания. В каждый отдельно взятый момент времени, клиентская станция может быть ассоциирована только с одной базовой станцией, а базовые станции, в свою очередь, могут быть соединены между собой по проводным каналам связи.

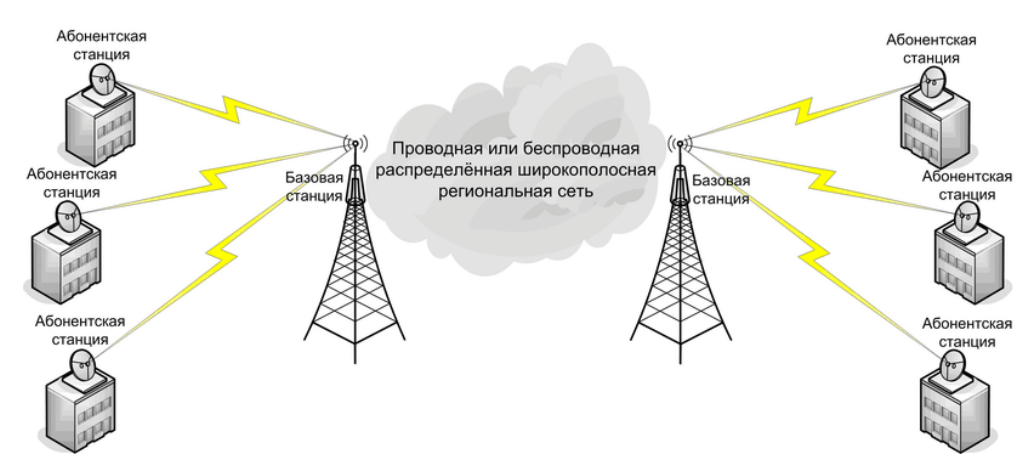

*Рис. 1. Структура Расширенной зоны обслуживания ESS*

Кроме базового доступа к среде передачи данных, описанного в семействе стандартов IEEE 802.11, который заключается в прослушивании несущей и предотвращении коллизий (метод CSMA/CA), радиомаршрутизатор поддерживает также и альтернативный метод доступа к среде передачи данных - неколлизионный адаптивный динамический [поллинг](#page-147-1) (опрос).

Стоит заметить, что в семействе стандартов IEEE 802.11 кроме базового доступа к среде передачи данных, также описан и механизм поллинга (так называемый режим PCF), однако, адаптивный динамический поллинг, применяемый в настоящем радиомаршрутизаторе, существенно отличается от описанного в стандарте и является отдельной самостоятельной разработкой. Механизм адаптивного динамического поллинга обеспечивает неколлизионный доступ к среде передачи данных, при котором ни одна клиентская станция не может осуществлять передачу, до тех пор, пока базовая станция не опросит ее.

Данный механизм позволяет эффективно решать проблему «скрытых станций», которая заключается в большом числе коллизий, возникающих при использовании базового метода доступа к среде в региональных сетях из-за того, что клиентские станции «слышат» в радиоэфире только Базовую станцию, и не слышат других Абонентских. В результате чего

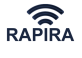

часто две Клиентские станции начинают вести передачу одновременно, что неизбежно приводит к коллизии и к потере передаваемых фреймов. Кроме того, механизм адаптивного динамического поллинга обеспечивает гарантированную задержку передачи фреймов между станциями, чего не может обеспечить базовый механизм доступа к среде. Данное свойство адаптивного динамического поллинга дает возможность эффективно использовать беспроводные сети для передачи трафика, критичного к вариации задержки доставки фреймов, например для передачи голоса и видеоинформации. Радиомаршрутизаторы, объединенные в сеть, могут выступать как устройствами 2 уровня модели OSI (мосты), так и устройствами 3 уровня модели OSI (маршрутизаторы), в зависимости от структуры, а также от функций, которые должна выполнять беспроводная сеть.

## <span id="page-15-0"></span>**Маркировка**

Все радиомаршрутизаторы, поставляемые OOО «НПО РАПИРА», оснащены шильдом, который устанавливается на корпусе устройства со стороны крепления.

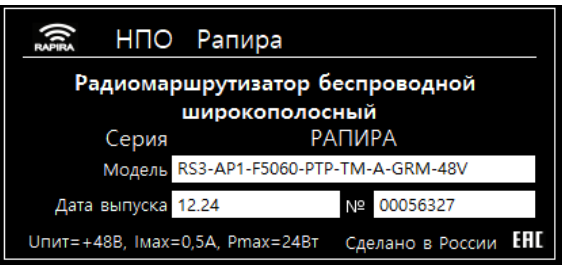

На шильде указаны: производитель, логотип фирмы, код модели, дата выпуска, серийный номер устройства, страна производитель и электрические параметры модели.

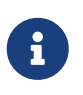

При обращении в службу технической поддержки, пожалуйста, называйте код модели изделия.

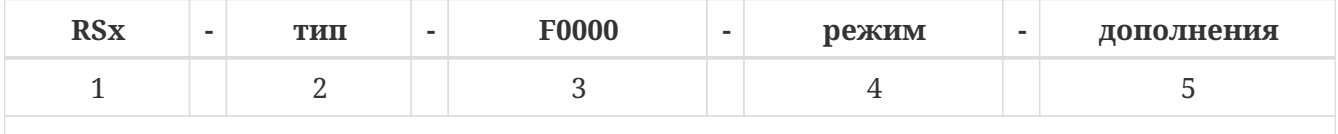

### Пример: **RS3-CPE-F5060-PTP-TM-A-GRM-48V**

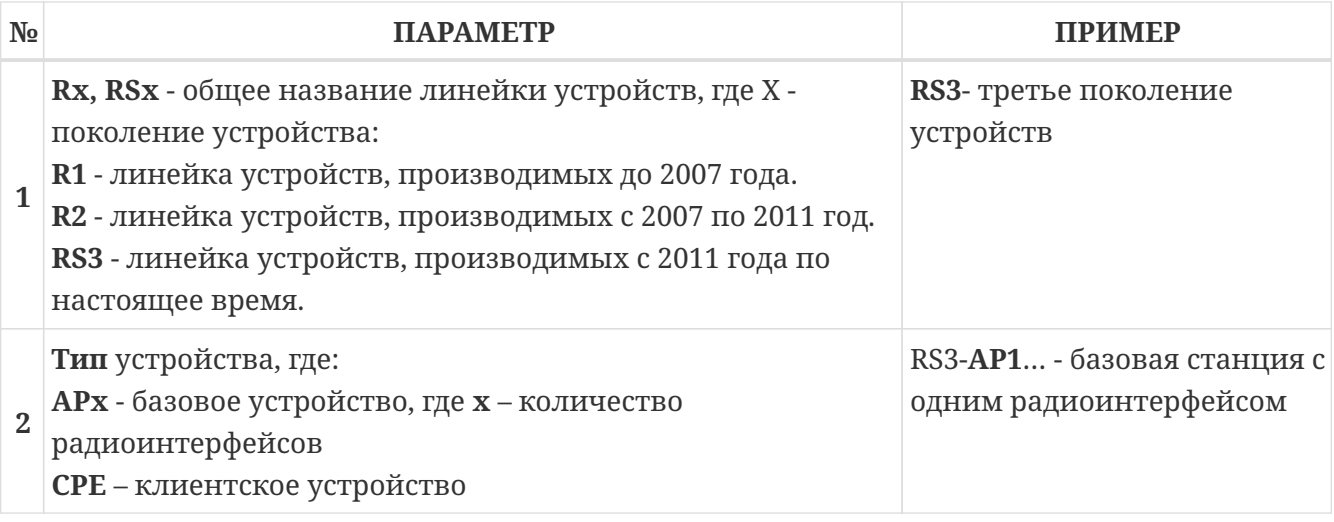

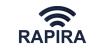

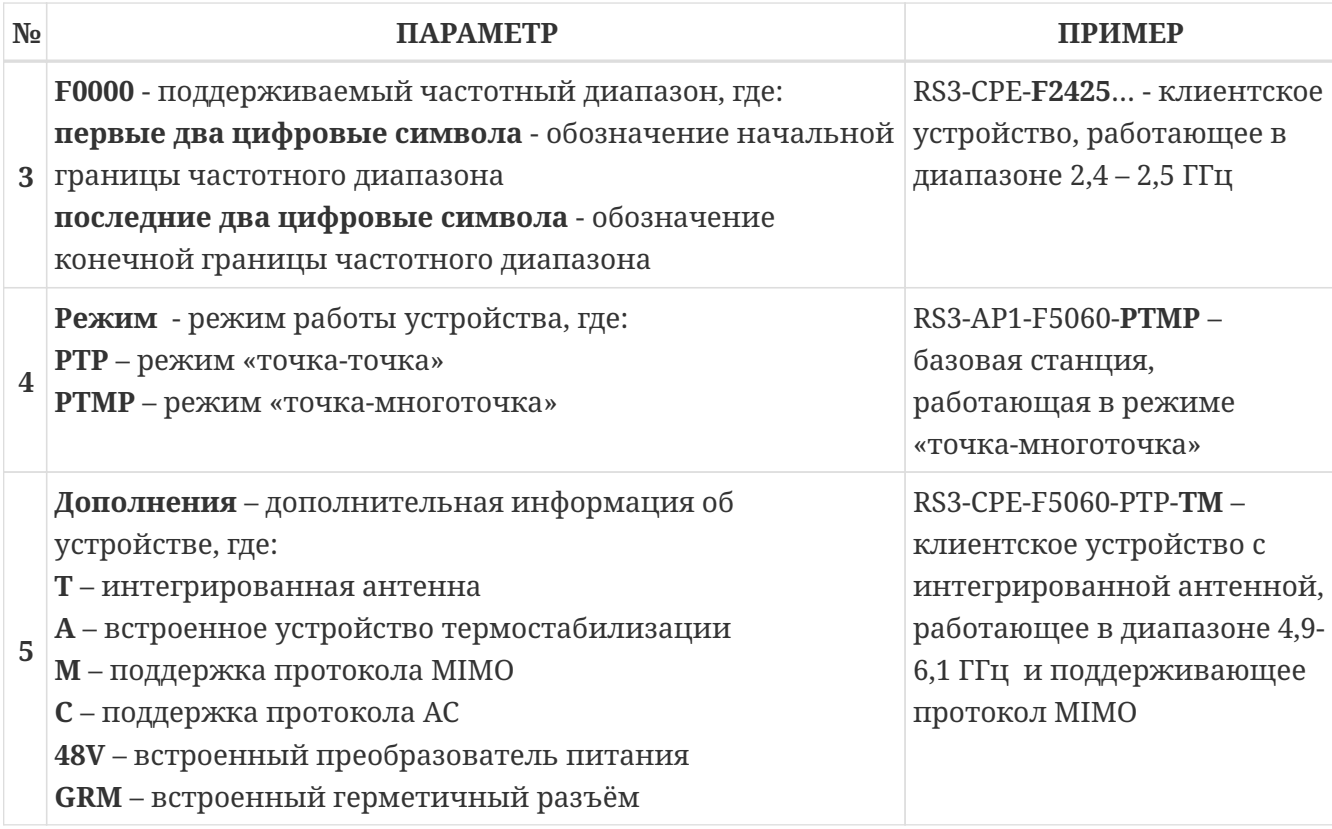

## <span id="page-16-0"></span>**Эксплуатационные ограничения**

Эксплуатационные ограничения на Радиомаршрутизатор серии RAPIRA RS3.

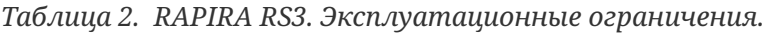

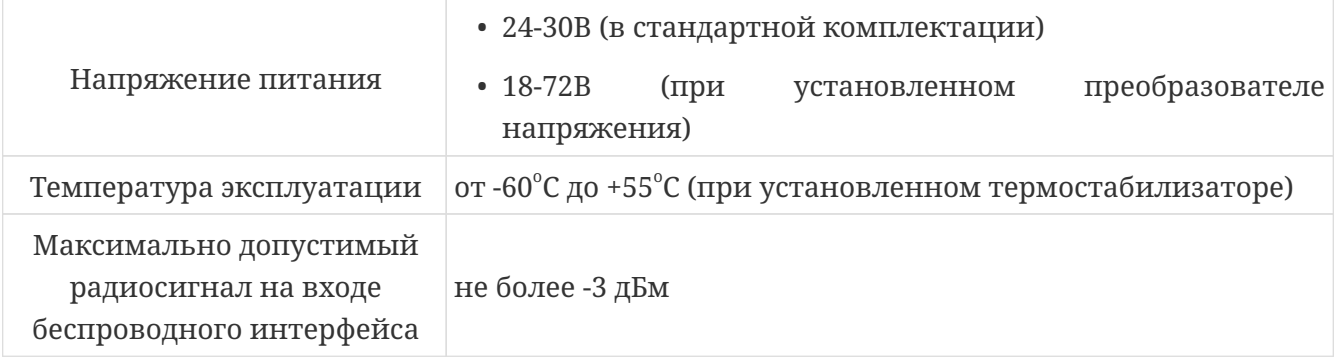

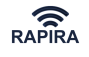

## <span id="page-17-0"></span>**Продукты серии RAPIRA RS3**

## <span id="page-17-1"></span>**Общая информация**

Инструкция относится к продуктам OOО «НПО РАПИРА». В этой главе представлена общая информация по характеристикам и различным моделям продуктов серии RAPIRA RS3.

## <span id="page-17-2"></span>**Базовые станции (АР)**

Базовые станции (АР) управляют передачей данных внутри беспроводной сети и являются основной точкой доступа к сети для клиентского оборудования.

AP устанавливает связь со всеми клиентскими станциями (CРЕ) в системе, чтобы обеспечить каждую из СРЕ доступом в основную сеть. AP должна быть расположена так, чтобы обеспечить необходимый уровень приемного радиосигнала на СРЕ для устойчивой работы радиоканалов.

## <span id="page-17-3"></span>**Клиентские станции (CPE)**

Клиентское оборудование соединяет пользователей с базовой станцией по беспроводной связи. Такое соединение дает пользователю возможность общаться как с остальными пользователями беспроводной сети, так и сетью (Ethernet).

Предполагает установку на улице. СРЕ либо интегрирована с антенной, либо снабжена кабельной сборкой N-контактного типа (F), предназначенной для подсоединения внешней антенны. Тем самым, обеспечивается возможность использовать антенны разных типов: рупорные, планарные, офсетные и прямофокусные или другие специализированные антенны.

Беспроводная сеть сконцентрирована на базовой станции, которая является как точкой доступа в LAN (или WAN), так и точкой доступа для конечного пользовательского оборудования СРЕ (СРЕ не устанавливает связь и не общается напрямую с другими СРЕ, они общаются только через базовую станцию). Различные СРЕ выступают только как конечное звено беспроводного соединения.

## <span id="page-17-4"></span>**Оборудование с интегрированной антенной**

Оборудование с интегрированной антенной дает возможность снизить затраты на монтаж, поскольку нет необходимости монтировать отдельно антенну и соединять её через кабельную сборку с радиомаршрутизатором.

Также в этом случае улучшается качество связи по беспроводному каналу (по сравнению с решениями, где применяется внешняя антенна аналогичного типа), поскольку:

- отсутствуют дополнительные потери сигнала в антенно-фидерном тракте (АФТ)
- используется короткая внутренняя кабельная сборка с меньшим коэффициентом

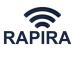

#### затухания

• резко снижается деградация компонентов АФТ вследствие отсутствия прямого влияния внешней среды и возможного негативного влияния человеческого фактора при монтаже

## <span id="page-18-0"></span>**Оборудование с внешней антенной**

Внешние антенны используются либо в случае, когда необходимо задействовать антенны с более мощным коэффициентом усиления, чем это позволяет интегрированное решение, либо в случае, когда необходимо пространственно разделить блок маршрутизатора и антенну. Для соединения радиомаршрутизатора с антенной используется кабельная сборка длиной как правило 0.5 или 1.2 метра.

### <span id="page-18-1"></span>**Системы «Точка-многоточка» (PTMP)**

Для беспроводного соединения типа РTМР требуется два вида оборудования: оборудование базовой станции (АР) и клиентское оборудование (CPE), устанавливаемое у пользователя (абонента).

Оба типа оборудования могут состоять либо из радиомаршрутизатора с интегрированной антенной, (в данном случае в названии радиомаршрутизатора присутствует индекс **Т**), либо радиомаршрутизатора с герметичными разъемами (как правило N-типа) для подсоединения внешней антенны.

## <span id="page-18-2"></span>**Системы «Точка-точка» (PTP)**

Соединения (каналы) «точка-точка» используются в случае необходимости прямого беспроводного соединения двух объектов, например для связи между базовыми станциями канала «точки-многоточки» (PTMP) и операционным центром сети, для соединения с магистралью Интернета и т.д.

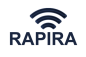

## <span id="page-19-0"></span>**Подготовка радиомаршрутизатора к использованию**

Перед началом использования радиомаршрутизаторов необходимо заранее настроить устройства, которые планируется объединять в сеть, после чего можно приступать к монтажу радиомаршрутизаторов непосредственно на местности.

## <span id="page-19-1"></span>**Предварительные требования к настройке оборудования**

### *Внимание!*

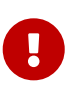

При работе радиоканала уровень сигнала не должен превышать **-30 dbm**. Это обусловлено тем, что из-за перегрузки приемного каскада радиомодуля возможен ускоренный износ элементной базы устройства, а в последствии выход устройства из строя.

Напоминаем, что кратковременно максимально возможный уровень сигнала на входе приемника составляет 0.5 мВт (-3 dBm).

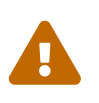

### *Обратите внимание:*

При соединении устройств с внешними антеннами кабельными сборками необходимо обеспечить затухание в кабелях не менее 33 дБм.

При настройке устройств с внешними антеннами перед возможной программной настройкой уровня приёмного сигнала необходимо **ДО ВКЛЮЧЕНИЯ** оборудования выполнить следующее:

- 1. Подключите внешнюю антенну к устройству, используя кабельную сборку. Если при настройке оборудования маршрутизаторы соединяются кабельными сборками напрямую между собой (без использования антенн), то необходимо обеспечить аттенюацию не менее 33 дБ.
- 2. На всех неиспользуемых радиовыходах установите эквивалент нагрузки равной 50 Ом.

Подайте питание на оборудование и проведите его настройку. После установления ассоциации проверьте, чтобы уровень приемного сигнала не превышал **-30 дБм**. При настройке устройств с интегрированными антеннами уровень приемного сигнала нечасто превышает указанное выше значение, но, при необходимости, он может быть настроен программно командой [tx-power](#page-158-1).

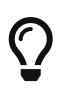

Для проверки уровня приёмного сигнала воспользуетесь командами [signal](#page-130-2) и [associated.](#page-129-0)

 $\mathbf \Theta$ 

 $\mathbf{I}$ 

 $\mathbf{L}$ 

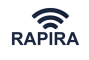

## <span id="page-20-0"></span>**Быстрая настройка основных параметров радиомаршрутизатора RAPIRA RS3**

В данном разделе рассказывается как настроить пару маршрутизаторов для обеспечения связи типа "точка-точка." В результате выполнения нижеследующих команд будут настроены основные параметры конфигурации прозрачного моста для обеспечения беспроводной связи БЕЗ НАСТРОЙКИ ДОПОЛНИТЕЛЬНЫХ ПАРАМЕТРОВ, таких как: шифрование, маршрутизация, фильтрация по МАС-адресам, настройка VLAN и т. д.

#### *Внимание!*

Параметр расстояния **distance** в данном примере равен 300 метрам. Не забудьте выставить реальное значение данного параметра.

#### *Внимание!*

Параметр **ssid** в данном примере равен myssid12345. Не забудьте выставить ваше уникальное значение данного параметра и убедитесь , что данный параметр идентичен на базовом и клиентском маршрутизаторах.

#### *Внимание!*

Учитывая неравномерность АЧХ передающего каскада на разных частотах, убедитесь, что при выставлении мощности командой tx-power значение мощности поддерживается для указанной частоты. В противном случае при попытке выставления неподдерживаемого значения мощности появится соответствующее предупреждение.

1. Подключитесь к маршрутизатору по протоколу SSH, используя любую утилиту, поддерживающую данный протокол. Мы предлагаем воспользоваться утилитой Putty, запустив её либо с прилагаемого компакт диска, либо скачав по адресу: <https://www.chiark.greenend.org.uk/~sgtatham/putty>

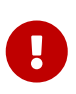

#### *Внимание!*

Перед подключением к устройству убедитесь, что компьютер, с которого производится подключение, находится в этой же подсети.

2. После ввода IP-адреса по умолчанию - **192.168.0.5** - нажмите кнопку Open .

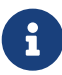

Некоторые радиомаршрутизаторы для использования в топологии «точка-точка» могут быть предварительно настроены в режиме [прозрачного моста.](#page-73-2)

В этом случае IP-адрес клиентской станции - **192.168.0.5**, IP-адрес базовой станции - **192.168.0.6**.

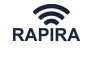

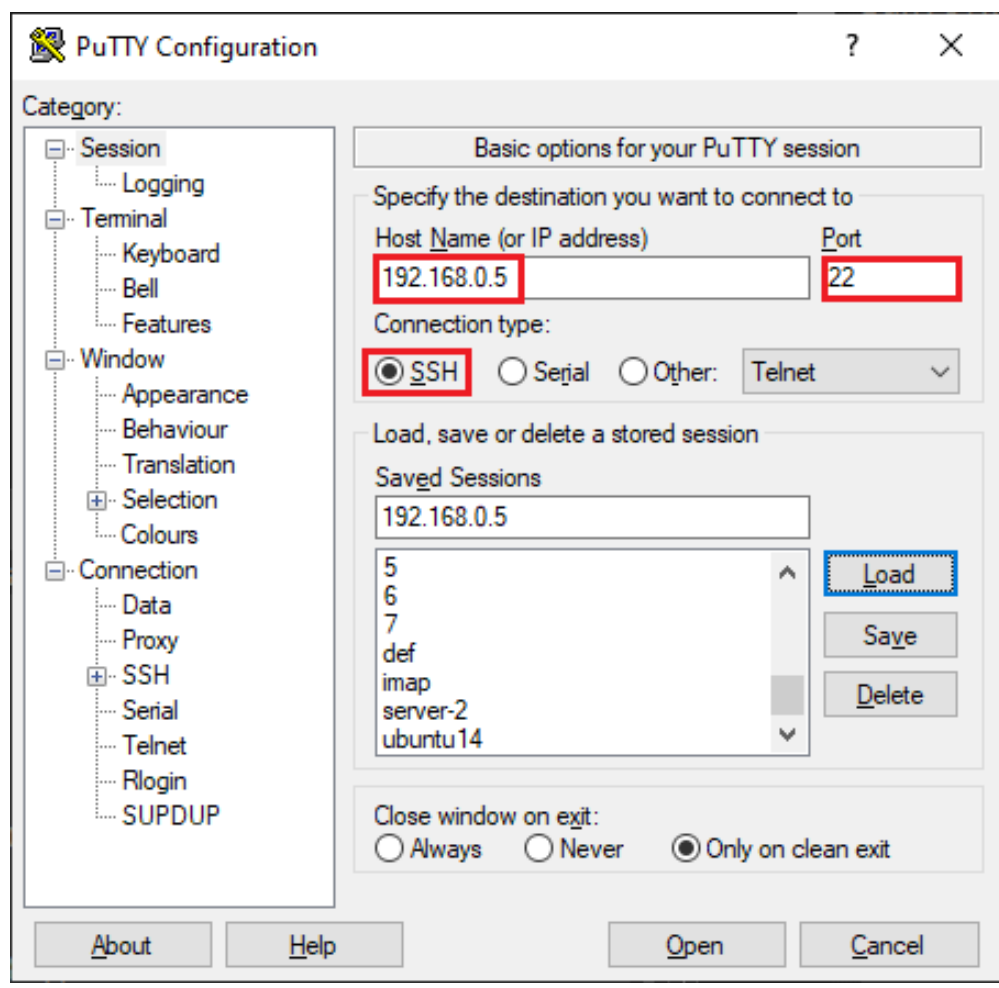

- 3. В появившемся окне введите следующие данные:
	- Стандартный логин: **admin**
	- Стандартный пароль: **123**

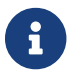

Символы пароля при вводе **не отображаются**.

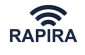

### <span id="page-22-0"></span>**Настройка клиентской станции**

Для настройки радиомаршрутизатора введите следующие команды в указанном порядке:

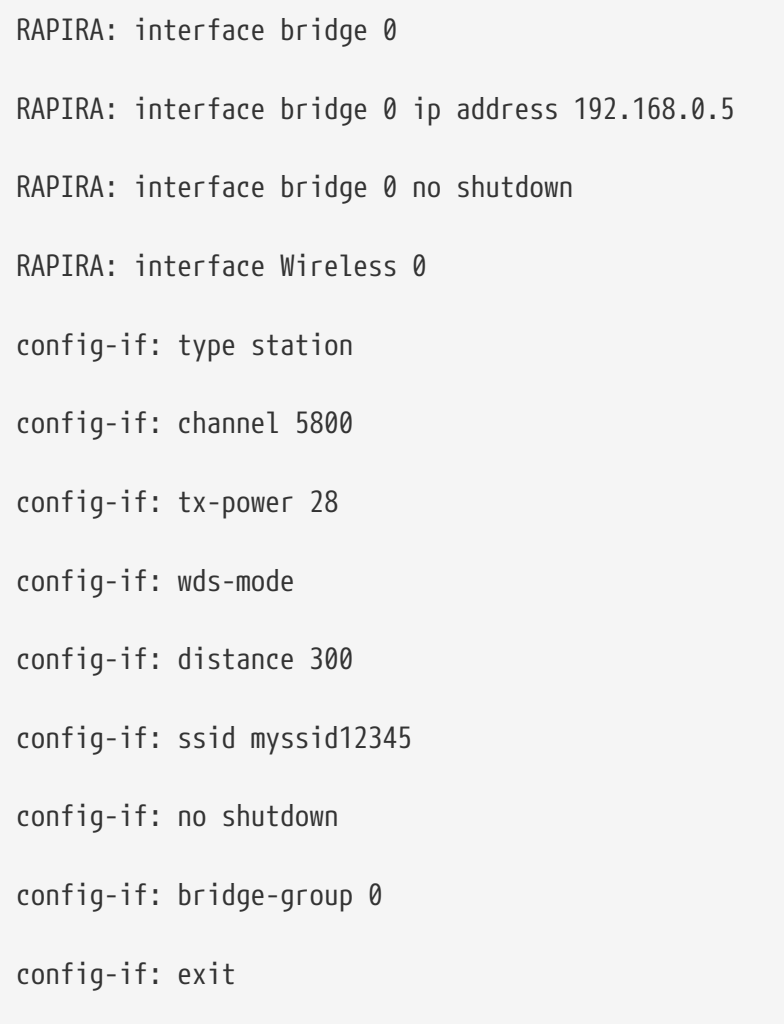

RAPIRA: interface FastEthernet 0 bridge-group 0

После выполнения вышеуказанных команд сохраните конфигурацию:

RAPIRA: copy running-config startup-config

### <span id="page-22-1"></span>**Настройка базовой станции**

RAPIRA: interface bridge 0 RAPIRA: interface bridge 0 ip address 192.168.0.6 RAPIRA: interface bridge 0 no shutdown RAPIRA: interface Wireless 0 config-if: type ap

 $\bigcirc$ 

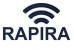

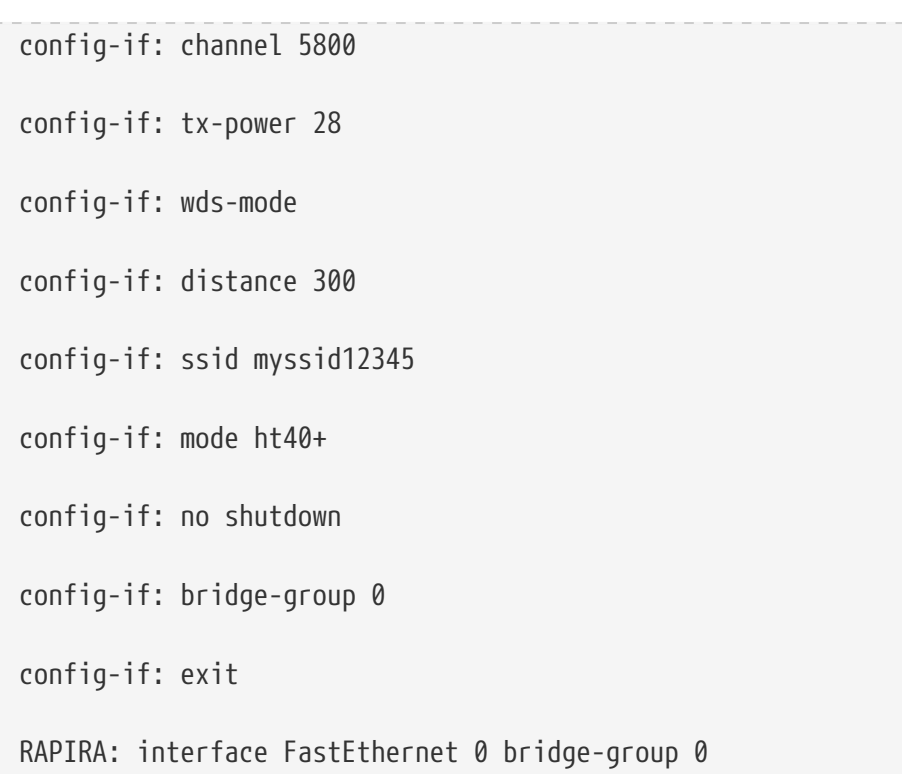

После выполнения вышеуказанной команды соединение с системой будет утеряно. **Не выключая маршрутизатор** заново войдите в систему, используя указанный ранее IP-адрес (192.168.0.6), и сохраните конфигурацию:

RAPIRA: copy running-config startup-config

Для просмотра основных параметров будут полезны следующие команды:

- [show interfaces](#page-42-1) просмотр статуса интерфейсов
- [show startup-config](#page-42-2)  просмотр пусковой конфигурации
- [show interface wireless 0 signal](#page-130-2) просмотр характеристик принимаемого станцией сигнала (выполняется на клиентской станции)
- [show interface wireless 0 scan](#page-130-1) сканирование частот (выполняется на клиентской станции)
- [show interface wireless 0 associated](#page-129-0)  просмотр ассоциированных с базой клиентских станций (выполняется на базовой станции)

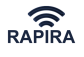

## <span id="page-24-0"></span>**Стандартная комплектация радиомаршрутизатора**

Как базовое, так и клиентское оборудование как правило включает в себя следующие компоненты:

- **РОЕ-инжектор.** Представляет из себя устройство небольшого размера, которое обеспечивает электропитание и подсоединение радиомаршрутизатора к сетевому оборудованию или к персональному компьютеру. Для подсоединения инжектора питания к радиомаршрутизатору используется так называемый кабель снижения, представляющий собой экранированный кабель для внешней прокладки CAT-5.
- **Крепёжно-поворотное устройство (КПУ).** Предназначено для крепления радиомаршрутизатора на мачте диаметром от 20 до 60мм. В стандартном варианте КПУ состоит их трёх элементов: уголок, хомут и подпятник.
- **Блок питания**. По умолчанию маршрутизатор поставляется с импульсным блоком питания ~220V/=24V. При заказе встроенного преобразователя напряжения - с импульсным блоком питания ~220V/=48V.
- **Герметичный соединитель витой пары**. Обеспечивает герметичное подключение витой пары к маршрутизатору (класс защиты IP67). Состоит из блочной части, вмонтированной в корпус маршрутизатора, и кабельной части, которая устанавливается на кабель снижения при монтаже устройства. Подробности работы с соединителем описаны в разделе [Установка герметичного соединителя.](#page-31-1)
- **Антенна и фидер.** Для ряда моделей предусматривается использование внешней антенны и фидеров. Антенны и фидеры выбираются пользователем на основании тех требований, которые предъявляются к конкретной сети.

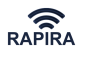

## <span id="page-25-0"></span>**Дополнительная комплектация радиомаршрутизатора**

По запросу заказчика стандартная комплектация изделия может быть изменена. В частности, могут быть добавлены следующие компоненты:

- **Термостабилизатор** обеспечивает **холодный старт** устройства в диапазоне температур - $60^{\circ}$ С до +55 $^{\circ}$ С
- **Преобразователь напряжения** обеспечивает необходимое напряжение питания устройства в случае, если длина кабеля снижения превышает 30 метров. Позволяет запитывать устройства от источника постоянного тока напряжением 18-72В
- **[Уличная грозозащита СОСНА-М](https://www.nporapira.ru/catalogues/grozozashchita-ethernet)** устанавливается между инжектором POE и радиомаршрутизатором, обеспечивает как защиту от повреждения высоковольтными импульсами, так и защиту от статического напряжения
- **Уличный инжектор POE со встроенной грозозащитой СОСНА-М-POE** позволяет как запитать радиомаршрутизатор непосредственно на улице, так и защитить устройство от высоковольтных импульсов и статического напряжения (класс защиты корпуса уличного инжектора - IP67)
- **[Многопортовый инжектор PoE](https://www.nporapira.ru/catalogues/bloki-pitaniya-poe)** позволяет одновременно запитать несколько PoEустройств
- **Антенны** с нестандартной диаграммой направленности.

Подробную информацию вы можете получить в нашей службе технической поддержки, написав по адресу: [support@nporapira.ru](mailto:support@nporapira.ru)

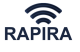

## <span id="page-26-0"></span>**Установка RAPIRA RS3 на местности**

Данный раздел посвящен инсталляции маршрутизатора RAPIRA RS3 на местности.

Прежде чем приступить к установке маршрутизатора RAPIRA RS3 на местности, необходимо выполнить следующее:

- Все компоненты должны быть настроены в соответствии с требованиями, описанными в разделе [Подготовка радиомаршрутизатора к использованию.](#page-19-0)
- Должна быть завершена работа по подготовке места установки оборудования
- Должны быть подготовлены к работе все необходимые инструменты и оборудование
- Монтаж всех компонентов оборудования должен выполняться квалифицированным и профессионально подготовленным персоналом.

Для предотвращения выхода из строя радиомаршрутизатора при монтаже устройств с **внешними антеннами** запрещается подключать питание устройства без установленной нагрузки на выход радиоинтерфейса.

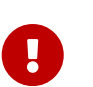

#### *Важно!*

При всех высотных монтажных работах рекомендуется использовать молниезащитное оборудование.

### <span id="page-26-1"></span>**Предварительная подготовка**

- 1. Перед началом монтажа радиомаршрутизатора следует убедиться, что имеется прямая видимость до объекта, с которым планируется устанавливать связь. После чего проводятся необходимые расчеты энергетического бюджета и размера 1й зоны Френеля – требуемого свободного пространства вокруг пути распространения радиоволн. Для точных расчетов зоны Френеля Вы можете воспользоваться калькулятором [расчета](https://nporapira.ru/sections/support/articles/raschet-ehnergeticheskogo-byudzheta-besprovodnoj-trassy) [радиуса зоны Френеля.](https://nporapira.ru/sections/support/articles/raschet-ehnergeticheskogo-byudzheta-besprovodnoj-trassy)
- 2. Монтаж изделия осуществляется на кронштейн хорошо заземленную металлическую трубу диаметром 20 – 60мм.

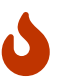

#### *Внимание!*

Кронштейн и мачта должны быть надежно заземлены для исключения поражения оборудования и людей наведенным атмосферным статическим электричеством.

3. Определяется точка получения напряжения ~220В для питания радиомаршрутизатора и место для размещения блока питания, инжектора питания и устройства грозозащиты. Питающая розетка должна обеспечивать мощность не менее 24Ватт. Для обеспечения надежной связи источник должен по возможности обеспечивать бесперебойное питание радиомаршрутизатора.

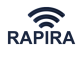

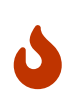

### *Внимание!*

Место для установки блока питания и инжектора питания, входящих в комплект поставки, должно быть оборудовано заземлением.

- 4. Следует заранее определить точку соединения радиомаршрутизатора с локальной сетью, коммутатором или иным подключаемым сетевым оборудованием. Размещение блока питания и инжектора питания может осуществляться в заземленной стойке или телекоммуникационном шкафу с сетевым оборудованием, с которым осуществляется соединение.
- 5. Далее следует определить трассу кабеля снижения, соединяющего радиомаршрутизатор с инжектором питания, а также трассу кабеля, соединяющего инжектор питания с сетевым оборудованием.

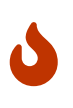

### *Внимание!*

Совокупная длина кабеля снижения от радиомаршрутизатора до точки присоединения не должна превышать 95 метров.

### <span id="page-27-0"></span>**Монтаж радиомаршрутизатора**

Общий монтаж производится по указанной ниже схеме:

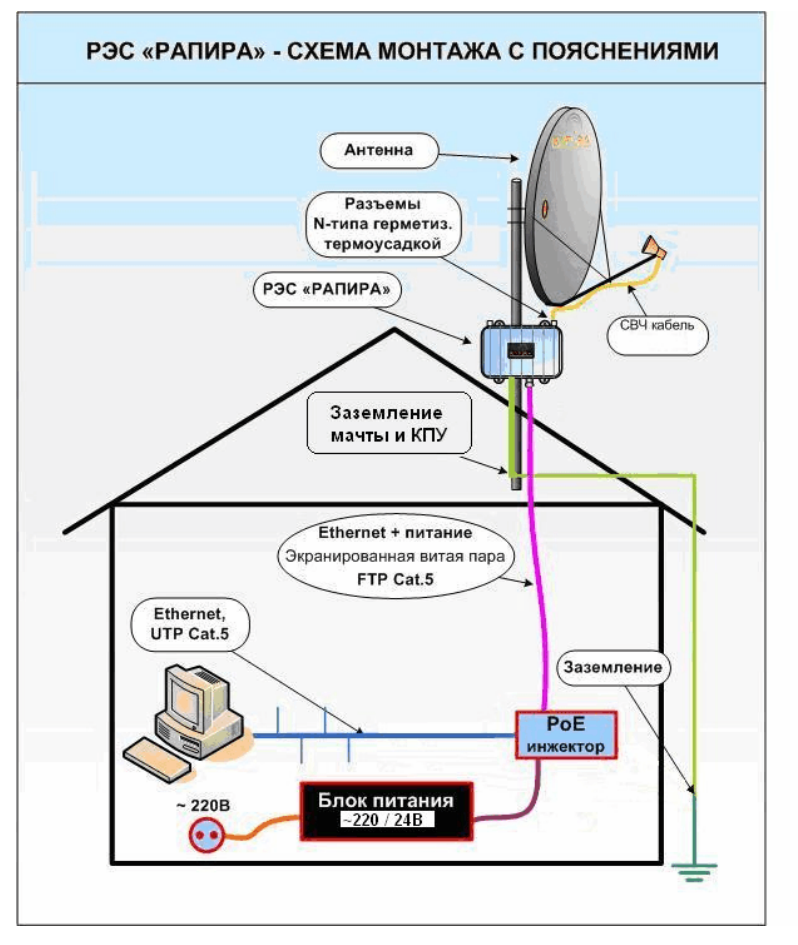

*Рис. 2. Схема монтажа радиомаршрутизатора RAPIRA RS3*

### **Монтаж радиомаршрутизатора с интегрированной антенной**

- 1. При помощи метизов из комплекта крепежа закрепите на корпусе радиомаршрутизатора уголок из комплекта КПУ.
- 2. Зафиксируйте радиомаршрутизатор на трубостойке при помощи хомута, подпятника и комплекта метизов, предварительно произведя «нацеливание» на удаленный объект.
- 3. Проложите кабель снижения от места размещения инжектора питания до радиомаршрутизатора. В качестве кабеля снижения допускается использование только экранированных кабелей STP, FTP для наружной прокладки, не хуже 5й категории, имеющих 4 пары.
- 4. Обеспечьте герметичное соединение «витой пары» с разъёмом RJ-45 маршрутизатора, используя герметичный соединитель. Подробная процедура установки соединителя описана в разделе [Сборка вилки герметичного соединителя.](#page-29-0)

### **Монтаж радиомаршрутизатора с внешней антенной**

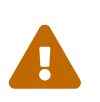

Для предотвращения выхода из строя радиомаршрутизатора с разъемами для внешней антенны **ЗАПРЕЩАЕТСЯ** подавать питание на радиомаршрутизатор **ДО** подключения антенны.

- 1. При помощи метизов из комплекта крепежа закрепите на корпусе радиомаршрутизатора уголок из комплекта КПУ.
- 2. Зафиксируйте радиомаршрутизатор на трубостойке при помощи хомута, подпятника и комплекта метизов
- 3. Произведите монтаж антенны, по возможности произведя «нацеливание» на удаленный объект.
- 4. Перед подсоединением ВЧ-кабеля внутренние поверхности разъема кабеля, а так же ответную часть разъема на маршрутизаторе протрите этиловым спиртом (ГОСТ 18300- 87).
- 5. Подключите антенну при помощи высокочастотного кабеля с разъемом N Male к соответствующему разъему на корпусе радиомаршрутизатора.
	- При подключении ВЧ-кабеля накидные гайки соединителей должны свободно перемещаться по сопрягаемому разъему.
	- Осевые кручения кабеля не допускаются!
	- При монтаже кабеля должны быть приняты меры, предотвращающие образование царапин на кабеле и попадание влаги на место сочленения кабеля с маршрутизатором.
- 6. Произведите надежную гидроизоляцию мест соединения ВЧ-кабеля, используя термоусадочную трубку с гелем (либо замажьте силиконовым герметиком для наружных работ и соответствующим температурным диапазоном применения). При применении термоусадочной трубки, необходимо произвести её равномерный прогрев термофеном или горелкой. Если антенна не имеет собственного кабеля, в качестве фидера рекомендуется использовать ВЧ-кабель с малыми потерями 8D-FB или

 $\bigcirc$ 

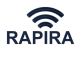

подобный. В этом случае необходимо надежно гидроизолировать соединения на обоих концах.

- 7. Рекомендуется использование антенн с замкнутым по постоянному току центральным ВЧ-контактом. Следует помнить, что кабель вносит существенное затухание ВЧ-сигнала и является антенной для наводок разрядов атмосферного электричества. По возможности следует использовать кабель кратчайшей длины и разъемы высокого качества.
- 8. Проложите кабель снижения от места размещения инжектора питания до радиомаршрутизатора. В качестве кабеля снижения допускается использование только экранированных кабелей STP, FTP для наружной прокладки, не хуже 5й категории, имеющих 4 пары.
- 9. Обеспечьте герметичное соединение «витой пары» с разъёмом RJ-45 маршрутизатора, используя герметичный соединитель. Подробная процедура установки соединителя описана в разделе [Сборка вилки герметичного соединителя.](#page-29-0)

Для юстировки антенны можно использовать встроенный в маршрутизатор бипер. Подробнее см. описание команды [beeper.](#page-142-2)

Также точность юстировки можно отслеживать по уровню принимаемого сигнала, см. описание команд [signal](#page-130-2) и [associated.](#page-129-0)

### <span id="page-29-0"></span>**Сборка вилки герметичного соединителя**

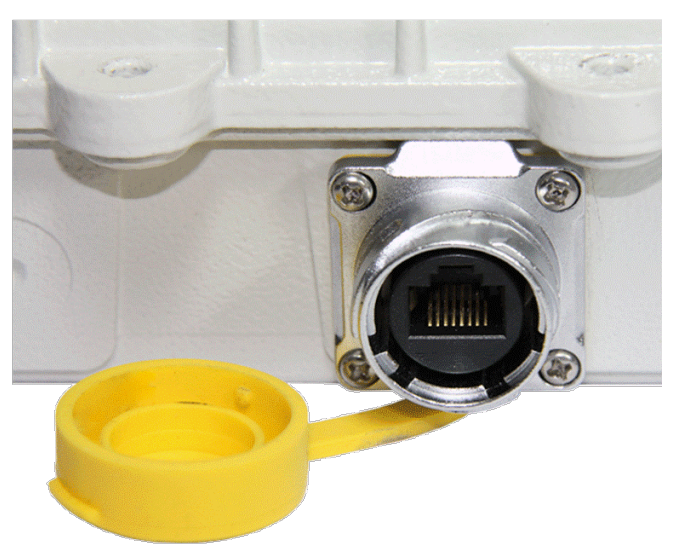

Герметичный разъем состоит из двух частей, первая часть (гнездо типа RJ-45) установлена на корпусе устройства:

Вторая часть (вилка типа RJ-45) монтируется на нисходящий кабель (см. ниже).

Разъем обеспечивает герметичное соединение не хуже IP67 в собранном состоянии и IP65 при использовании закрывающего колпачка.

Для обеспечения класса защиты IP67 и исключения повреждения при установке разъёма на

кабель выполните с вилкой следующие действия:

- Открутите накидную гайку (1)
- Выньте цанговый зажим (2) из корпуса разъема (3)
- На кабель последовательно установите накидную гайку (1), зажим (2)
- На кабель установите разъем RJ-45. Схема обжима кабеля описана в [Приложении.](#page-173-1)
- Открутите корпус разъёма (3), для удобства можно вставить разъем в ответную часть на корпусе радиомаршрутизатора.
- Наденьте корпус разъёма (3) на кабель
- Установите разъем RJ-45 в пластиковый фиксатор в байонетном блоке (4) разъёма.
- Разъём устанавливается до характерного щелчка. Установленный разъем RJ-45 в пластиковом фиксаторе выглядит следующим образом :
- Накрутите корпус разъёма (3) на байонетный блок (4)
- Установите цанговый зажим (2) в корпус разъёма и проверьте, что три пластиковые выступа (5) попали в углубления в корпусе (6)
- Накрутите накидную гайку (1). Установленный на кабеле разъём выглядит следующим образом:

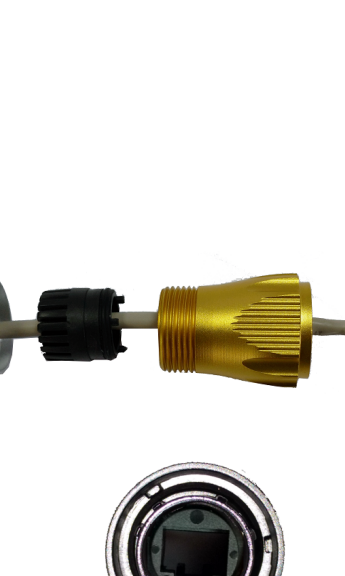

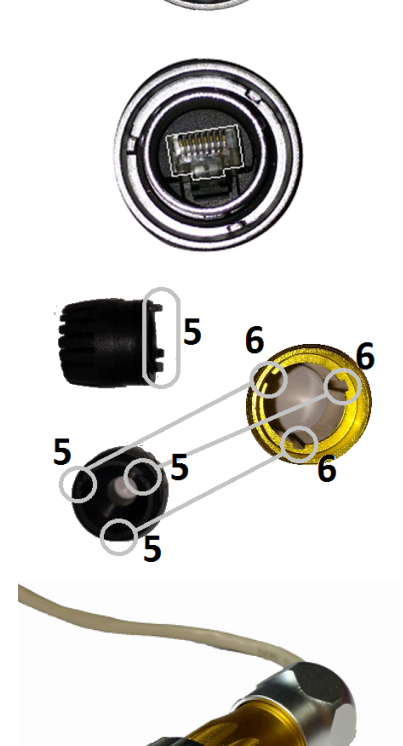

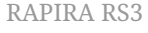

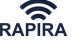

 $\mathbf{1}$ 

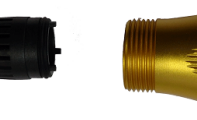

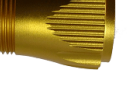

3

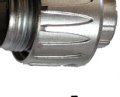

 $\overline{2}$ 

### <span id="page-31-0"></span>**Сборка альтернативного герметичного соединителя**

Некоторые модели радиомаршрутизаторов могут быть оснащены альтернативным вариантом герметичного соединителя.

При этом его сборка производится схожим способом (см. выше).

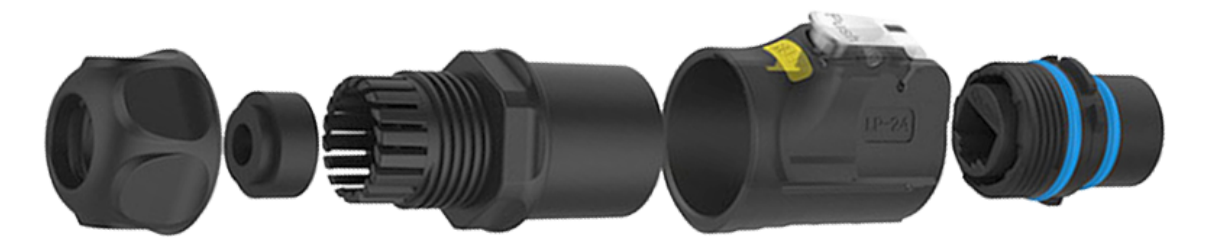

### <span id="page-31-1"></span>**Установка герметичного соединителя**

- Проверьте, что накидная гайка (1) ослаблена до такого состояния, чтобы кабель свободно проходил через цанговый зажим.
- Проверьте,что корпус разъёма (3) откручен на 2-3 оборота
- Вставьте разъём в ответную часть на корпусе радиомаршрутизатора, для исключения ошибок при установке разъёма у него имеется три направляющие и один ключ
- Удостоверьтесь, что разъем установлен до упора
- Поворачивайте накидную часть на байонетном блоке (4) по часовой стрелке с нажатием на него в сторону корпуса радиомаршрутизатора до характерного защёлкивания байонетного соединения

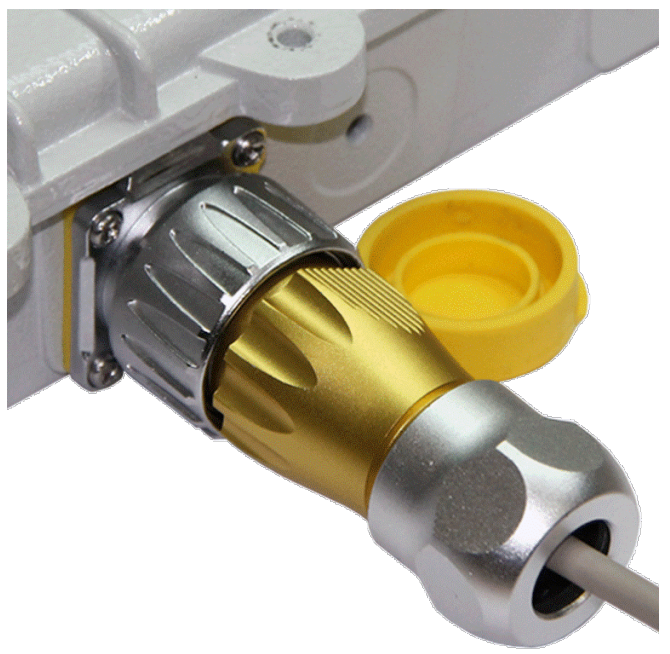

### *Внимание!*

J

Повороты байонетной накидной гайки должны быть свободные с небольшим усилием в конце закручивания (защёлкивание байонетного соединения). Если гайка идёт с большим усилием - ослабьте или открутите корпус разъёма (3).

- Закрутите до упора корпус разъёма (3)
- Закрутите до упора накидную гайку (1)

Процедура снятия герметичного соединителя или замена находящегося в нём разъёма RJ-45 описана в [Приложении.](#page-173-2)

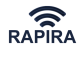

### <span id="page-32-0"></span>**Установка альтернативного герметичного соединителя**

- Проверьте, что накидная гайка ослаблена до такого состояния, чтобы кабель свободно проходил через цанговый зажим
- Расположите разъём напротив ответной части на корпусе радиомаршрутизатора, сориентировав его так, чтобы металлический язычок с надписью *PUSH* располагался напротив паза в ответной части разъема

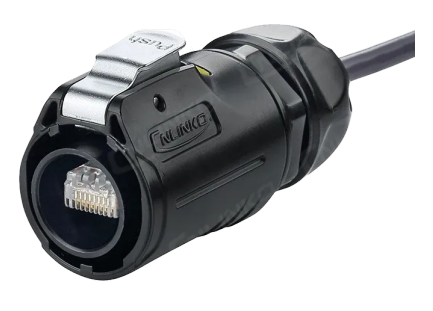

- Вставьте разъём до упора в ответную часть до характерного защёлкивания, означающего, что язычок вошел в паз ответной части разъема
- Закрутите до упора накидную гайку

## <span id="page-32-1"></span>**Подключение POE**

По окончании установки подайте питание на радиомаршрутизатор.

При подключении POE-инжектора к радиомаршрутизатору RAPIRA RS3 необходимо соблюдать следующую последовательность действий:

- 1. Соедините кабелем снижения РОЕ-разъем инжектора и Ethernet-разъем маршрутизатора.
- 2. Соедините кабель локальной сети с LAN-разъемом РОЕ-инжектора.
- 3. Подключите штекер блока питания к DC-разъему РОЕ-инжектора.
- 4. Подключите блок питания к сети переменного тока.

#### *Осторожно!*

J

Если сетевое оборудование не запитывается по технологии **POE**, не подсоединяйте кабель LAN RJ-45 к порту "POE" РОE-инжектора, поскольку данный порт находится под напряжением, что может привести к повреждению внешнего оборудования.

Убедитесь, что индикатор «link» на порту присоединяемого оборудования горит. Если индикатор не загорелся, проверьте исправность всех кабелей, блока питания и правильность обжима соединений.

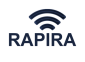

## <span id="page-33-0"></span>**Настройка радиомаршрутизатора**

### <span id="page-33-1"></span>**С чего начать**

### <span id="page-33-2"></span>**Интерфейс командной строки**

### <span id="page-33-3"></span>**Общее описание**

Интерфейс командной строки представляет собой текстовую консоль, с помощью которой происходит взаимодействие пользователя с системой. Данная консоль может быть выведена на экран при помощи любой программы, реализующей функции ssh-терминала (например - [PuTTY](https://www.chiark.greenend.org.uk/~sgtatham/putty)), а также через системную консоль.

После запуска ssh-терминала в окне конфигурации достаточно указать имя сервера в поле Host name (or IP address) и выбрать Protocol: SSH. В качестве Host Name необходимо указать IP-адрес **192.168.0.5** и выбрать протокол SSH.

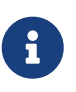

Некоторые радиомаршрутизаторы для использования в топологии «точкаточка» могут быть предварительно настроены в режиме [прозрачного моста.](#page-73-2) В этом случае IP-адрес клиентской станции - **192.168.0.5**, IP-адрес базовой станции - **192.168.0.6**.

Рекомендуем сохранить настройки, указав произвольный текст в поле **Saved Sessions** и сохранив их кнопкой Save . В дальнейшем вы сможете начать работу с сервером, загрузив эти настройки. Для этого достаточно сделать двойной щелчок на указанном ранее имени в списке Saved Sessions. При первом входе в систему нужно указать установленные по умолчанию имя пользователя **admin** и пароль **123**.

Используя интерфейс командной строки, пользователь имеет возможность производить точную настройку радиомаршрутизатора, а также управлять его работой. Пользователь при помощи клавиатуры вводит команды, предназначенные для управления, настройки и мониторинга радиомаршрутизатора. Вводимые команды будут отображаться в текстовой консоли и, по завершению ввода команды, после нажатия клавиши "Enter", встроенная операционная система радиомаршрутизатора произведет обработку команды и выведет на экран результаты работы. Если команда была введена с синтаксическими ошибками, то на консоль будет выведено сообщение об ошибке и указанно место, в котором произошла ошибка.

Большая часть команд консоли сгруппирована в древовидную структуру. Большая часть ветвей (корневых команд) имеют собственные группы команд, которые сгруппированы в различных ветвях по общему для них функциональному признаку. Пользователь, используя команды, имеет возможность перемещаться по ветвям дерева.

### <span id="page-33-4"></span>**Составные части командной строки**

Командная строка представляет собой последовательность ключевых слов и значений, с помощью которых составляется необходимая для выполнения команда.

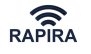

### *Таблица 3. Правила ввода команд*

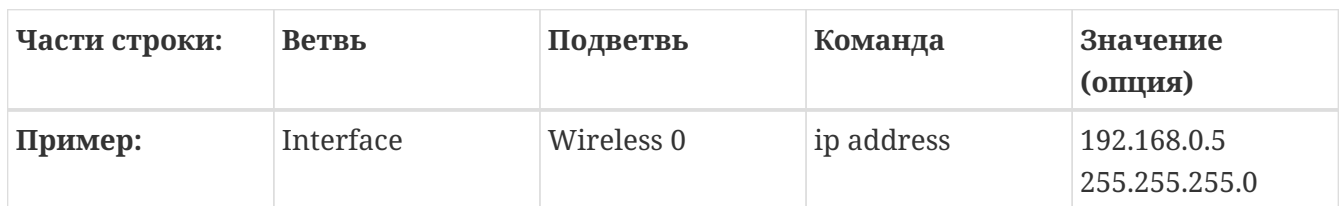

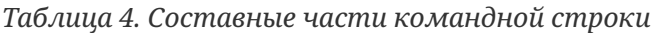

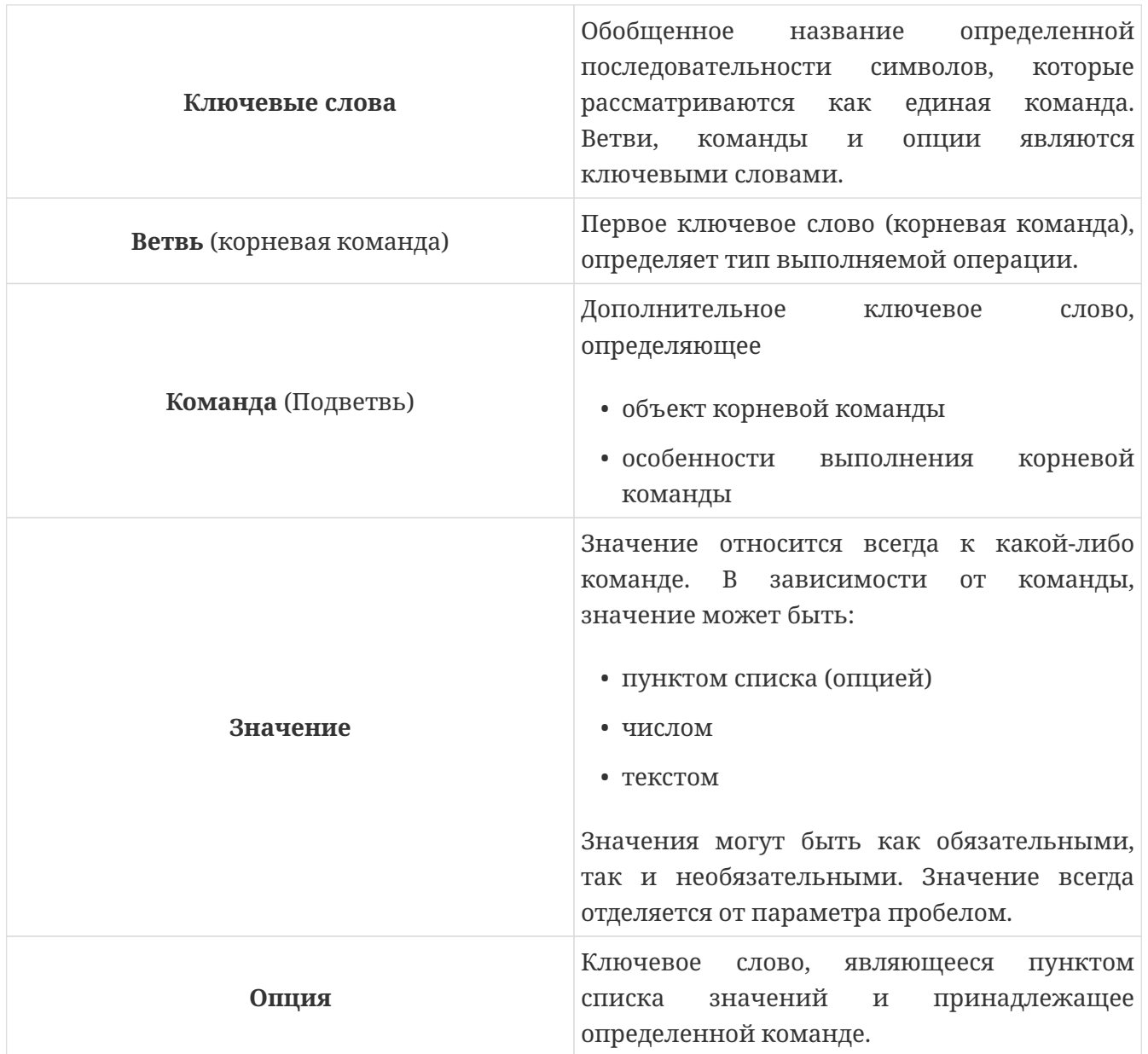

### <span id="page-34-0"></span>**Правила ввода команд**

*Таблица 5. Правила ввода команд*

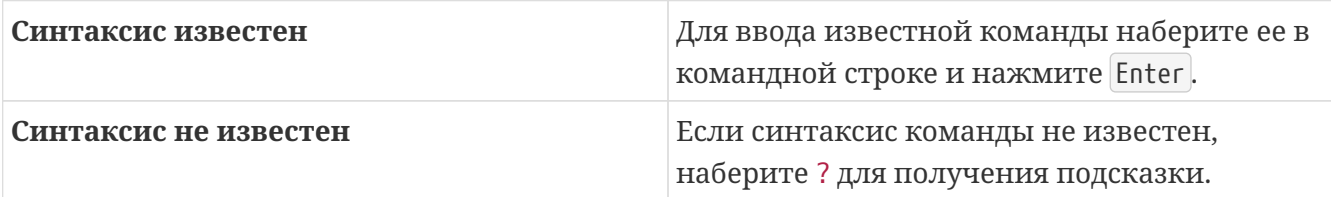

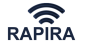

### <span id="page-35-0"></span>**Быстрый ввод команд**

*Таблица 6. Быстрый ввод команд*

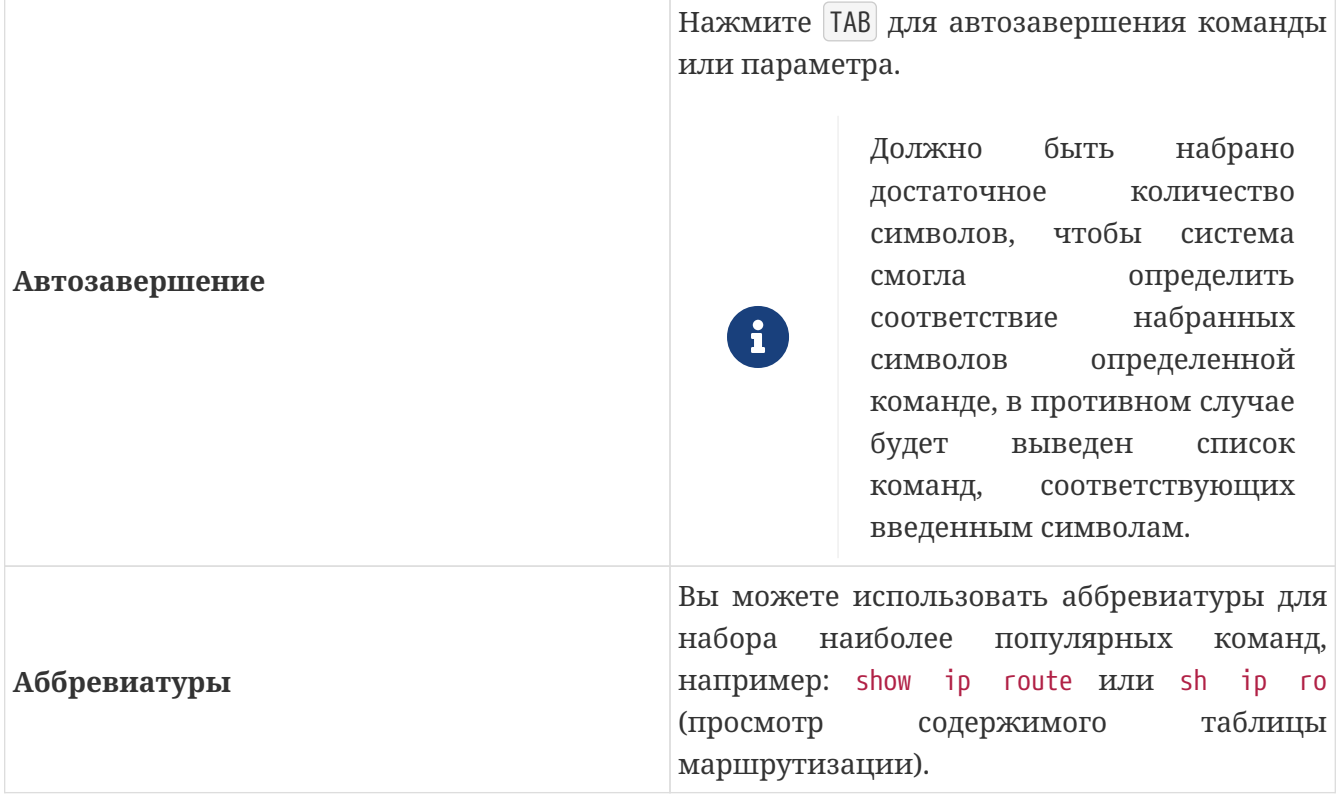

### **Повтор введенных команд**

Вы можете повторить ранее набранные команды, используя клавиши "стрелка вверх" и "стрелка вниз".

### **Условные обозначения**

**{ }** - фигурные скобки; ключевое слово, обрамленное фигурными скобками, является обязательным для ввода

**[ ]** – квадратные скобки; ключевое слово, обрамленное квадратными скобками, является необязательным и может быть опущено при вводе команды
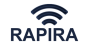

# **Веб-интерфейс**

Описание раздела находится в стадии разработки.

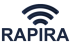

# **Настройка конфигурации**

# **Типы настроек**

Одним из методов настройки маршрутизатора RAPIRA RS3 является интерфейс командной строки (CLI). Файл настроек представляет собой набор команд, которые настраивают систему в желаемое состояние сразу после запуска.

В маршрутизаторе RAPIRA RS3 представлены три вида настроек.

- 1. **Default configuration (стандартная конфигурация)** устанавливается производителем и загружается при восстановлении заводских настроек системы.
- 2. **Running configuration (исполняемая конфигурация)** представляет собой набор команд, которые необходимо выполнить, чтобы привести систему в текущее рабочее состояние. Рабочая настройка хранится в оперативной памяти (RAM) и отражает любое изменение параметров настройки системы. При выключении питания системы содержимое RAM пропадает. Чтобы сохранить текущее состояние системы, необходимо скопировать текущую конфигурацию в файл конфигурации запуска (см. [ниже](#page-38-0).)
- 3. **Startup configuration (пусковая конфигурация)** используется системой для самонастройки во время загрузки. Файл конфигурации запуска хранится в энергонезависимой флэш-памяти (ROM) и не уничтожается при выключении питания.

# **Просмотр конфигурации**

Чтобы просмотреть текущую рабочую конфигурацию системы, используется команда show running-config. Для просмотра конфигурации запуска используется команда show startupconfig.

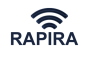

*Пример 1. Просмотр конфигурации*

```
RAPIRA: show running-config
      show running-config
      interface Bridge 0
      interface Bridge 0
             ip
          address 192.168.0.250 255.255.255.0
             no shutdown
      !
      interface Wireless 0
       ssid 1
       type ap
       wds-mode
       bridge-group 0
       distance 3000
       channel 5760
       mode ht40+
       speed auto auto
       no beeper
       clientbridge
       tx-power 25
       no shutdown
      !
      interface FastEthernet 0
           bridge-group 0
           no shutdown
      !
```
Можно задавать эту команду с определенным параметром для просмотра только необходимой части файла конфигурации.

*Пример 2. Просмотр части файла конфигурации*

```
RAPIRA: show running-config ip
interface Bridge 0
ip
address 192.168.0.250 255.255.255.0
```
# <span id="page-38-0"></span>**Копирование файлов конфигураций**

Для сохранения текущей исполняемой конфигурации, восстановления заводских настроек, загрузки резервных копий конфигураций и т.д. используется командная ветвь **copy**. Она имеет несколько подкоманд:

- copy default-config startup-config после следующего запуска оборудование восстанавливает работу в режиме заводских настроек.
- copy running-config startup-config сохраняет текущую исполняемую конфигурацию в

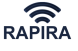

качестве пусковой конфигурации.

- copy running-config tftp копирует исполняемую конфигурацию на TFTP-сервер
- copy startup-config tftp копирует пусковую конфигурацию на TFTP-сервер
- copy tftp startup-config загружает пусковую конфигурацию с TFTP-сервера

*Пример 3. Создание резервной копии и восстановление конфигурации*

RAPIRA: copy running-config tftp 192.168.0.10 RAPIRA.bk Running-config successfully copied to tftp://192.168.0.10 'RAPIRA.bk'. RAPIRA: copy tftp startup-config 192.168.0.10 RAPIRA.bk Startup-config successfully copied from tftp://192.168.0.10 'RAPIRA.bk'.

# **Внимание**

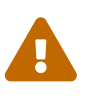

При копировании исполняемой или пусковой конфигурации на TFTP-сервер следует убедиться, что вы используете такой сервер, который позволяет загружать файлы на удаленный компьютер. Некоторые реализации TFTPсервера отказываются создавать новые файлы и могут только обновлять существующие.

Для редактирования вручную необходимо скопировать либо startup-config, либо runningconfig на TFTP-сервер, отредактировать ее в текстовом редакторе, а затем загрузить обновленный файл обратно.

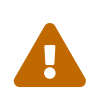

# **Внимание**

Не меняйте порядок команд в файлах конфигурации до тех пор, пока не будете точно уверены в том, что делаете.

# **Формат файла конфигурации**

Файл конфигурации RAPIRA RS3 представляет собой иерархическую общую систему команд, которую можно конвертировать в команды маршрутизатора RAPIRA RS3. Прежде чем создать конфигурацию, каждая команда RAPIRA RS3 делится на набор строк в соответствии с различными уровнями дерева каталога. Например, команда маршрутизатора RAPIRA RS3

interface Wireless 0 ip address 192.168.0.3

автоматически конвертируется в

interface Wireless 0 ip address 192.168.0.3

Аналогичным образом команды

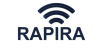

interface Wireless 0 ip address 192.168.0.3 interface Wireless 0 ip mtu 1400 interface Wireless 0 channel 2442

#### конвертируются в

```
interface Wireless 0
  ip
    address 192.168.0.3
    mtu 1400
  channel 2442
```
Индикатором глубины командного уровня является количество символов пробела или символа табуляции в начале строки. Перед разделом команд одного и того же уровня должно находиться одинаковое количество пробелов или символов табуляции.

Тем не менее, можно установить упомянутые команды напрямую - они будут корректно интерпретированы:

```
interface Wireless 0 ip address 192.168.0.3
interface Wireless 0 ip mtu 1400
interface Wireless 0 channel 2442
```
Текст после символа"**!**" игнорируется.

Во все файлы конфигурации, прежде чем они окажутся скопированными в TFTP-сервер, добавляется заголовок, содержащий время последнего изменения файла:

! ! Last configuration change at Thu Jan 4 10:16:10 2007 !

Данные в заголовке автоматически обновляются при каждом копировании данных между RAPIRA RS3 и TFTP-сервером.

#### **Список команд**

copy default-config startup-config

**Описание.** Восстановление конфигурации в соответствии с заводскими настройками. После копирования настроек необходимо перезагрузить маршрутизатор.

**Префикс NO**. Не используется.

**Аргументы.** Аргументы отсутствуют.

```
copy running-config startup-config
```
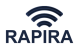

**Описание.** Сохранение исполняемой конфигурации во флэш-памяти.

**Префикс NO**. Не используется.

**Аргументы.** Аргументы отсутствуют.

copy running-config tftp {server} {file}

**Описание.** Сохраняет исполняемую конфигурацию на TFTP-сервере.

**Префикс NO**. Не используется.

# **Аргументы.**

# **server**

Доменное имя или IP-адрес TFTP-сервера.

# **file**

Файл на TFTP-сервере, содержащий сохраненную конфигурацию.

copy startup-config tftp {server} {file}

**Описание.** Сохраняет пусковую конфигурацию на TFTP-сервере. При выполнении данной команды обратите внимание, чтобы в установках TFTP-сервера не была отмечена опция READ ONLY.

**Префикс NO**. Не используется.

# **Аргументы.**

#### **server**

Доменное имя или IP-адрес TFTP-сервера.

# **file**

Файл на TFTP-сервере, содержащий сохраненную конфигурацию.

copy tftp startup-config {server} {file}

**Описание.** Восстанавливает пусковую конфигурацию, копируя файл пусковой конфигурации с TFTP-сервера.

**Префикс NO**. Не используется.

# **Аргументы.**

#### **server**

Доменное имя или IP-адрес TFTP-сервера.

# **file**

Файл на TFTP-сервере, содержащий сохраненную конфигурацию.

show running-config [искомый параметр]

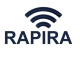

**Описание.** Просмотр исполняемой конфигурации.

**Префикс NO**. Не используется.

# **Аргументы.**

# **искомый параметр**

Параметр, значение которого вы хотите просмотреть. Если введенная строка содержится в нескольких параметрах, то будут показаны ВСЕ значения соответствующих параметров.

show startup-config [искомый параметр]

**Описание.** Просмотр пусковой конфигурации.

**Префикс NO**. Не используется.

# **Аргументы.**

# **искомый параметр**

Параметр, значение которого вы хотите просмотреть. Если введенная строка содержится в нескольких параметрах, то будут показаны ВСЕ значения соответствующих параметров.

# **Запуск TFTP-сервера**

Чтобы создать резервную копию, восстановить конфигурацию, установить новые версии программного обеспечения или импортировать цифровые сертификаты, необходимо запустить TFTP-сервер на каком-либо хосте сети. Можно использовать TFTP-сервер из пакета программного обеспечения, находящегося на прилагаемом компакт-диске.

# <span id="page-42-0"></span>**Сетевые интерфейсы**

# show interfaces [name index]

**Описание.** Отображение статуса интерфейсов сети. В случае отсутствия аргументов, на экран выводится весь список интерфейсов.

**Префикс NO**. Не используется.

# **Аргументы.**

# **name**

Указывает имя выводимого на экран интерфейса.

# **index**

Указывает индекс интерфейса.

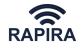

*Пример 4. Просмотр статуса интерфейсов сети*

```
RAPIRA: show interfaces
Bridge 0 is up
Hardware address: 0003.57ef.32a8
Internet address: 192.168.0.30 mask 255.255.255.0
broadcast: 192.168.0.255, MTU: 1500
Wireless 0 is up
Hardware address: 0015.6d54.32bb
Internet address: 0.0.0.0 mask 0.0.0.0
broadcast: 0.0.0.0, MTU: 1500
Type: ap, SSID:"test", Mode: 802.11g
Speed: 54 Mb/s, Access point: N/A
Channel: 2, Frequency: 2417 MHz, Tx-power: 10 dBm
RTS: off, Distance: 3000, WDS: on, FastFrame: on
Burst: on, Compression: off, WMM: on, Beacon: 100
Antenna: auto, IEEE 802.11g Protection: off
FastEthernet 0 is up
Hardware address: 0003.57ef.32a8
Internet address: 0.0.0.0 mask 0.0.0.0
broadcast: 0.0.0.0, MTU: 1500
```
# **Параметры беспроводного соединения**

# **Основные радиопараметры**

#### **Настройка физического уровня**

interface {name} {index} mode {a | b | g | auto}

**Описание.** Указывает режим IEEE 802.11, который может быть представлен в одном из вариантов: 802.1a, 802.11b или 802.11g.

**Префикс NO**. Не используется.

**Аргументы.**

**mode**

Режим: один из a, b, g или auto (рекомендуется). Если режим установлен в auto, то драйвер маршрутизатора автоматически вычисляет оптимальный режим для данной частоты и скорости передачи данных.

*Пример 5. Настройка режима работы устройства*

```
RAPIRA: interface Wireless 0 mode a
The mode is set to 'a'.
```
interface {name} {index} channel {frequency} | auto}

**Описание.** Указывает частоту канала несущей частоты.

**Префикс NO**. Не используется.

#### **Аргументы.**

#### **frequency**

Указывает значение несущей частоты в мегагерцах. Ключевое слово auto применимо исключительно к клиентскому устройству. Если канал станции указан как auto, то сканируются все поддерживаемые каналы для данного SSID.

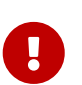

#### *Важно:*

Если вы определите конкретную частоту для оборудования, работающего в режиме «клиентская станция», то она будет опрашивать только эту частоту.

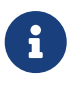

*Обратите внимание:*

Для режима «базовая станция» нельзя использовать значение **auto**.

*Пример 6. Настройка частотного канала*

RAPIRA: interface Wireless 0 channel 5805 Channel is set to '5805'.

show interface {name} {index} channel-list

**Описание.** Отображает список поддерживаемых каналов.

**Префикс NO**. Не используется.

**Аргументы.** Аргументы отсутствуют.

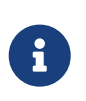

*Обратите внимание:*

Список поддерживаемых каналов может различаться в зависимости от установленного [countrycode](#page-161-0).

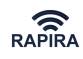

#### *Пример 7. Просмотр списка поддерживаемых каналов*

```
RAPIRA: show interface Wireless 0 channel-list
Channel: -15 : 4.925 GHz (30 dBm) no_ht40-
Channel: -14 : 4.930 GHz (30 dBm) no_ht40-
Channel: -13 : 4.935 GHz (30 dBm) no_ht40-
Channel: -12 : 4.940 GHz (30 dBm) no_ht40-
Channel: -11 : 4.945 GHz (30 dBm)
Channel: -10 : 4.950 GHz (30 dBm)
...
Channel: 1 : 5.005 GHz (30 dBm)
Channel: 2 : 5.010 GHz (30 dBm)
Channel: 3 : 5.015 GHz (30 dBm)
Channel: 4 : 5.020 GHz (30 dBm) no_ht40-
Channel: 5 : 5.025 GHz (30 dBm)
Channel: 6 : 5.030 GHz (30 dBm)
Channel: 7 : 5.035 GHz (30 dBm)
...
Channel: 196 : 5.980 GHz (30 dBm)
Channel: 197 : 5.985 GHz (30 dBm)
Channel: 198 : 5.990 GHz (30 dBm)
Channel: 199 : 5.995 GHz (30 dBm)
Channel: 200 : 6.000 GHz (30 dBm)
Channel: 201 : 6.005 GHz (30 dBm)
Channel: 202 : 6.010 GHz (30 dBm)
...
Channel: 214 : 6.070 GHz (30 dBm)
Channel: 215 : 6.075 GHz (30 dBm)
Channel: 216 : 6.080 GHz (30 dBm)
Channel: 217 : 6.085 GHz (30 dBm) no_ht40+
Channel: 218 : 6.090 GHz (30 dBm) no_ht40+
Channel: 219 : 6.095 GHz (30 dBm) no_ht40+
Channel: 220 : 6.100 GHz (30 dBm) no_ht40+
```
#### **Настройка опций МАС уровня**

#### **Настройка типа оборудования**

В настоящее время RAPIRA RS3 работает либо в режиме базовой станции (AP), либо в режиме клиентской станции (CPE). Для установки определенного типа используется команда interface {name} {index} type. Для настройки подинтерфейсов используются другие команды, подробнее см. в разделе [Настройка множественных SSID](#page-46-0).

interface {name} {index} type {ap | station}

**Описание.** Установка типа оборудования: базовая (AP) или клиентская (CPE) станция.

**Префикс NO**. Не используется.

**Аргументы.**

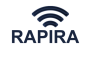

#### **type**

Указание типа оборудования. Возможные значения: ap и station.

```
Пример 8. Настройка типа маршрутизатора
```

```
RAPIRA: interface Wireless 0 type ap
Interface 'Wireless 0': type 'ap'.
RAPIRA: interface Wireless 0 type station
Interface 'Wireless 0': type 'station'.
```
# **Настройка SSID**

 $\blacktriangle$ 

SSID – это аббревиатура **S**ervice **S**et **Id**entifier. SSID является основным параметром интерфейсов беспроводной сети IEEE 802.11. Чтобы обеспечить беспроводную связь с удаленным оборудованием, необходимо указать идентичный SSID для беспроводного интерфейса базовой и клиентской станции.

*Важно:*

- При пустом поле SSID система работать не будет!
- Поле SSID не должно содержать пробелов!

# <span id="page-46-1"></span>interface {name} {index} ssid {ssid}

**Описание.** Для базовой станции: создание уникального идентификатора беспроводной сети. Для клиентской станции: указание идентификатора беспроводной сети, к которой необходимо подключиться.

**Префикс NO**. Удаление SSID.

**Аргументы.**

# **ssid**

Иденитфикатор беспроводной сети.

*Пример 9. Настройка SSID*

RAPIRA: interface Wireless 0 ssid ache Interface 'Wireless 0': SSID 'ache'.

#### <span id="page-46-0"></span>**Настройка множественных SSID**

Настоящая версия RAPIRA RS3 поддерживает режим «Нескольких базовых станций» на одном и том же беспроводном сетевом интерфейсе. Интерфейсы Wireless {индекс1}.{индекс2} с тем же самым {индекс1} используют один и тот же физический радиоинтерфейс, то есть они работают в пределах того же канала и используют одинаковые возможности физического уровня. В данном случае каждая базовая или клиентская станция реализуется как подинтерфейс. Подинтерфейсы обозначаются с помощью точки ("."), после чего следует цифровой ID подинтерфейса. Таким образом, подинтерфейс «Х.0»

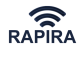

является псевдонимом для главного интерфейса, тогда как ID с ненулевой индикацией означают дополнительные подинтерфейсы. Каждый подинтерфейс может быть либо базовой, либо клиентской станцией.

Например, если маршрутизатор имеет два подинтерфейса **Wireless 0**, то беспроводной интерфейс в результате выполнения команды [show interfaces](#page-42-0) будет выглядеть следующим образом:

Wireless 0 is up Hardware address: 0015.6d54.32bb Internet address: 0.0.0.0 mask 0.0.0.0 broadcast: 0.0.0.0, MTU: 1500 Type: ap, SSID: "test", Mode: 802.11g Speed: 54 Mb/s, Access point: N/A Channel: 2, Frequency: 2417 MHz, Tx-power: 16 dBm RTS: off, Distance: 3000, WDS: on, FastFrame: on Burst: on, Compression: off, WMM: on, Beacon: 100 Antenna: auto, IEEE 802.11g Protection: off Wireless 0.1 is down Hardware address: 0a15.6d54.32bb Internet address: 0.0.0.0 mask 0.0.0.0 broadcast: 0.0.0.0, MTU: 1500 Type: ap, SSID: "test3", Mode: 802.11g (auto) Speed: 0 Mb/s (auto), Access point: N/A Channel: 0, Frequency: 0 MHz, Tx-power: 16 dBm RTS: off, Distance: 3000, WDS: off, FastFrame: on Burst: on, Compression: off, WMM: on, Beacon: 0 Antenna: auto, IEEE 802.11g Protection: off Wireless 0.2 is down Hardware address: 0615.6d54.32bb Internet address: 0.0.0.0 mask 0.0.0.0

broadcast: 0.0.0.0, MTU: 1500 Type: ap, SSID: "test2", Mode: 802.11g (auto) Speed: 0 Mb/s (auto), Access point: N/A Channel: 0, Frequency: 0 MHz, Tx-power: 16 dBm RTS: off, Distance: 3000, WDS: off, FastFrame: on Burst: on, Compression: off, WMM: on, Beacon: 0 Antenna: auto, IEEE 802.11g Protection: off

Новый беспроводной подинтерфейс можно создать только с помощью команды [interface …](#page-46-1) [ssid](#page-46-1). Для нового подинтерфейса можно выбрать любой свободный ID. Если команда вызывается для уже существующего интерфейса, то она просто настраивает ssid. Интерфейс может быть настроен только после того, как он был создан:

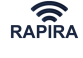

RAPIRA: interface Wireless 0.2 type ap No such interface 'Wireless 0.2'. RAPIRA: interface Wireless 0.2 ssid gate12 Interface 'Wireless 0.2' created; SSID 'gate12' registered. RAPIRA: interface Wireless 0.2 type ap Interface 'Wireless 0.2': type 'ap'.

Каждый новый подинтерфейс после создания имеет тип "ар". Тип можно изменить, хотя в режиме множественных SSID возможны не все типы подинтерфейсов. На каждый интерфейс можно создать до 3 подинтерфейсов. Однако, в перечне подинтерфейсов может быть только одна клиентская станция. В том случае, если основное устройство работает в режиме АР, то можно создать один подинтерфейс с типом "station", после этого можно создать другие подинтерфейсы с типом "ар".

см. также [Настройка VLAN](#page-78-0)

# **Установка дополнительных параметров**

#### **Установка выходной мощности сигнала**

Более высокая мощность передачи транслируется в более высокую мощность сигнала на приемнике. При более высоком отношении сигнал/шум (SNR) на приемнике снижается частота появления ошибок цифровой линии связи. Более высокое SNR позволяет также использовать систему, которая использует адаптацию связи, чтобы обеспечить более высокую скорость передачи. В результате, система обладает более высокой спектральной эффективностью.

Чем больше мощность ТХ, тем выше скорость поддерживаемых данных – тем более надежным является соединение при конкретной скорости передачи данных. Однако, неадекватно высокая мощность передачи может вызвать чрезмерные помехи (интерференцию). Максимальная величина мощности передачи ограничена нормами законодательства той страны, где используется оборудование.

interface {name} {index} tx-power {power}

**Описание.** Установка мощности передачи.

**Префикс NO**. Восстанавливает значение мощности по умолчанию.

#### **Аргументы.**

#### **power**

Значение мощности выражается в dBm, в целых числах. Приемлемый диапазон от 1 до 30.

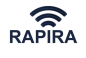

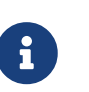

*Обратите внимание:*

Учитывая неравномерность АЧХ передающего каскада на разных частотах, необходимо проверять максимально возможное значение мощности отдельно для каждой частоты.

```
Пример 10. Настройка мощности передачи
```
RAPIRA: interface Wireless 0 tx-power 28 The tx-power value is set to 28 dBm.

# **Настройка параметра расстояния**

Параметр расстояния линии связи позволяет пользователю настроить множественный доступ с контролем несущей и уклонением от столкновений для определенного диапазона. СSMA/CA для получения максимальной производительности.

Параметр расстояния линии связи выражается в метрах, значение должно быть кратно 300.

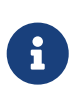

*Обратите внимание:*

Указание более короткой дистанции, нежели она есть, может привести к сбою в работе оборудования и снижению скорости передачи данных.

interface {name} {index} distance {distance}

**Описание.** Настройка дистанции между маршрутизаторами.

**Префикс NO**. Восстанавливает значение дистанции по умолчанию.

# **Аргументы.**

# **distance**

Дистанция измеряется в метрах, значение должно быть кратно 300. Приемлемый диапазон от 300 до 100200 метров.

*Пример 11. Настройка дистанции между маршрутизаторами*

```
RAPIRA: interface Wireless 0 distance 3000
A distance value is set to '3000'.
```
# **Настройка поллинга**

Стандарт 802.11 не оговаривает конкретного алгоритма, согласно которому каждый раз в цикле PCF будет составляться список опроса. Каждый производитель волен разрабатывать этот алгоритм самостоятельно. В простейшем случае список опроса статический, опрашиваются все зарегистрированные станции, каждой из них при этом выделяется одинаковый промежуток времени для передачи.

Специально для РЭС RAPIRA RS3 был разработан алгоритм адаптивного динамического

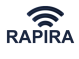

поллинга, который демонстрирует интеллектуальный подход к составлению списка опроса. Адаптивные свойства данного алгоритма заключаются в том, что для расчета отводимых каждой станции временных отрезков он осуществляет анализ целого комплекса параметров, таких как число активных станций, интенсивность передачи трафика каждой станцией в настоящее время и в прошлом, количество ошибок, разновидность трафика и т.д. При этом список опроса формируется в каждом цикле PCF динамически, то есть «на лету».

Данный алгоритм позволяет РЭС RAPIRA RS3 обеспечивать заданное качество обслуживания (QoS) для каждого абонента и класса трафика, а также высокую эффективность утилизации канала и достаточно справедливое разделение его ресурсов между всеми станциями.

Чтобы переключить работу системы в режим поллинга, необходимо задать команду [polling](#page-147-0).

Чтобы активировать алгоритм поллинга, также необходимо задать количество абонентов, которые будут обслуживаться базовой станцией. Для этого используется команда [polling](#page-148-0)[stations-max](#page-148-0).

В автоматическом режиме для каждого клиентского терминала ведётся подробная статистика целого комплекса параметров, таких как число активных станций, интенсивность передачи трафика каждой станцией, количество ошибок, разновидность трафика и т.д. Накопленная информация анализируется, и по определившимся результатам базовая станция организует определённый порядок опроса клиентских устройств.

В режиме поллинга возможно ограничение максимальной скорости передачи для указанных клиентских станций. Для этого используется команда [polling-max-rate](#page-148-1). В этом случае скорость потока данных от станции к базе будет ограничена заданным значением в обратном канале; скорость потока данных от базовой станции к клиентской станции будет ограничена значением в прямом канале.

Минимальная гарантированная скорость устанавливается командой [polling-min-rate](#page-149-0) и позволяет увеличить значение средней скорости передачи в прямом или обратном каналах до заданной при наличии ресурса, которым в данной системе связи является время. Если же ресурса недостаточно, то он будет отобран у других станций, имеющих более низкий приоритет, и поделен пропорционально запрошенной минимальной скорости между станциями с равным приоритетом.

Приоритет станции задается числом от 1 до 100 при помощи команды [polling-priority](#page-150-0). Приоритет работает совместно с параметром минимальной гарантированной скорости и определяет, какие станции могут использовать чужой ресурс для выполнения своих требований по минимальной скорости, а какие будут вынуждены отдавать свой.

Все параметры могут быть заданы не только для конкретной абонентской станции, но и для всех станций сразу в виде параметра по умолчанию. Для этого необходимо в качестве MACадреса указать широковещательный адрес, равный FF:FF:FF:FF:FF:FF. Если у любых нескольких станций все параметры равны, то скорость передачи у данных станций будет равна как в прямом, так и в обратном каналах.

При включенном поллинге базовая станция работает в т.н. совмещенном режиме и взаимодействует как с клиентскими устройствами, поддерживающими поллинг, так и со

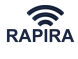

стандартными WiFi-устройствами. В данном режиме время разбивается на 100 мс интервалы. Админинистратор базовой станции при помощи команды [polling-percentage](#page-151-0) может выбрать процент от этого интервала, в течение которого базовая станция будет работать в режиме поллинга. Остальное время базовая станция работает в обычном режиме, взаимодействуя со стандартными WiFi-устройствами.

# **Настройка безопасности беспроводной связи**

# **Общие положения по безопасности беспроводного соединения**

Беспроводные сети не защищены и уязвимы для тех атак, которые сложно запустить в проводную сеть. Преимущество многих кабельных сетей состоит именно в общих свойствах физической безопасности. Маловероятно, чтобы хакер стал бы откапывать кабель и внедряться в сеть. Защитить же беспроводные каналы довольно сложно, так как они используют общий эфир для трансляции сигнала. В эфир злоумышленник может легко проникнуть: подслушать, перехватить, ввести собственные данные или изменить передаваемые. Помимо всего остального, злоумышленники могут взаимодействовать с сетью на расстоянии, используя дорогостоящие радиотрансиверы и мощные рабочие станции.

В беспроводной индустрии разработан широкий спектр различных защитных технологий, которые способны обеспечить уровень конфиденциальности, сопоставимый с защитой традиционной кабельной сети.

# **WEP**

WEP был первым опытом разработчиков для IEEE 802.11 и был призван решить следующие задачи: защитить беспроводное соединение от подслушивания предотвратить несанкционированный доступ к беспроводной сети и предупредить фальсификацию передаваемых сообщений. WEP использует групповой шифр RC4, который комбинирует 40 битовый WEP ключ с 24-битовым случайным числом. Он определяется термином Initialization Vector (IV) и служит для шифрования данных. Отправитель выполняет логическую операцию XOR , обрабатывая групповой шрифт вместе с реальными данными, и получает, тем самым, зашифрованный текст. На приемник направляется пакет, состоящий из комбинации IV с зашифрованным текстом. Приемник дешифрует пакет с помощью WEP ключа, хранящегося в памяти, и прилагаемого IV.

К сожалению, прежде чем выпустить протокол шифрования, следовало бы провести более широкий и углубленный экспертный анализ. Для протокола были характерны серьезные дефекты в плане безопасности. Применение WEP может остановить случайных дилетантов, однако, опытный хакер за 15 минут способен взломать WEP ключи в работающей сети. В целом, протокол WEP был признан неудачным.

Чтобы обеспечить совместимость, RAPIRA RS3 все еще поддерживает протокол WEP.

# **Режим WPA EAP (IEEE 802.1X)**

Одной из слабых сторон WEP является простота аутентификации. Более совершенная аутентификация – первый шаг к устранению дефекта WEP в плане доступа к сети. Наиболее

защищенным методом аутентификации был признан стандарт 802.1x.

Первоначально стандарт 802.1x был разработан для кабельных сетей, однако, его можно применять и для беспроводных соединений. Стандарт основан на управлении доступом через порты, он обеспечивает взаимную аутентификацию между клиентами и точками доступа через сервер аутентификации.

Стандарт 802.1x standard включает в себя три элемента:

- **Supplicant (Запрашивающий)** опознаваемый пользователь или клиент. Это может быть клиентское ПО на портативном компьютере , PDA или любом другом беспроводном оборудовании.
- **Authentication server (Сервер аутентификации)** система аутентификации типа сервера RADIUS, выполняющая аутентификации путем проверки логинов и паролей, цифровых сертификатов или каких-либо иных средств аутентификации.
- **Authenticator (Аутентификатор)** устройство, действующее как посредник между запрашивающим и сервером аутентификации. Как правило, таким устройством является базовая станция.

Взаимная аутентификация в (режиме/стандарте) 802.1x предусматривает три стадии:

- Запрашивающий инициирует соединение с аутентификатором. Аутентификатор обнаруживает инициацию и разрешает допуск порта запрашивающего. Следует отметить, что за исключением вариантов режима 802.1x весь остальной трафик блокирован, включая DHCP, HTTP, FTP, SMTP и POP3.
- Затем аутентификатор запрашивает идентичность у запрашивающего.
- После этого запрашивающий отвечает и сообщает идентичность. Аутентификатор передает идентичность на сервер аутентификации.
- Сервер аутентификации опознает идентичность запрашивающего. После того, как опознание завершено, аутентификатору посылается сообщение 'ACCEPT'. После этого аутентификатор переводит порт запрашивающего в состояние авторизованного.
- Далее запрашивающий запрашивает аутентичность у сервера аутентификации. Сервер аутентификации передает свою аутентификацию запрашивающему.
- После того, как запрашивающий опознал идентичность сервера аутентификации, все трафики передаются своим чередом.

# **EAP**

Конкретный метод обеспечения идентичности называется «Расширенным протоколом аутентификации» (Extensible Authentication Protocol – сокр. EAP). EAP – это тот самый протокол, который стандарт 802.1x использует для управления взаимными аутентификациями. Обладая стандартизированным протоколом EAP, клиенту совершенно не требуется вникать в тонкости методов аутентификации. Аутентификатор просто работает посредником, формируя и «распаковывая» EAP-пакеты, чтобы направить их от запрашивающего на сервер аутентификации, где, собственно, и будет происходить сам процесс аутентификации.

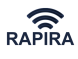

На сегодяшний день используется несколько методов ЕАР:

- 1. **LEAP**. Стандарт разработан компанией Cisco. Для направления аутентификационных данных на RADIUS сервер для аутентификации LEAP использует комбинацию имя пользователя/пароль.
- 2. **EAP-TLS**. Это стандарт, описанный в RFC 2716. Для выполнения аутентификации EAP-TLS использует сертификаты X.509. Как запрашивающий, так и сервер аутентификации обмениваются своими X.509 сертификатами.
- 3. **EAP-TTLS**. Стандарт разработан компанией Funk Software. EAP-TTLS представляет собой альтернативу EAP-TLS. Пока аутентификатор идентифицирует себя клиенту с помощью сертификата сервера, запрашивающий использует идентификацию типа «имя пользователя/пароль».
- 4. **EAP-PEAP** (Защищенный EAP). Еще один стандарт, разработанный для гарантии безопасной взаимной аутентификации. Новая разработка была создана, чтобы преодолеть некоторые слабые места других методов EAP.

#### **WPA**

Wi-Fi Protected Access (WPA) – промежуточный стандарт защищенного доступа к беспроводным сетям представляет собой спецификацию безопасности, имеющую возможность взаимодействовать с другими устройствами. Спецификация разработана таким образом, что для соответствия требованиям необходимы лишь новые версии программного обеспечения для существующего или традиционного оборудования. WPA направлен на повышение уровня безопасности как существующих, так и будущих беспроводных локальных сетей (LAN).

В основе WPA лежит подмножество стандарта IEEE 802.11i, включая следующие характеристики, которые должны устранить уязвимые места в защите WEP:

- Инструментарий аутентификации, основанной на 802.1x EAP, для усиления взаимной аутентификации.
- Протокол Applies Temporal Key Integrity Protocol (TKIP) «Протокол ограниченной во времени целостности ключа» на существующем RC4 WEP для обеспечения надежного шифрования данных.
- Использует Michael Message Integrity Check для целостности сообщений. MIC («проверка целостности данных») основан на 128-битовом ограниченном во времени ключе (temporal key), общем как для клиентов, так и для базовых станций, при этом МАС-адрес клиентского оборудования и 48-битовый вектор инициализации описывает номер пакета.

Temporal Key Integrity Protocol (TKIP) «Протокол ограниченной во времени целостности ключа» корректирует выявленные слабости WEP в области шифрования данных. Основная специфика протокола TKIP – коррекция дефектов безопасности при многократном использовании ключа в WEP.

Для совместимости с существующим оборудованием TKIP использует те же алгоритмы шифрования (RC4), что и WEP. Таким образом, для применения TKIP нужна лишь новая

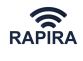

версия ПО. По сравнению с WEP, TKIP изменяет ключи через каждые 10 000 пакетов. Такое динамическое изменение ключей оставляет для потенциальных «хакеров» слишком мало место, чтобы взломать ключ TKIP. В целом, большинство экспертов сходятся во мнениях, что протокол шифрования TKIP гораздо сильнее WEP. Однако, они столь же единодушны и в том, что TKIP предлагает лишь промежуточное решение, так как использует алгоритм RC4.

Наконец, Message Integrity Check (МІС) – это 64-битовое сообщение, которое рассчитано с помощью алгоритма"Michael". MIC гораздо более надежен, чем контрольная сумма CRC32 режима IEEE 802.11.

#### **WPA PSK**

WPA можно также использовать в менее надежном режиме pre-shared key (PSK) - режиме с ПРЕДУСТАНОВЛЕННЫМ КЛЮЧОМ, где всем запрашивающим выдается одна и та же идентификационная фраза. WPA-PSK подходит для небольших сайтов, когда нецелесообразно использовать сервер аутентификации.

#### **IEEE 802.11i WPA2**

Спецификация 802.11i представляет собой результат работы специалистов, когда комитет IEEE 802.11 поставил задачу целенаправленно решить проблемы безопасности, порожденные WEP. Решение 802.11i обладает всеми вышеуказанными преимуществами WPA, указанными выше. Помимо этого, 802.11i предлагает следующие возможности:

- более надежное шифрование благодаря применению AES
- поддержка роуминга.

IEEE 802.11i использует режим CCMP (Counter Mode with Cipher Block Chaining Message Authentication Code Protocol). Основным алгоритмом CCMP является Advanced Encryption Standard (AES) – «Усовершенствованный алгоритм шифрования». В отличие от TKIP, управление ключом и целостность сообщения в CCMP осуществляется с помощью одного компонента с использованием AES.

RAPIRA RS3 поддерживает шифрование как WPA, так и WPA2.

# **Настройка WEP**

Маршрутизатор RAPIRA RS3 поддерживает 40-битное и 104-битное WEP-шифрование. Можно сконфигурировать до четырех WEP ключей на один интерфейс. Каждый ключ идентифицируется по индексу от 1 до 4. Ключи статические. Нельзя использовать несколько ключей одновременно (только один), ключи можно выбирать вручную, используя команду [interface … encryption key](#page-56-0)

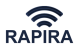

*Пример 12. Настройка WEP на базовой станции*

```
RAPIRA: interface Wireless 0 type ap
Interface 'Wireless 0': type 'ap'.
RAPIRA: interface Wireless 0 ssid FooBar
Interface 'Wireless 0': SSID 'FooBar'.
RAPIRA: interface Wireless 0 encryption wep
Interface 'Wireless 0': WEP enabled.
RAPIRA: interface Wireless 0 encryption key 1 AB33948AB430298CD229830DEE
WEP key [1] = 0xAB33948AB430298CD229830DEE (104-bit).
RAPIRA: interface Wireless 0 no shutdown
Interface 'Wireless 0' is up.
```
В режиме станции можно использовать аутентификацию EAP одновременно c WEP. Для этого необходимо разрешить режим WPA EAP и следовать инструкциям из раздела WPA.

*Пример 13. Настройка статической WEP EAP-MD5 на базовой станции*

RAPIRA: interface Wireless 0 type ap Interface 'Wireless 0': type 'ap'. RAPIRA: interface Wireless 0 ssid FooBar Interface 'Wireless 0': SSID 'FooBar'. RAPIRA: interface Wireless 0 encryption wep Interface 'Wireless 0': WEP enabled. RAPIRA: interface Wireless 0 encryption key 1 AB33948AB430298CD229830DDD WEP key [1] = 0xAB33948AB430298CD229830DDD (104-bit). RAPIRA: interface Wireless 0 authentication wpa-eap WPA EAP enabled. RAPIRA: interface Wireless 0 authentication md5 EAP MD5 enabled. RAPIRA: interface Wireless 0 authentication identity roger Using identity 'roger'. RAPIRA: interface Wireless 0 authentication password wpLsoeqkdf Password saved. RAPIRA: interface Wireless 0 no shutdown Interface 'Wireless 0' is up.

#### **Динамическая WEP**

При работе станции в данном режиме, если допускается шифрование WEP, но не сконфигурирован ни один WEP-ключ, то предполагается, что ключи являются динамическими. Динамические ключи получают, используя процедуру аутентификации WPA EAP. Обмен динамическими ключами поддерживают только PEAP, EAP-TTLS и EAP-TLS. Подробное описание конфигурации WPA EAP содержится в разделе WPA.

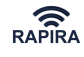

*Пример 14. Настройка динамической WEP TTLS на клиентской станции*

RAPIRA: interface Wireless 0 type station Interface 'Wireless 0': type 'station'. RAPIRA: interface Wireless 0 ssid Barney Interface 'Wireless 0': SSID 'Barney'. RAPIRA: interface Wireless 0 encryption wep Interface 'Wireless 0': WEP enabled. RAPIRA: interface Wireless 0 authentication wpa-eap WPA EAP enabled. RAPIRA: interface Wireless 0 authentication ttls EAP TTLS enabled. RAPIRA: interface Wireless 0 authentication ca-cert thawte.crt Using thawte.crt as CA certificate. RAPIRA: interface Wireless 0 authentication identity jim Using identity 'jim'. RAPIRA: interface Wireless 0 authentication password wPldvork98 Password saved. RAPIRA: interface Wireless 0 no shutdown Interface 'Wireless 0' is up.

#### **Список команд**

interface {name} {index} encryption wep

**Описание.** Включить WEP-шифрование.

**Префикс NO**. Отключить WEP-шифрование.

**Аргументы.** Аргументы отсутствуют.

*Пример 15. Включение WEP-шифрования*

RAPIRA: interface Wireless 0 encryption wep Interface 'Wireless 0': WEP enabled. RAPIRA: interface Wireless 0 encryption no wep Interface 'Wireless 0': WEP disabled.

<span id="page-56-0"></span>interface {name} {index} encryption key [key-index] [key]

**Описание.** Установка или выбор существующего ключа WEP.

**Префикс NO**. Удаление ключа WEP, используя его порядковый номер.

# **Аргументы.**

#### **key-index**

Указание порядкового номера ключа WEP. Возможные значения: от 1 до 4.

#### **key**

Установка ключа: 10 или 26 шестнадцатеричных чисел для 40 и 104 битных WEP ключей

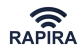

соответственно. Данный аргумент может быть опущен, если ключ был указан ранее.

*Пример 16. Установка или выбор существующего ключа WEP*

```
RAPIRA: interface Wireless 0 encryption key ?
{index: 1-4} {789ABC...}
RAPIRA: interface Wireless 0 encryption key 1 113AAB3325
WEP key [1] = 0x113AAB3325 (40-bit).
RAPIRA: interface Wireless 0 encryption key 2 AB33948AB430298CD229830DEE
WEP key [2] = 0xAB33948AB430298CD229830DEE (104-bit).
RAPIRA: interface Wireless 0 encryption key 2
Selected key [2]: 0xAB33948AB430298CD229830DEE.
RAPIRA: interface Wireless 0 encryption no key 1
Cleared WEP key [1].
```
#### **Настройка WPA**

RAPIRA RS3 поддерживает следующие типы шифрования: TKIP (WPA) и CCMP (WPA2), а также следующие режимы аутентификации: EAP-MD5, EAP-MSCHAPv2, PEAP, EAP-TLS, EAP-TTLS и PSK. Можно включать TKIP и CCMP одновременно, чтобы обеспечить комбинацию режимов WPA и WPA2.

Также можно использовать вместе различные протоколы аутентификации, однако, этой возможностью лучше пользоваться только в тестовом режиме работы. Не рекомендуется использование данной возможности в обычном режиме работы маршрутизатора.

EAP-MD5 и EAP-MSCHAPv2 не поддерживают обмен динамическими ключами, поэтому их можно использовать только в сочетании с PEAP, EAP-TLS и EAP-TTLS в качестве второй фазы алгоритмов аутентификации.

При использовании режимов PEAP или EAP-TTLS без указания EAP-MD5 или EAP-MSCHAPv2 конкретный механизм аутентификации будет выбран сервером аутентификации, поскольку PEAP и EAP-TTLS являются туннелями и аутентификацию не производят.

Беспроводной интерфейс может работать в режиме как клиентской станции, так и базовой станции, используя, соответственно, режим либо запрашивающего (supplicant), либо аутентификатора (authenticator).

При работе в режиме **базовой станции**, системе необходим только предустановленный ключ для режима WPA-PSK и профиль RADIUS для режима WPA EAP EAP. Для режима базовой станции не нужно указывать точный тип EAP аутентификации, так как сеанс аутентификации ретранслируется на RADIUS сервер.

*OOО «НПО РАПИРА»* RAPIRA RS3

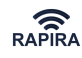

*Пример 17. Настройка базовой станции с использованием WPA+WPA2 PSK*

```
RAPIRA: interface Wireless 0 type ap
Interface 'Wireless 0': type 'ap'.
RAPIRA: interface Wireless 0 ssid Acid
Interface 'Wireless 0': SSID 'Acid'.
RAPIRA: interface Wireless 0 encryption tkip
Interface 'Wireless 0': TKIP enabled.
RAPIRA: interface Wireless 0 encryption ccmp
Interface 'Wireless 0': CCMP enabled.
RAPIRA: interface Wireless 0 authentication wpa-psk qqKdoeeiUS2
WPA PSK enabled.
```
*Пример 18. Настройка базовой станции с использованием WPA+WPA2 EAP*

RAPIRA: interface Wireless 0 type ap Interface 'Wireless 0': type 'ap'. RAPIRA: interface Wireless 0 ssid Acid Interface 'Wireless 0': SSID 'Acid'. RAPIRA: interface Wireless 0 encryption tkip Interface 'Wireless 0': TKIP enabled. RAPIRA: interface Wireless 0 encryption ccmp Interface 'Wireless 0': CCMP enabled. RAPIRA: interface Wireless 0 authentication wpa-eap WPA EAP enabled. RAPIRA: radius-profile rad1 server 192.168.2.100 Added RADIUS server 192.168.2.100 to profile 'rad1'. RAPIRA: interface Wireless 0 authentication radius-profile rad1 RADIUS profile 'rad1' mapped.

При работе в режиме **клиентской станции** режимы аутентификации требуют различных параметров установки, которые перечислены в таблице. Перед установкой требуемого параметра можно разрешить любой режим аутентификации. При этом следует отметить, что режим аутентификации начнет функционировать только после того, как будут получены все требуемые параметры.

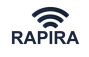

#### *Таблица 7. Таблица настройки WPA*

<span id="page-59-2"></span>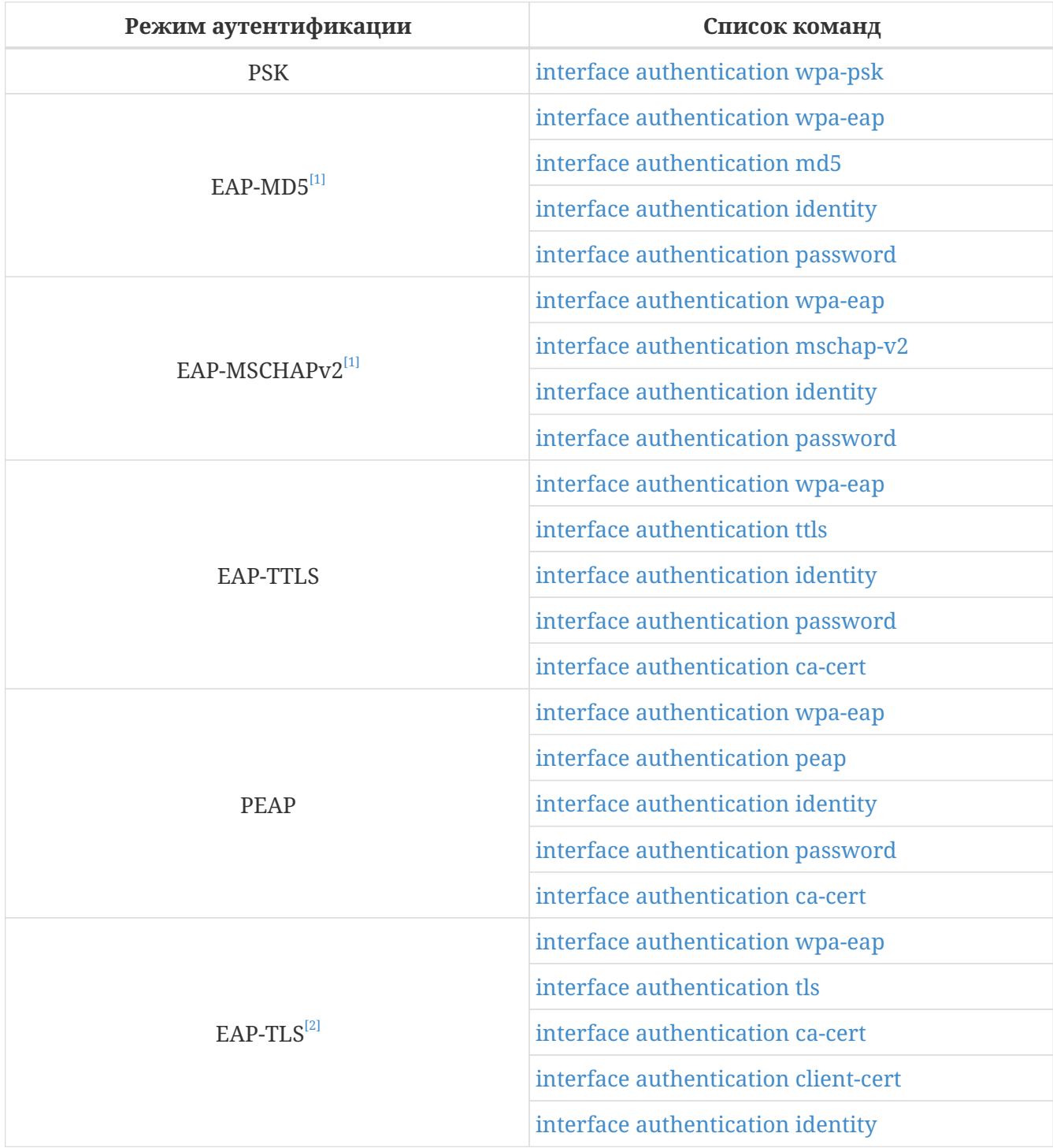

<span id="page-59-3"></span><span id="page-59-0"></span>[1. E](#page-59-2)AP-MD5 и EAP-MSCHAPv2 могут использоваться с выключенным или статическим WEP-шифрованием или в сочетании с другими методами аутентификации типа EAP-TTLS, EAP-TLS и PEAP.

<span id="page-59-1"></span>[2. В](#page-59-3) режиме EAP-TLS аутентификация запрашивающего берется из атрибута СN сертификата клиента за исключением тех случаев, когда она явно подменяется командой **interface authentication identity**.

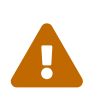

# *Внимание:*

Для проверки достоверности СА-сертификатов и сертификатов клиентов крайне важно правильно установленное системное время.

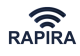

*Пример 19. Настройка клиентской станции с использованием WPA2 PSK*

```
RAPIRA: interface Wireless 0 type station
Interface 'Wireless 0': type 'station'.
RAPIRA: interface Wireless 0 ssid Acid
Interface 'Wireless 0': SSID 'Acid'.
RAPIRA: interface Wireless 0 encryption ccmp
Interface 'Wireless 0': CCMP enabled.
RAPIRA: interface Wireless 0 authentication wpa-psk qqKdoeeiUS2
WPA PSK enabled.
```
*Пример 20. Настройка клиентской станции с использованием WPA PEAP*

```
RAPIRA: interface Wireless 0 type station
Interface 'Wireless 0': type 'station'.
RAPIRA: interface Wireless 0 ssid Barney
Interface 'Wireless 0': SSID 'Barney'.
RAPIRA: interface Wireless 0 encryption tkip
Interface 'Wireless 0': TKIP enabled.
RAPIRA: interface Wireless 0 authentication wpa-eap
WPA EAP enabled.
RAPIRA: interface Wireless 0 authentication peap
PEAP enabled.
RAPIRA: interface Wireless 0 authentication ca-cert thawte.crt
Using thawte.crt as CA certificate.
RAPIRA: interface Wireless 0 authentication identity ivanov
Using identity 'ivanov'.
RAPIRA: interface Wireless 0 authentication password pWosIoffis
Password saved.
```
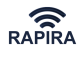

*Пример 21. Настройка клиентской станции с использованием WPA2 EAP-TLS*

```
RAPIRA: interface Wireless 0 type station
Interface 'Wireless 0': type 'station'.
RAPIRA: interface Wireless 0 ssid Candle
Interface 'Wireless 0': SSID 'Candle'.
RAPIRA: interface Wireless 0 encryption ccmp
Interface 'Wireless 0': CCMP enabled.
RAPIRA: interface Wireless 0 authentication wpa-eap
WPA EAP enabled.
RAPIRA: interface Wireless 0 authentication tls
EAP TLS enabled.
RAPIRA: interface Wireless 0 authentication ca-cert thawte.crt
Using thawte.crt as CA certificate.
RAPIRA: interface Wireless 0 authentication client-cert ivanov.crt
Using ivanov.crt as a client certificate (CN = ivanov).
RAPIRA: interface Wireless 0 authentication private-key ivanov.key s9*kffjUe8
Using ivanov.key as a private key.
RAPIRA: interface Wireless 0 no shutdown
Interface 'Wireless 0' is up.
```
*Пример 22. Настройка клиентской станции с использованием WPA2 EAP-TTLS+MD5*

```
RAPIRA: interface Wireless 0 type station
Interface 'Wireless 0': type 'station'.
RAPIRA: interface Wireless 0 ssid Desert
Interface 'Wireless 0': SSID 'Desert'.
RAPIRA: interface Wireless 0 encryption ccmp
Interface 'Wireless 0': CCMP enabled.
RAPIRA: interface Wireless 0 authentication wpa-eap
WPA EAP enabled.
RAPIRA: interface Wireless 0 authentication tls
EAP TLS enabled.
RAPIRA: interface Wireless 0 authentication md5
EAP MD5 enabled.
RAPIRA: interface Wireless 0 authentication ca-cert thawte.crt
Using thawte.crt as CA certificate.
RAPIRA: interface Wireless 0 no shutdown
Interface 'Wireless 0' is up.
```
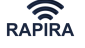

*Обратите внимание:*

- 1. Все вышеуказанные сертификаты должны быть загружены заранее.
- 2. В примере, представленном выше, используются различные файлы для сертификата клиента и секретного ключа, однако, для них можно использовать и один общий файл.
- 3. В качестве идентификации клиента используется общее имя (СN) из сертификата клиента. Эту установку можно заменить, используя команду [identity.](#page-67-0)
- 4. Для всех режимов аутентификации на базе EAP требуется параметр [WPA](#page-63-0) [EAP.](#page-63-0)

#### **Список команд**

8

interface {name} {index} encryption tkip

**Описание.** Включает шифрование TKIP (WPA). Команда применима как для режима клиентской станции, так и для режима базовой станции.

**Префикс NO**. Выключение TKIP.

**Аргументы.** Аргументы отсутствуют.

*Пример 23. Включение шифрования TKIP (WPA).*

```
RAPIRA: interface Wireless 0 encryption tkip
Interface 'Wireless 0': TKIP enabled.
RAPIRA: interface Wireless 0 encryption no tkip
Interface 'Wireless 0': TKIP disabled.
```
# interface {name} {index} encryption ccmp

**Описание.** Включает шифрование CCMP (WPA2). Команда применима как для режима клиентской станции, так и для режима базовой станции.

**Префикс NO**. Выключение CCMP.

**Аргументы.** Аргументы отсутствуют.

*Пример 24. Включение шифрования CCMP (WPA2).*

RAPIRA: interface Wireless 0 encryption ccmp Interface 'Wireless 0': CCMP enabled. RAPIRA: interface Wireless 0 encryption no ccmp Interface 'Wireless 0': CCMP disabled.

# <span id="page-62-0"></span>interface {name} {index} authentication wpa-psk {pre-shared-key}

**Описание.** Устанавливает ключ для WPA и WPA2, включает режим WPA-PSK. Команда применима как для режима клиентской станции, так и для режима базовой станции.

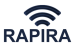

**Префикс NO**. Сброс режима с предустановленным ключом и выключение WPA-PSK.

# **Аргументы.**

# **pre-shared-key**

В качестве данного аргумента должен быть введен ключ.

```
Пример 25. Устанавка ключа для WPA и WPA2
```

```
RAPIRA: interface Wireless 0 authentication wpa-psk deo3Icodfer34
WPA PSK enabled.
RAPIRA: interface Wireless 0 authentication no wpa-psk
WPA PSK disabled.
```
# interface {name} {index} authentication radius-profile {profile-name}

**Описание.** Устанавливает профиль RADIUS для аутентификации WPA EAP. Профиль RADIUS не должен быть пустым. Данная команда применима только для режима базовой станции. Устанавливает ключ для WPA и WPA2 и включает режим WPA-PSK. Эта команда применима как для режима клиентской станции, так и для режима базовой станции.

**Префикс NO**. Отключает профиль RADIUS.

# **Аргументы.**

# **profile-name**

Указание имя профиля RADIUS.

*Пример 26. Установка профиля RADIUS*

RAPIRA: interface Wireless 0 authentication radius-profile rad1 RADIUS profile 'rad1' mapped. RAPIRA: interface Wireless 0 authentication no radius-profile RADIUS profile unmapped.

# <span id="page-63-0"></span>interface {name} {index} authentication wpa-eap

**Описание.** Включает режим WPA EAP. Команда применима как для режима клиентской станции, так и для режима базовой станции.

**Префикс NO**. Выключение WPA EAP.

**Аргументы.** Аргументы отсутствуют.

```
Пример 27. Включение режима WPA EAP
```

```
RAPIRA: interface Wireless 0 authentication wpa-eap
WPA EAP enabled.
RAPIRA: interface Wireless 0 authentication no wpa-eap
WPA EAP disabled.
```
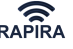

#### <span id="page-64-2"></span>interface {name} {index} authentication peap

**Описание.** Включает PEAP. Команда применима как для режима клиентской станции, так и для режима базовой станции.

**Префикс NO**. Выключение PEAP.

**Аргументы.** Аргументы отсутствуют.

*Пример 28. Включение PEAP*

RAPIRA: interface Wireless 0 authentication peap PEAP enabled. RAPIRA: interface Wireless 0 authentication no peap PEAP disabled.

<span id="page-64-0"></span>interface {name} {index} authentication md5

**Описание.** Включает EAP-MD5. Данная команда применима только для режима клиентской станции. EAP-MD5 нельзя использовать в качестве одиночной аутентификации с динамической WEP, так как она не поддерживает обмен динамическими ключами. Однако, ее можно использовать в качестве 2 фазы метода аутентификации наряду с PEAP, EAP-TLS и EAP-TTLS.

**Префикс NO**. Выключение EAP-MD5.

**Аргументы.** Аргументы отсутствуют.

*Пример 29. Включение EAP-MD5*

RAPIRA: interface Wireless 0 authentication md5 EAP MD5 enabled. RAPIRA: interface Wireless 0 authentication no md5 EAP MD5 disabled.

<span id="page-64-1"></span>interface {name} {index} authentication mschap-v2

**Описание.** Включает EAP-MSCHAPv2. Команда применима только для режима клиентской станции. EAP-MSCHAPv2 нельзя использовать в качестве одиночной аутентификации с динамической WEP, поскольку она не поддерживает обмен динамическим ключами. Однако, ее можно применять в качестве 2 фазы метода аутентификации наряду с PEAP, EAP-TLS и EAP-TTLS.

**Префикс NO**. Выключение EAP-MSCHAPv2

**Аргументы.** Аргументы отсутствуют.

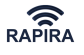

*Пример 30. Включение EAP-MSCHAPv2*

RAPIRA: interface Wireless 0 authentication mschap-v2 EAP MSCHAPv2 enabled. RAPIRA: interface Wireless 0 authentication no mschap-v2 EAP MSCHAPv2 disabled.

# <span id="page-65-2"></span>interface {name} {index} authentication tls

**Описание.** Включает EAP-TLS. Команда применима только для режима клиентской станции. Для EAP-TLS требуется сертификат СА, сертификат клиента и секретный ключ.

**Префикс NO**. Выключение EAP-TLS.

**Аргументы.** Аргументы отсутствуют.

*Пример 31. Включение EAP-TLS*

RAPIRA: interface Wireless 0 authentication tls EAP TLS enabled. RAPIRA: interface Wireless 0 authentication no tls EAP TLS disabled.

# <span id="page-65-0"></span>interface {name} {index} authentication ttls

**Описание.** Включает EAP-TTLS. Команда применима только для режима клиентской станции. Для EAP-TTLS. Требуется СА-сертификат, идентификатор клиента и пароль.

**Префикс NO**. Выключение EAP-TTLS.

**Аргументы.** Аргументы отсутствуют.

*Пример 32. Включение EAP-TTLS*

RAPIRA: interface Wireless 0 authentication ttls EAP TTLS enabled. RAPIRA: interface Wireless 0 authentication no ttls EAP TTLS disabled.

<span id="page-65-1"></span>interface {name} {index} authentication ca-cert {filename}

**Описание.** Устанавливает надежный СА-сертификат для аутентификации EAP-TLS, EAP-TTLS и PEAP в режиме клиентской станции. СА (Certificate Authority – «Центр сертификатов») является той самой службой, которая подписала сертификаты сервера RADIUS. Запрашивающий EAP (EAP supplicant) будет доверять только тем RADIUS серверам, которые высылают сертификаты, подписанные доверенным СА.

**Префикс NO**. Отключает сертификат CA.

**Аргументы.**

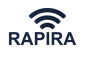

# **filename**

Имя файла сертификата X.509 CA в формате РЕМ. Перед использованием файл сертификата должен быть загружен.

*Пример 33. Установка СА-сертификата*

```
RAPIRA: interface Wireless 0 authentication ca-cert verisign.crt
Using verisign.crt as CA certificate.
RAPIRA: interface Wireless 0 authentication no ca-cert
CA certificate cleared.
```
<span id="page-66-0"></span>interface {name} {index} authentication client-cert {filename}

**Описание.** Устанавливает сертификат клиента для аутентификации EAP-TLS в режиме клиентской станции.

**Префикс NO**. Отключает сертификат клиента.

# **Аргументы.**

# **filename**

Имя файла сертификата X.509 CA в формате РЕМ. Перед использованием файл сертификата должен быть загружен.

*Пример 34. Установка сертификата клиента*

```
RAPIRA: interface Wireless 0 authentication client-cert carol.crt
Using carol.crt as a client certificate (CN = caroline).
RAPIRA: interface Wireless 0 authentication no client-cert
Client certificate cleared.
```
interface {name} {index} authentication private-key {filename} [password]

**Описание.** Устанавливает секретный ключ клиента для аутентификации EAP-TLS в режиме клиентской станции.

**Префикс NO**. Отключает секретный ключ клиента.

# **Аргументы.**

# **filename**

Секретный ключ RSA или DSA в формате PEM. Перед использованием файл ключа должен быть загружен. Сертификат клиента и секретный ключ могут храниться в общем файле.

# **password**

Пароль (необходим в том случае, если ключ зашифрован).

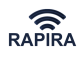

*Пример 35. Установка секретного ключа клиента*

RAPIRA: interface Wireless 0 authentication private-key rogers.key q1w2e3r4 Using rogers.key as a private key. RAPIRA: interface Wireless 0 authentication no private-key Private key cleared.

<span id="page-67-0"></span>interface {name} {index} authentication identity {login}

**Описание.** Установка аутентичности клиента для режимов аутентификации EAP-TLS, EAP-TTLS, EAP-MD5, EAP-MSCHAPv2 и PEAP. Данная команда применима только для режима клиентской станции.

**Префикс NO**. Удаляет значение аутентичности.

#### **Аргументы.**

#### **login**

Указание логина для аутентификации.

*Пример 36. Установка аутентичности клиента*

RAPIRA: interface Wireless 0 authentication identity 22dfvlkjlk4 Using identity '22dfvlkjlk4'. RAPIRA: interface Wireless 0 authentication no identity Identity cleared.

<span id="page-67-1"></span>interface {name} {index} authentication password {password}

**Описание.** Устанавливает пароль для режимов аутентификации EAP-TTLS, EAP-MD5, EAP-MSCHAPv2 и PEAP. Данная команда применима только для режима клиентской станции.

**Префикс NO**. Удаляет пароль

#### **Аргументы.**

#### **password**

Устанавливает пароль аутентификации

*Пример 37. Установка пароля для различных режимов аутентификации*

```
RAPIRA: interface Wireless 0 authentication password frfoiu223098f
Password saved.
RAPIRA: interface Wireless 0 authentication no password
Password cleared.
```
#### **Управление сертификатами**

В настоящее время сертификаты и секретные ключи используются для соединения беспроводной клиентской станции с базовой станцией посредством аутентификации EAP-

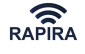

TLS. Кроме того, сертификаты необходимо использовать, чтобы проверить сертификационную подпись аутентификатора в режимах EAP-TLS, EAP-TTLS и PEAP.

Чтобы скопировать цифровой сертификат или файл секретного ключа на маршрутизатор RAPIRA RS3, следует запустить TFTP-сервер на компьютере, содержащем сертификат.

Команды управления сертификатами можно просмотреть с помощью следующей команды:

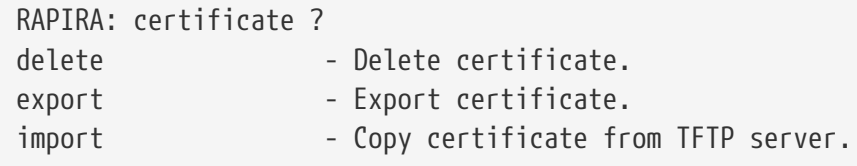

Команды управления сертификатами могут обрабатывать только файлы формата РЕМ. Каждый файл может содержать сертификат клиента, СА сертификат или секретный ключ. Секретный ключ и сертификат клиента можно объединять в одном файле, например:

```
-----BEGIN CERTIFICATE-----
MIICrTCCAhagAwIBAgIBFTANBgkqhkiG9w0BAQQFADCBgjELMAkGA1UEBhMCUlUx
DzANBgNVBAgTBlJ1c3NpYTEPMA0GA1UEBxMGTW9zY293MREwDwYDVQQKEwhJSVRQ
...
ly7Ts5+5+O3M+aoRsOX07yA=
-----END CERTIFICATE-----
-----BEGIN RSA PRIVATE KEY-----
Proc-Type: 4,ENCRYPTED
DEK-Info: DES-EDE3-CBC,F5A0234F4ED60C0B
sV7rnnqd/u297NbniT08l7rIWv+Wzhnu4JYNI/YV7/4QOOMqn2OiqQajJOlK5qRS
XKy8Kb6+h87H1UzVsn/tDnTZf7dPodW29q6WS3a47ezromYsT46yeC7YbXUEdFr5
...
pT6uvP3vMCBgK6GLuiqjG9irEnZDe+PxTicc7yS2IPyRqTKUqt3lBQ==
-----END RSA PRIVATE KEY-----
```
#### **Список команд**

certificate import {server} {file} [password]

**Описание.** Загрузка РЕМ-файла с TFTP-сервера

**Префикс NO**. Не используется.

#### **Аргументы.**

#### **server**

Доменное имя TFTP-сервера или IP-адрес.

#### **file**

Имя PEM-файла на сервере. Файл будет сохранен локально под тем же самым именем.

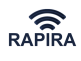

#### **password**

Пароль. Его можно использовать в том случае, если передаваемый файл (или часть файла) зашифрована.

*Пример 38. Загрузка РЕМ-файла*

```
RAPIRA: certificate import 192.168.201.20 ivanov.pem
      Can't copy certificate 'ivanov.pem' to the repository: bad password read
RAPIRA: certificate import 192.168.201.20 ivanov.pem aQsWde15r
      Certificate 'ivanov.pem' copied from tftp://192.168.201.20.
```
# certificate import {file}

**Описание.** Импорт сертификата или секретного ключа. Можно скопировать содержимое файла с экрана и вставить его в локальный файл с помощью текстового редактора.

**Префикс NO**. Не используется.

#### **Аргументы.**

#### **file**

Имя локального файла сертификата.

# certificate delele {file}

**Описание.** Удаление сертификата или секретного ключа из репозитория.

**Префикс NO**. Не используется.

#### **Аргументы.**

# **file**

Имя локального файла сертификата.

#### show certificate

**Описание.** Просмотр содержимого репозитория сертификатов. Каждая запись может содержать сертификат или секретный ключ. Оба могут быть зашифрованы.

**Префикс NO**. Не используется.

**Аргументы.** Аргументы отсутствуют.

*Пример 39. Просмотр содержимого репозитория сертификатов*

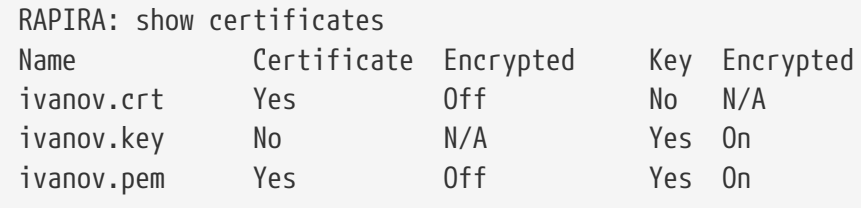

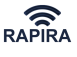

#### **Фильтрация на основе МАС-адреса**

#### <span id="page-70-0"></span>**Общие положения**

Фильтрация по МАС-адресу основана на списках управления доступом к среде. Каждый список содержит МАС-адреса; списки имеют уникальные имена. Списки можно устанавливать на беспроводные интерфейсы базовой станции либо в режиме black, либо в режиме white:

- black («черный список») означает, что разрешены все МАС-адреса, за исключением тех, что внесены в список
- white («белый список») означает, что блокируются все МАС-адреса за исключением тех, что внесены в список

Устройства, МАС-адреса которых заблокированы, не могут ассоциироваться с указанным интерфейсом. Если ассоциация была установлена до того, как МАС-адрес попал в "черный список", то данную ассоциацию можно разорвать вручную с помощью команды [kick-mac.](#page-71-0)

#### **Список команд**

mac-access-list {name} address {mac-address}

**Описание.** Добавление МАС-адреса к списку. Если список не существует, то он будет создан.

**Префикс NO**. Удаление МАС-адреса из списка.

#### **Аргументы.**

#### **name**

Название списка контроля доступа.

#### **mac-address**

MAC-адрес в шестнадцатеричном формате с разделителем в виде точки: xxxx.xxxx.xxxx.

*Пример 40. Настройка ACL*

```
RAPIRA: mac-access-list test address 1111.2222.3333
MAC address '1111.2222.3333' has been added to 'test'.
RAPIRA: mac-access-list test address 2222.3333.4444
MAC address '2222, 3333, 4444' has been added to 'test'.
RAPIRA: show running-config mac-ac
mac-access-list test
  address 1111.2222.3333
  address 2222.3333.4444
```
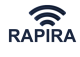

*Пример 41. Ту же самую операцию можно выполнить, используя компактную форму команды:*

```
RAPIRA: mac-access-list test
mac-access-list: address 1111.2222.3333
MAC address '1111.2222.3333' has been added to 'test'.
mac-access-list: address 2222.3333.4444
MAC address '2222, 3333, 4444' has been added to 'test'.
mac-access-list: exit
```
interface {name} {index} mac-access-list {acl-name} {black|white}

**Описание.** Назначение указанному интерфейсу списка доступа (MAC ACL) в режиме «черного» или «белого» списка. Одномоментно можно назначить только один MAC ACL.

**Префикс NO**. Отключение MAC ACL от указанного интерфейса.

#### **Аргументы.**

#### **acl-name**

Название MAC ACL.

# **mode**

Выбор режима"черного" или"белого" списка (см. описание [выше\)](#page-70-0).

*Пример 42. Назначение интерфейсу списка доступа*

```
RAPIRA: interface Wireless 0 mac-access-list test black
MAC access list has been assigned to the interface 'Wireless 0'.
RAPIRA: mac-access-list test address 13e4.c034.1122
MAC address '13e4.c034.1122' has been added to 'test'.
RAPIRA: show running-config mac-ac
mac-access-list test
  address 13e4.c034.1122
interface Wireless 0
 mac-access-list test black
RAPIRA: interface Wireless 0 no mac-access-list
MAC access list has been removed from the interface 'Wireless 0'.
RAPIRA: no mac-access-list test
MAC access list 'test' has been deleted.
```
# <span id="page-71-0"></span>interface {name} {index} kick-mac {mac-address}

**Описание.** Немедленно отсоединяет клиентскую станцию от базовой станции. Если МАСадрес не запрещен через MAC ACL, то её можно подсоединить снова.

**Префикс NO**. Не используется.

**Аргументы.**
#### **mac-address**

MAC-адрес в шестнадцатеричном формате с разделителем в виде точки: xxxx.xxxx.xxxx.

*Пример 43. Немедленное отсоединение клиентской станции от базовой*

```
RAPIRA: mac-access-list 1
mac-access-list: address 0011.95df.8870
MAC address '0011.95df.8870' has been added to '1'.
mac-access-list: address 0090.27af.7840
MAC address '0090.27af.7840' has been added to '1'.
mac-access-list: exit
RAPIRA: interface Wireless 0 mac-access-list 1 black
MAC access list has been assigned to the interface 'Wireless 0'.
RAPIRA: interface Wireless 0 kick-mac 0090.27af.7840
Client with MAC address '0090.27af.7840' was disconnected.
RAPIRA: interface Wireless 0 kick-mac 0011.95df.8870
Client with MAC address '0011.95df.8870' was disconnected.
```
## **Мониторинг беспроводного интерфейса**

Радио-подсистема клиентских станций принимает служебные сигналы от различных базовых станций. Фреймы содержат информацию о SSID, частоте, качестве сигнала, режимах безопасности и т.д. Данную информацию можно вывести на экран с помощью следующей команды:

show interface {name} {index} scan

```
Пример 44. Сканирование радиоэфира
```

```
RAPIRA: show interface Wireless 0 scan
Cell 01 - Address: 60B.6B37.4DC3
ESSID:"IVYA"
Type: ap
Freq: 2.412 GHz (Channel 1)
Quality=8/70 Signal level=87 dBm Noise level=95 dBm
Bit Rate: 1.0 Mb/s
Bit Rate: 2.0 Mb/s
Bit Rate: 5.5 Mb/s
Bit Rate: 11.0 Mb/s
Bit Rate: 6.0 Mb/s
Bit Rate: 9.0 Mb/s
Bit Rate: 12.0 Mb/s
Bit Rate: 18.0 Mb/s
Bit Rate: 24.0 Mb/s
Bit Rate: 36.0 Mb/s
Bit Rate: 48.0 Mb/s
Bit Rate: 54.0 Mb/s
```
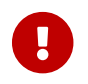

Режим сканирования может быть включен только на **клиентской станции**.

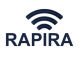

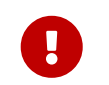

Сканирование может быть выполнено только при **поднятом** беспроводном интерфейсе.

# **Настройка МАС-адреса**

Для смены MAC-адреса на интерфейсе используется следующая команда, имеющая один обязательный аргумент:

interface {name} {index} mac-address {mac-address}

**Описание.** Установка МАС-адреса интерфейса.

**Префикс NO**. Не используется.

#### **Аргументы.**

#### **mac-address**

MAC-адрес в шестнадцатеричном формате с разделителем в виде точки: xxxx.xxxx.xxxx.

*Пример 45. Настройка МАС-адреса интерфейса*

```
RAPIRA: interface FastEthernet 0 mac-address 1234.5678.90ab
MAC address is set to '1234.5678.90ab'.
```
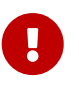

Команда применима только к интерфейсам на базе Ethernet, как то: **FastEthernet**, **Wireless** или **Bridge**.

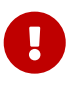

Если интерфейс сконфигурирован как DHCP-клиент, то после изменения МАС-адреса он может получать различные IP-адреса.

Для просмотра текущего МАС-адреса интерфейса используйте команду: [show interfaces.](#page-42-0)

## **Настройка режима прозрачного моста**

см. также *[Примеры конфигураций](#page-167-0)*

## **Создание прозрачного моста**

см. также [Настройка базовой станции в режиме прозрачного моста](#page-167-1)

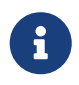

Если прозрачный мост с указанным номером уже был создан ранее, то первый шаг необходимо пропустить.

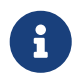

Список доступных сетевых интерфейсов вы можете просмотреть заранее при помощи команды [show interfaces.](#page-132-0)

Процесс создания и настройки прозрачного моста состоит из пяти шагов:

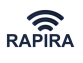

1. Создайте интерфейс **Bridge**. Выберите свободный ID интерфейса моста, начиная с 0 и наберите:

RAPIRA: interface Bridge 0 Bridge 0 is created.

2. Включите мост:

RAPIRA: interface Bridge 0 no shutdown Interface 'Bridge 0' is up.

3. Настройте IP-адрес и маску:

RAPIRA: interface Bridge 0 ip address 192.168.1.1 Device 'Bridge 0' address 192.168.1.1 netmask 255.255.255.0

4. Установите флаг WDS на беспроводном интерфейсе, чтобы включить прозрачную ретрансляцию ethernet-фреймов:

RAPIRA: interface Wireless 0 wds-mode WDS mode is turned on.

5. Добавьте проводной и беспроводной интерфейсы в группу созданного моста:

RAPIRA: interface Wireless 0 bridge-group 0 Interface 'Wireless 0' was added to the bridge group 0. RAPIRA: interface FastEthernet 0 bridge-group 0 Interface 'FastEthernet 0' was added to the bridge group 0.

### *Важно:*

 $\mathbf \Theta$ 

После того, как интерфейс добавлен в группу моста, IP-адрес интерфейса удаляется. Если управление оборудованием осуществляется через интерфейс, добавляемый в группу моста, то следует убедиться, что мост и интерфейс имеют одинаковый IP-адрес. В противном случае, контроль над оборудованием будет потерян, в этом случае необходимо заново подключиться к маршрутизатору, используя IP-адрес созданного моста.

Проверка статуса моста по окончании настройки:

RAPIRA: show interfaces Bridge 0 is up, link state is up Hardware address: 18fd.74b9.b310 Internet address: 192.168.0.6 mask 255.255.255.0 broadcast: 192.168.0.255, MTU: 1500 Wireless 0 is up, link state is up Hardware address: 18fd.74b9.b311 VLAN: none Internet address: 0.0.0.0 mask 0.0.0.0 broadcast: 0.0.0.0, MTU: 1500 Type: ap, SSID: "YVY", Mode: ht40+ Speed: 0 Mb/s (auto), Access point: N/A Channel: 152, Frequency: 5760 MHz, Tx-power: 25 dBm RTS: off, Distance: 3000, WDS: on WMM: off, Beacon: 100 Antenna: auto, IEEE 802.11g Protection: ? FastEthernet 0 is up, link state is up Hardware address: 18fd.74b9.b310 VLAN: none Internet address: 0.0.0.0 mask 0.0.0.0 broadcast: 0.0.0.0, MTU: 1500 RAPIRA: show bridge-group bridge name bridge id STP interfaces Bridge 0 8000.000347df32a8 no FastEthernet 0

## **Удаление моста**

Чтобы удалить мост, необходимо назначить так называемого «наследника» - [IP legatee](#page-76-0) интерфейс. После удаления моста интерфейс-наследник получит его IP-адрес. У моста может быть только один наследник. Если у моста, нет наследника, то его невозможно удалить. Как правило, наследником моста является тот интерфейс, который используется для настройки оборудования.

RAPIRA: interface Bridge 0 ip legatee FastEthernet 0 Bridge legatee assigned. RAPIRA: no interface Bridge 0 Bridge 0 is removed.

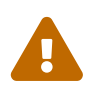

 Нельзя последовательно удалять интерфейсы из группы моста. Можно только удалить сам мост, тем самым удалив все интерфейсы из его группы.

## **Просмотр статуса моста**

Просмотреть статус группы моста и таблицу МАС адресов можно с помощью команд [show](#page-77-0) [bridge-group](#page-77-0) и [show interface mac-table](#page-77-1):

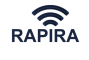

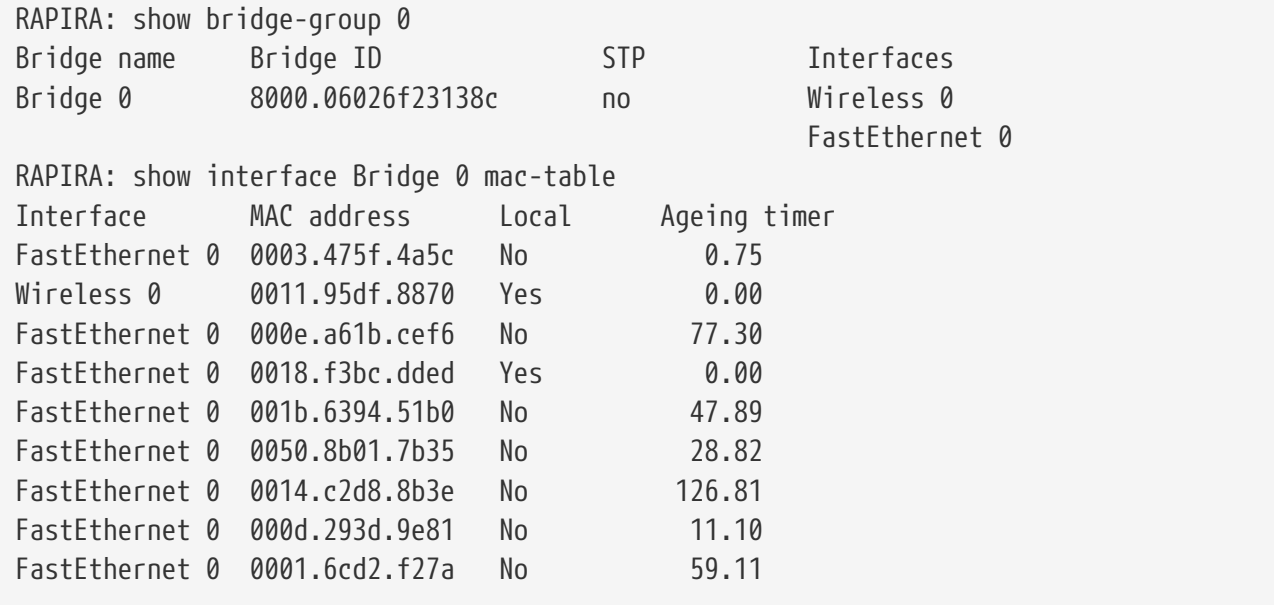

## **Список команд**

interface {name} {index} bridge-group {bridge-group-index}

**Описание.** Добавление интерфейса в группу моста.

**Префикс NO**. Не используется.

#### **Аргументы.**

#### **bridge-group-index**

Индекс **Bridge**-интерфейса, который предварительно следует создать, включить и настроить, прежде чем добавлять отдельные интерфейсы в его группу.

*Пример 46. Добавление интерфейса в группу моста*

RAPIRA: interface Bridge 0 Bridge 0 has been created. RAPIRA: interface Bridge 0 ip address 192.168.0.1 Device 'Bridge 0' address 192.168.0.1 netmask 255.255.255.0. RAPIRA: interface Bridge 0 no shutdown Interface 'Bridge 0' is up. RAPIRA: interface Wireless 0 bridge-group 0 Interface 'Wireless 0' was added to the bridge group '0'.

<span id="page-76-0"></span>interface {name} {index} ip legatee {legatee-name} {legatee-index}

**Описание.** Назначение IP-наследника моста. При удалении моста интерфейс–наследник получает соответствующие IP-адрес и маску. Команда применима исключительно к интерфейсам **Bridge**.

**Префикс NO**. Отключение IP-наследника

**Аргументы.**

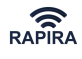

#### **legatee-name**

Имя интерфейса-наследника. Наследник должен обязательно входить в группу моста. Невозможно удалить интерфейс **Bridge**, если в его группу добавлены интерфейсы, но нет наследника.

#### **legatee-index**

Индекс интерфейса-наследника.

*Пример 47. Назначение IP-наследника моста*

RAPIRA: no interface Bridge 0 Bridge 'Bridge 0' doesn't have a legatee. RAPIRA: interface Bridge 0 ip legatee Wireless 0 Bridge legatee assigned. RAPIRA: no interface Bridge 0 Bridge 0 has been removed.

<span id="page-77-0"></span>show bridge-group [bridge-group-index]

**Описание.** Просмотр членов группы моста.

**Префикс NO**. Не используется.

#### **Аргументы.**

#### **bridge-group-index**

Индекс группы моста, который необходимо просмотреть. Если аргументы отсутствуют, то отображаются все группы моста.

*Пример 48. Просмотр членов группы моста*

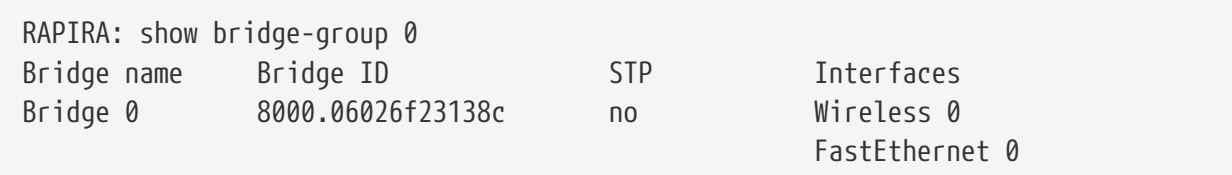

<span id="page-77-1"></span>show interface {name} {index} mac-address-table

**Описание.** Просмотр МАC-адресов интерфейса **Bridge**.

**Префикс NO**. Не используется.

**Аргументы.** Аргументы отсутствуют.

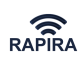

*Пример 49. Просмотр МАC-адресов прозрачного моста*

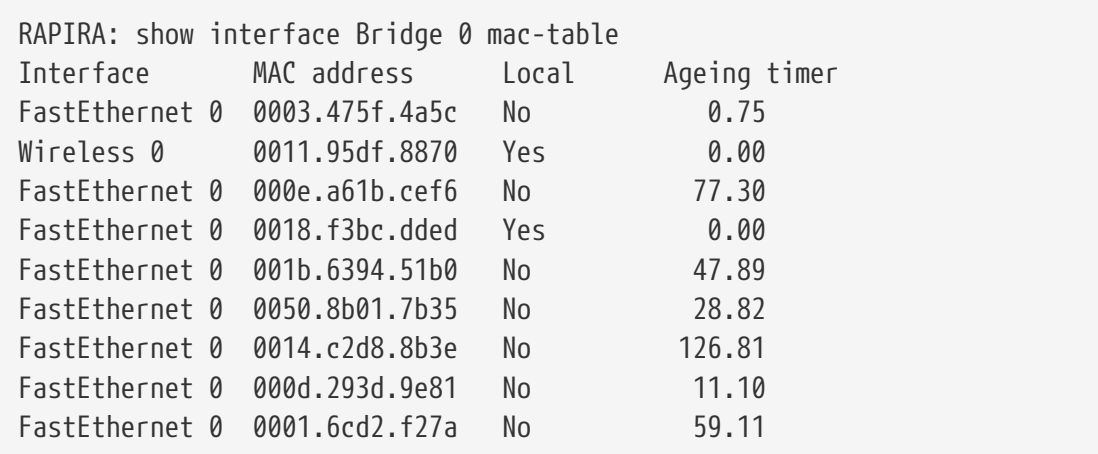

# **Настройка VLAN**

## <span id="page-78-0"></span>**Общие положения**

Используя VLAN можно создавать логические группы в сети. Виртуальные VLAN являются неотъемлемыми конструктивными элементами 2 уровня, при этом подсети IP представляют из себя конструктивные элементы 3 уровня. VLAN создаются для обеспечения разделения сети на сегменты, которую в традиционных LAN настройках обеспечивают маршрутизаторы.

Каждый VLAN представляет из себя логическую сеть и пакеты, не относящиеся ни к одному из имеющихся VLAN должны пересылаться через маршрутизатор.

При настройке виртуальных LAN используется протокол IEEE 802.1Q. IEEE 802.1Q добавляет тег к Ethernet фреймам. Рубрика Заголовок пакета IEEE 802.1Q содержит 4-х битовый тег, который, в свою очередь, состоит из 2-битового тега идентификатора протокола (TPID) и 2 битового тега управляющей информации (TCI). TPID имеет фиксированное значение 0x8100, указывающее на то, что данный пакет содержит тег 802.1Q. TCI включает в себя следующие элементы:

- Трех-битовое поле приоритета
- Индикатор формата (CFI) длиной в один бит
- Идентификатор VLAN длиной в двенадцать бит (VID). Идентифицирует VLAN, к которому принадлежит кадр.

Интерфейсы VLAN системы RAPIRA RS3 всегда передают и принимают кадры, снабженные тегом. Виртуальные LAN работают на 2 уровне модели OSI. Каждый VLAN устанавливает соответствие с сетью или подсетью IP, что внешне выглядит как включение в работу 3 уровня. RAPIRA RS3 поддерживает до 32 виртуальных LAN-интерфейсов.

VLAN-интерфейсы можно создать на физических интерфейсах на базе Eternet, типа **FastEthernet** или **Wireless**. После того, как VLAN-подинтерфейс создан, можно настроить для него IP-адрес.

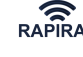

*Пример 50. Создание подинтерфейса VLAN*

```
RAPIRA: interface FastEthernet 0.1 vlan 101
Interface 'FastEthernet 0.1' created.
VLAN ID: 101.
RAPIRA: interface FastEthernet 0.1 ip address 172.16.0.10/26
Device 'FastEthernet 0.1' address 172.16.0.10 netmask 255.255.255.192.
RAPIRA: show interfaces FastEthernet 0.1
FastEthernet 0.1 is down
     Hardware address: 0003.47df.32a8 VLAN: 101
     Internet address: 172.16.0.10 mask 255.255.255.192
broadcast: 172.16.0.63, MTU: 1500
```
VLAN-подинтерфейсы могут работать в качестве автономных интерфейсов сети, обеспечивая транспортировку пакетов IP между виртуальными сетями VLAN. Кроме того, система RAPIRA RS3 позволяет построить мосты, используя интерфейсы VLAN и SSID в качестве портов моста (см. [Настройка множественных SSID](#page-46-0)). Обе функции можно комбинировать в одном и том же маршрутизаторе в зависимости от решаемой задачи, что обеспечивает достаточно гибкий механизм интегрирования сети.

Вариант с использованием множественных SSID: на базовой станции настраиваем Wirelessподинтерфейс с ssid "test101", на клиентской станции интерфейсы FastEthernet и Wireless помещаем в прозрачный мост, прописывая "test101" в качестве SSID:

*Пример 51. Помещение VLAN в прозрачный мост на базовой станции с использованием множественных SSID*

```
RAPIRA: interface FastEthernet 0.1 vlan 101
Interface 'FastEthernet 0.1' created.
VLAN ID: 101.
RAPIRA: interface Wireless 0 type ap
Interface 'Wireless 0': type 'ap'.
RAPIRA: interface Wireless 0.1 ssid test101
Interface 'Wireless 0.1' created.
SSID 'test101' registered.
RAPIRA: interface Bridge 1
Bridge 1 has been created.
RAPIRA: interface Bridge 1 no shutdown
Interface 'Bridge 1' is up.
RAPIRA: interface Bridge 1 ip address 172.16.0.10/26
Device 'Bridge 1' address 172.16.0.10 netmask 255.255.255.192.
RAPIRA: interface FastEthernet 0.1 bridge-group 1
Interface 'FastEthernet 0.1' was added to the bridge group '1'.
RAPIRA: interface Wireless 0.1 bridge-group 1
Interface 'Wireless 0.1' was added to the bridge group '1'.
RAPIRA: show bridge-group
Bridge name Bridge id STP Interfaces
Bridge 1 8000.000347df32a8 0 FastEthernet 0.1
                                                     Wireless 0.1
```
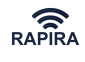

Наконец, возможно терминировать VLAN на беспроводном интерфейсе и передавать кадры в сеть без тега следующим образом: на базовой станции интерфейсы FastEthernet и Wireless помещаем в прозрачный мост, на клиентских устройствах настраиваем соответствующие Wireless-подинтерфейсы и помещаем их и проводной интерфейс в прозрачный мост:

*Пример 52. Помещение VLAN в прозрачный мост на клиентской станции для передачи в сеть без тега*

```
RAPIRA: interface Wireless 0.1 vlan 101
Interface 'Wireless 0.1' created.
VLAN ID: 101.
RAPIRA: interface Bridge 1
Bridge 1 has been created.
RAPIRA: interface Bridge 1 no shutdown
Interface 'Bridge 1' is up.
RAPIRA: interface Bridge 1 ip address 172.16.0.10/26
Device 'Bridge 1' address 172.16.0.10 netmask 255.255.255.192.
RAPIRA: interface FastEthernet 0 bridge-group 1
Interface 'FastEthernet 0' was added to the bridge group '1'.
RAPIRA: interface Wireless 0.1 bridge-group 1
Interface 'Wireless 0.1' was added to the bridge group '1'.
RAPIRA: show bridge-group
Bridge name Bridge id STP Interfaces
Bridge 1 8000.000347df32a8 0 FastEthernet 0
                                                    Wireless 0.1
```
#### *Важно:*

Если вы хотите передавать помеченные тегами кадры прозрачно между физическими интерфейсами, то НЕТ НЕОБХОДИМОСТИ создавать VLANподинтерфейсы. Необходимо просто добавить интерфейсы FastEthernet и Wireless непосредственно к прозрачному мосту.

#### *Важно:*

В том случае, если VLAN-подинтерфейсы созданы на **беспроводном** интерфейсе, они используют SSID основного беспроводного интерфейса. Дополнительные подинтерфейсы SSID не снабжены тегами.

## **Список команд**

 $\mathbf \Theta$ 

 $\mathbf{R}$ 

interface {name} {index} vlan {vlan-id}

**Описание.** Создание подинтерфейса VLAN. Изменение тега VLAN, если подинтерфейс уже существует.

**Префикс NO**. Не используется.

**Аргументы.**

## **vlan-id**

Идентификатор VLAN. Допустимые значения: от 1 до 4094.

см. также [Общие положения](#page-78-0)

см. также [Настройка множественных SSID](#page-46-0)

# **QoS**

Процедура приоритезации трафика работает следующим образом. Сначала определяется, является ли кадр тегированным (802.1q). Если да, то приоритезация фрейма осуществляется на основании приоритета, выставленного в теге. Если приоритет в теге нулевой, то система просматривает поле ToS ip-пакета.

Если тег в кадре отсутствует, сразу же просматривается поле ToS. Значения полей и соответствующие им категории трафика представлены в таблице.

#### *Таблица 8. Значение поля TCI в 802.1q теге.*

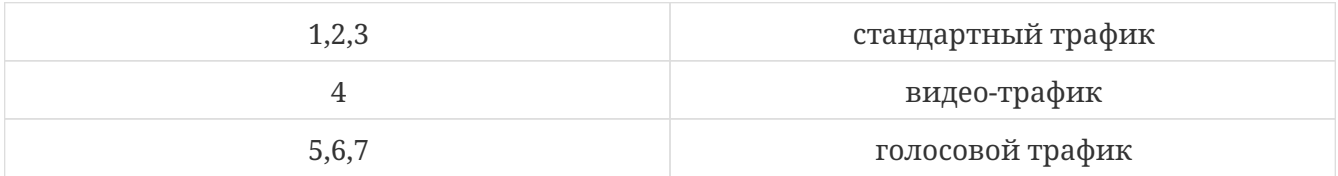

#### см. также [wmm](#page-159-0)

Соответствие значения поля ToS (DSCP) категории трафика представлены ниже:

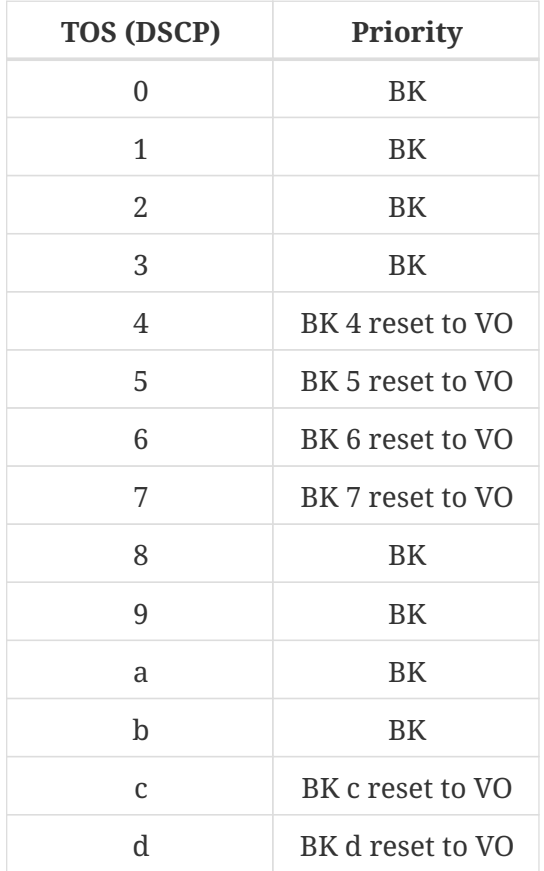

## *OOО «НПО РАПИРА»* RAPIRA RS3

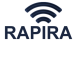

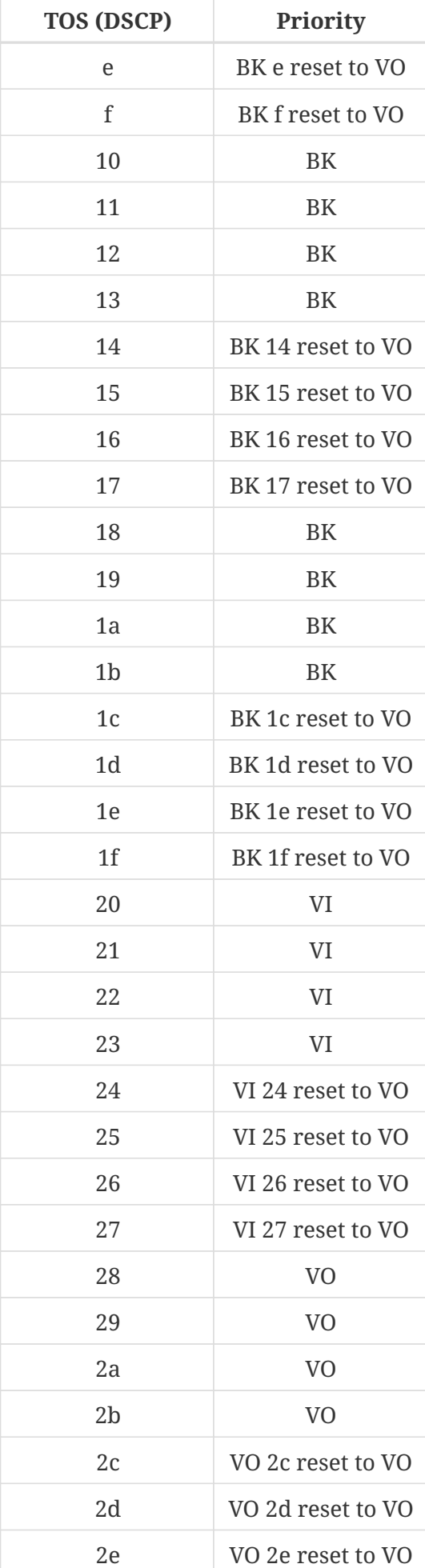

*OOО «НПО РАПИРА»* RAPIRA RS3

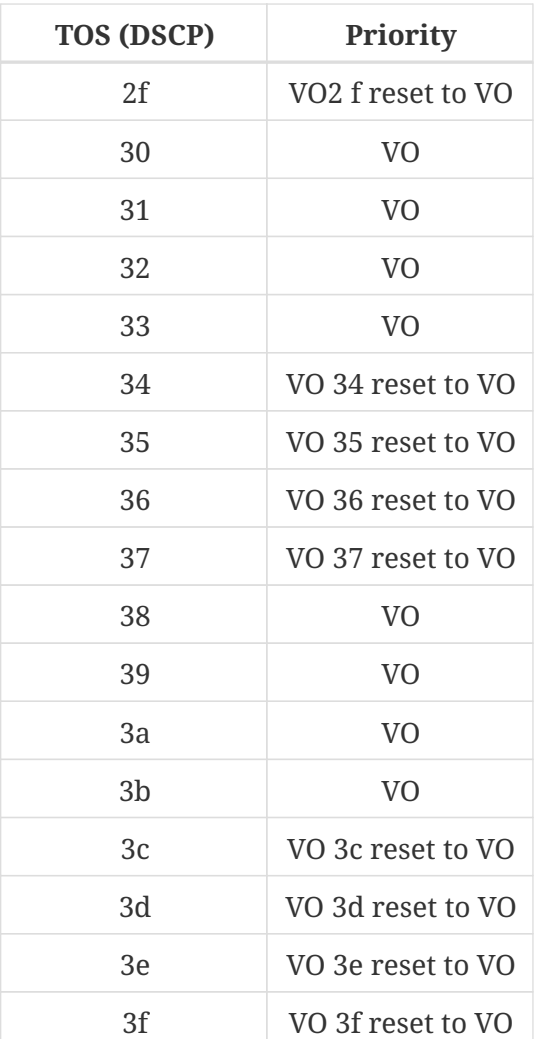

# **Настройка IP-параметров**

## **Параметры интерфейса**

Каждый интерфейс сети в маршрутизаторе RAPIRA RS3 имеет следующие параметры:

- 1. IР-адрес и сетевую маску
- 2. широковещательный IР-адрес
- 3. размер MTU максимальный размер блока в байтах, который может быть передан на канальном уровне протокола ТСР/IP

## **IP address**

interface {name} {index} ip address {ip-address} | ip-address/prefix | ip-address netmask} [secondary]

**Описание.** Указание IP-адреса и сетевой маски интерфейса.

**Префикс NO**. Удаление IP-адреса интерфейса.

**Аргументы.**

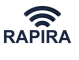

#### **ip-address**

IP-адрес интерфейса.

## **prefix**

сетевая маска с сокращенной нотации (выборочно)

### **netmask**

сетевая маска с стандартной нотации (выборочно).Если аргументы prefix или netmask опущены, то устанавливается стандартная сетевая маска, соответствующая классу A, B или C в зависимости от установленного IP-адреса.

## **secondary**

Дополнительное ключевое слово, указывающее, что добавляемый IP-адрес является псевдонимом. Маршрутизатор RAPIRA RS3 поддерживает до **16** вторичных адресов на один интерфейс.

## *Пример 53. Указание IP-адреса и сетевой маски интерфейса*

Вы можете установить новый адрес 192.168.0.1 с сетевой маской 255.255.255.0, используя любую из трех приведенных ниже команд:

RAPIRA: interface FastEthernet 1 ip address 192.168.0.1 Device 'FastEthernet 1' address 192.168.0.1 netmask 255.255.255.0. RAPIRA: interface FastEthernet 1 ip address 192.168.0.1/24 Device 'FastEthernet 1' address 192.168.0.1 netmask 255.255.255.0. RAPIRA: interface FastEthernet 1 ip address 192.168.0.1 255.255.255.0 Device 'FastEthernet 1' address 192.168.0.1 netmask 255.255.255.0.

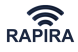

*Пример 54. Добавление вторичных IP адресов*

RAPIRA: interface Wireless 0 ip address 10.0.0.1 Device 'Wireless 0' address 10.0.0.1 netmask 255.0.0.0. RAPIRA: interface Wireless 0 ip address 192.168.1.0/24 secondary Secondary IP 192.168.1.0 netmask 255.255.255.0 was added. RAPIRA: show interfaces Wireless 0 is up Hardware address: 0002.6f23.138c Internet address: 10.0.0.1 mask 255.0.0.0 broadcast: 10.255.255.255, MTU: 1500 Secondary address: 192.168.1.0 255.255.255.0 Type: station, SSID:"test", Mode: 802.11a Speed: 0 Mb/s (auto), Access point: Not associated Channel: 56, Frequency: 5280 MHz, Tx-power: 16 dBm RTS: off, Distance: 300, WDS: off, FastFrame: on Burst: on, Compression: off, WMM: on, Beacon: 0 Antenna: auto, IEEE 802.11g Protection: none FastEthernet 0 is up Hardware address: 0003.42df.32ac Internet address: 192.168.0.5 mask 255.255.255.0 broadcast: 192.168.0.255, MTU: 1500

#### *Пример 55. Удаление вторичного IP-адреса*

Чтобы удалить какой-то определенный IP-адрес из вторичных адресов, следует ввести его с префиксом **nо**:

RAPIRA: interface Wireless 0 no ip address 192.168.1.10 Secondary IP '192.168.1.10' was removed.

#### *Пример 56. Удаление основного IP-адреса*

Если удален основной IP-адрес, то удаляются и все вторичные IP-адреса.

RAPIRA: interface Wireless 0 no ip address 10.0.0.1 All IP addresses of 'Wireless 0' were cleared.

#### **Динамический IP-адрес (DHCP)**

RAPIRA RS3 поддерживает динамические IP-адреса. Для этих целей используется протокол DHCP. Для того, чтобы запустить или остановить клиента DHCP используется следующая команда:

#### interface {name} {index} ip dhcp

**Описание.** Запуск DHCP-клиента на сетевом интерфейсе. Невозможно выполнить данную команду для субинтерфейса.

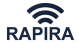

**Префикс NO**. Останов DHCP-клиента.

**Аргументы.** Аргументы отсутствуют.

*Пример 57. Запуск DHCP-клиента*

RAPIRA: interface Wireless 0 ip dhcp DHCP client enabled. RAPIRA: interface Wireless 0 ip no dhcp DHCP client disabled.

DHCP-клиент автоматически получает IP-адрес, маршрут по умолчанию и DNS-адреса с сервера DHCP. Все указанные динамические параметры можно просмотреть с помощью следующих команд: [show interfaces,](#page-42-0) [show ip route](#page-93-0) и [show ip name-server](#page-87-0)

#### **Широковещательный IP-адрес**

Команда устанавливает на интерфейс широковещательный IP адрес. Для использования в качестве широковещательного адреса можно назначить любой IP-адрес.

interface {name} {index} ip broadcast-address {broadcast-address}

**Описание.** Указание IP-адреса, который должен быть установлен в качестве пункта назначения в широковещательных пакетах.

**Префикс NO**. Не используется.

#### **Аргументы.**

#### **broadcast-address**

Широковещательный IP-адрес интерфейса.

*Пример 58. Указание широковещательного IP-адреса*

RAPIRA: interface FastEthernet 1 ip broadcast-address 192.168.255.255 Broadcast address is set to 192.168.255.255.

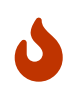

После изменения IP-адреса интерфейса система автоматически меняет широковещательный адрес на установленный по умолчанию для нового фрагмента подсети.

#### **Размер MTU**

Для выполнения точной настройки параметров сети можно изменить значение MTU IPпротокола интерфейса с помощью команды:

interface {name} {index} ip mtu {mtu}

**Описание.** Настройка размера MTU на сетевом интерфейсе.

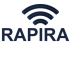

**Префикс NO**. Не используется.

#### **Аргументы.**

## **mtu**

Размер MTU в байтах. Возможный диапазон значений от **60** до **1500**.

```
Пример 59. Настройка размера MTU
```

```
RAPIRA: interface FastEthernet 1 ip mtu 1400
     MTU is set to 1400.
```
## **DNS**

Список доменных имен в маршрутизаторе RAPIRA RS3 сохраняется с помощью команды ip name-server. Команда добавляет новые записи в список доменных имен.

Просмотреть содержимое списка можно с помощью команды [show ip name-server.](#page-87-0)

ip name-server {ip-address}

**Описание.** Добавление IP-адреса DNS-сервера в список имен.

**Префикс NO**. Удаление IP-адреса DNS-сервера из списка имен.

#### **Аргументы.**

#### **ip-address**

IP-адрес DNS-сервера.

*Пример 60. Добавление IP-адреса DNS-сервера в список имен*

RAPIRA: ip name-server 10.0.0.2 Name server address added. RAPIRA: no ip name-server 10.0.0.2 Name server address deleted.

<span id="page-87-0"></span>show ip name-server

**Описание.** Просмотр списка имен.

**Префикс NO**. Не используется.

**Аргументы.** Аргументы отсутствуют.

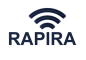

*Пример 61. DNS - просмотр списка имен*

```
RAPIRA: ip name-server 10.0.0.1
Name server address added.
RAPIRA: ip name-server 10.0.0.2
Name server address added.
RAPIRA: show ip name-server
Name server: 10.0.0.1
Name server: 10.0.0.2
```
## **Имя домена**

Имя домена – это имя локального домена. Большинство запросов на имена внутри данного домена могут пользоваться относительно короткими именами. Для установки доменного имени используется следующая команда:

ip domain-name {name}

**Описание.** Указание имени локального домена.

**Префикс NO**. Удаление имени локального домена.

#### **Аргументы.**

#### **name**

Имя локального домена.

```
Пример 62. Указание имени локального домена
```

```
RAPIRA: ip domain-name my-domain.lan
New domain name: my-domain.lan
RAPIRA: no ip domain-name
Domain name cleared.
```
show ip domain-name

**Описание.** Просмотр имени локального домена.

**Префикс NO**. Не используется.

**Аргументы.** Аргументы отсутствуют.

*Пример 63. Просмотр имени локального домена*

RAPIRA: show ip domain-name Domain name: my-domain

Можно также просмотреть имя домена, фильтруя данные текущего файла конфигурации с помощью поискового ключа domain:

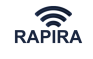

```
RAPIRA: show running-config domain
ip
 domain-name my-domain
```
## **Имя хоста**

Имя хоста – имя локального хоста. Это строковый идентификатор, уникальный в диапазоне локального домена.

ip hostname {name}

**Описание.** Установка имени локального хоста.

**Префикс NO**. Удаление имени локального хоста.

#### **Аргументы.**

#### **name**

Имя локального хоста.

*Пример 64. Настройка имени локального хоста*

RAPIRA: ip hostname my-host Host name set. RAPIRA: no ip hostname Host name deleted.

show ip hostname

**Описание.** Просмотр имени локального хоста.

**Префикс NO**. Не используется.

**Аргументы.** Аргументы отсутствуют.

*Пример 65. Просмотр имени локального хоста*

RAPIRA: show ip hostname Hostname: my-host

Можно также просмотреть имя хоста, фильтруя данные текущего файла конфигурации с помощью поискового ключа hostn:

*Пример 66. Просмотр имени локального хоста в файле конфигурации*

```
RAPIRA: show running-config hostn
ip
 hostname my-host
```
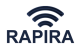

## **Таблица ARP**

Таблица ARP (протокола разрешения адресов) представляет из себя кеш, в котором хранятся соответствия между адресами канального уровня (МАС) и адресами сетевого уровня (IP). Операционная система сохраняет кеш ARP в RAM, кеш может динамически обновляться с помощью протокола ARP. В таблицу можно добавлять статические пункты.

Для настройки таблицы ARP в маршрутизаторе RAPIRA RS3 используйте следующую команду:

ip arptable arp {ip-address} {mac-address}

**Описание.** Добавление новой статической записи в таблицу ARP.

**Префикс NO**. Удаление записи из таблицы ARP.

**Аргументы.**

#### **ip-address**

IP-адрес новой записи.

#### **mac-address**

MAC-адрес новой записи.

```
Пример 67. Удаление записи из таблицы ARP
```
RAPIRA: ip arptable no arp 83.166.121.12 000e.34b8.3345 Specify an IP address to delete an ARP record. RAPIRA: ip arptable no arp 83.166.121.12 ARP record deleted.

#### ip arptable size {size}

**Описание.** Установка максимального количества записей в ARP-таблице

**Префикс NO**. Не используется.

#### **Аргументы.**

#### **size**

Количество записей в таблице, возможный диапазон от **128** до **8192**.

*Пример 68. Настройка максимального количества записей в ARP-таблице*

RAPIRA: ip arptable size 4096 New table size: 4096.

## show ip arptable arp

**Описание.** Просмотр кеша ARP.

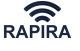

**Префикс NO**. Не используется.

**Аргументы.** Аргументы отсутствуют.

*Пример 69. Просмотр кеша ARP*

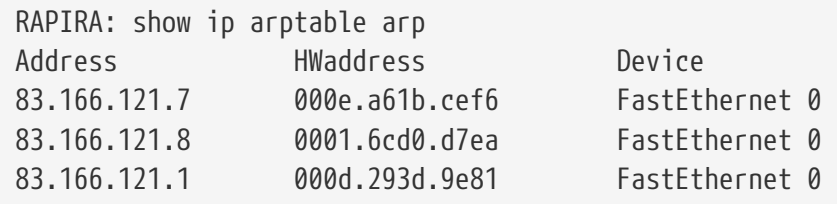

show ip arptable size

**Описание.** Просмотр размера кеша ARP.

**Префикс NO**. Не используется.

**Аргументы.** Аргументы отсутствуют.

*Пример 70. Просмотр размера кеша ARP*

RAPIRA: show ip arptable size ARP table size: 128

#### **Статическая маршрутизация и шлюз по умолчанию**

Для изменения таблицы статической маршрутизации существует две команды: ip route и ip default-gateway. Первая используется для управления записями в таблице маршрутизации; вторая – для установки шлюза по умолчанию.

Чтобы добавить новую запись в таблицу маршрутизации, следует задать сеть пункта назначения и либо шлюз, либо интерфейс. Можно также задать метрику. При добавлении в сеть нового маршрута используется сетевой IP-адрес с маской либо в стандартной, либо в компактной нотации.

```
ip route {ip-address netmask | ip-address/prefix} {gateway | interface} [metric]
```
**Описание.** Добавление статического маршрута.

**Префикс NO**. Удаление статического маршрута.

## **Аргументы.**

#### **ip-address**

IP-адрес сети пункта назначения.

#### **netmask**

Маска сети пункта назначения (стандартная нотация).

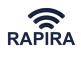

### **prefix**

Длина маски сети пункта назначения (компактная нотация).

## **gateway**

IP-адрес шлюза.

## **interface**

Название и номер сетевого интерфейса.

## **metric**

Метрика.

*Пример 71. Настройка статической маршрутизации*

RAPIRA: ip route 192.168.0.0 255.255.255.0 10.0.0.1 Static route added.

Альтернативный вариант:

*Пример 72. Настройка статической маршрутизации - альтернативный вариант*

RAPIRA: ip route 192.168.0.0/24 10.0.0.1 Static route added.

Если интерфейс сети пункта назначения не Ethernet, то вместо IP-адреса отдаленного шлюза можно назначить интерфейс:

*Пример 73. Настройка статической маршрутизации - назначение интерфейса*

RAPIRA: ip route 192.168.0.0/24 PPP 0 Static route added.

## ip default-gateway {gateway}

**Описание.** Установка IP-адреса шлюза по умолчанию.

**Префикс NO**. Удаление установленного по умолчанию шлюза из таблицы маршрутизации.

## **Аргументы.**

## **gateway**

IP-адрес шлюза.

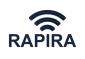

*Пример 74. Установка IP-адреса шлюза по умолчанию*

```
RAPIRA: ip default-gateway 10.0.0.1
Default route changed.
RAPIRA: no ip default-gateway
Default route deleted.
```
<span id="page-93-0"></span>show ip route

**Описание.** Просмотр таблицы маршрутизации.

**Префикс NO**. Не используется.

**Аргументы.** Аргументы отсутствуют.

```
Пример 75. Просмотр таблицы маршрутизации.
```
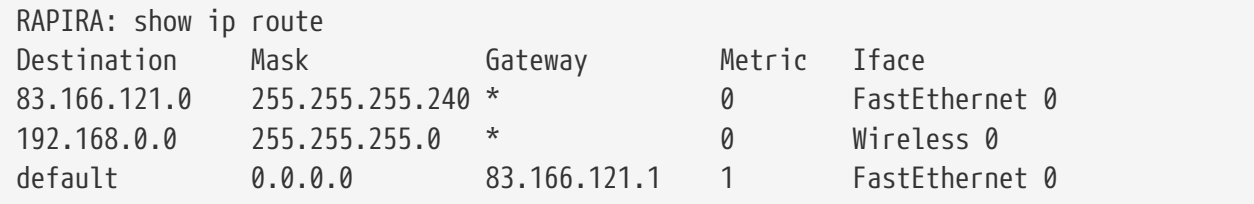

#### **Статические хосты**

Таблицу поиска статических хостов можно использовать как дополнение к DNS. В отличие от DNS данная таблица контролируется администратором маршрутизатора.

Для управления таблицей статических хостов используется следующая команда:

ip host {ip-address} {hostname}

**Описание.** Добавление новой записи в таблицу статических хостов.

**Префикс NO.** Удаление записи из таблицы хостов.

**Аргументы.**

**ip-address**

IP-адрес хоста.

#### **hostname**

Имя хоста.

*Пример 76. Добавление новой записи в таблицу статических хостов*

```
RAPIRA: ip host 192.168.0.3 my-static-host.lan
Static host record '192.168.0.3 my-static-host.lan' was added.
RAPIRA: no ip host my-static-host.lan
Static host record 'my-static-host.lan' was deleted.
```
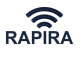

show ip hosts

**Описание.** Просмотр таблицы статических хостов.

**Префикс NO**. Не используется.

**Аргументы.** Аргументы отсутствуют.

*Пример 77. Просмотр таблицы статических хостов.*

RAPIRA: show ip hosts IP address Host 192.168.0.1 my-static-host.lan 10.0.0.1 second-static-host.lan

## **DHCP-сервер**

## **Общая информация**

Dynamic Host Control Protocol (DHCP) – протокол динамической конфигурации хоста позволяет автоматически присваивать многократно используемые IP-адреса клиентам DHCP. RAPIRA RS3 позволяет полностью реализовать функциональные возможности сервера DHCP.

База данных сервера DHCP представляет собой набор пулов. Каждый пул имеет уникальное имя, IP адрес, сетевую маску и тип. Тип представлен двумя вариантами: либо сеть либо хост. Пулы организованы в виде дерева, таким образом, чтобы при наличии единого сетевого адреса пулы с более длинными сетевыми масками оказались вложены в пулы с более короткими масками. Например, сетевой пул p1 = 10.0.0.0/16 является **родителем** сетевого пула p2 = 10.0.0.0/24, а p2 является **дочерним элементом** пула p1. Сетевые пулы p3 = 192.168.1.0/24 и p4 = 192.168.2.0/24 являются **элементами одного уровня**.

Пулы хоста всегда представляют из себя листья дерева. По умолчанию пулы хоста имеют маску 255.255.255.255, благодаря чему они являются листьями самых узких пулов сети. Если установить маску сети, то можно поместить пул хоста в более высокие родительские сети. Например, если существует два пула сети: pp = 192.168.0.0/16 и p3 = 192.168.1.0/24, то пул хоста h1 = 192.168.1.101 является дочерним p3, а пул хоста h2 = 192.168.1.102/16 является дочерним pp из-за маски сети.

Пример дерева пула:

┬

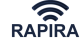

```
  │
            ├сеть"pp" 192.168.0.0 255.255.0.0
  │ │
                │ ├сеть"p3" 192.168.1.0 255.255.255.0
  │ │ │
                  -хост"h1" 192.168.1.101 255.255.255.255
  │ │
                │ ├сеть"p4" 192.168.2.0 255.255.255.0
  │ │
              -хост"h2" 192.168.1.102 255.255.0.0
  │
            ├сеть"p1" 10.0.0.0 255.255.0.0
  │
          -сеть"p2" 10.0.0.0 255.255.255.0
```
Дочерние пулы наследуют родительские параметры. Поэтому общие параметры, к примеру, доменное имя, следует настраивать на более высоких уровнях дерева. Унаследованные параметры можно подменять. Например, если параметр определен как в родительской сети, так и в подсети, то для хостов подсети используется определение подсети.

#### **Параметры пула:**

- **lease** время существования DHCP-пула, до **8** дней
- **default-router** IP-адрес шлюза по умолчанию, допускается до **8** адресов
- **dns-server** адрес DNS-сервера, допускается до **8** адресов
- **range** диапазон сетевых адресов DHCP-пула, данный параметр является обязательным
- **mac-address** MAC-адрес хоста DHCP-пула, данный параметр является обязательным

После того, как сервер DHCP включен, пулы и диапазоны сети связываются с реальными интерфейсами сети. Несмотря на то, что процедура объединения в пул автоматически производит классификацию, все же рекомендуется перед запуском DHCP сервера скорректировать диапазоны.

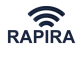

*Пример 78. Настройка сетевого пула*

```
RAPIRA: ip dhcp pool p1
RAPIRA:(dhcp-config): network 10.0.0.0 255.255.0.0
Pool"p1": network 10.0.0.0 255.255.0.0
RAPIRA:(dhcp-config): default-router 10.0.0.1 10.0.0.3
RAPIRA:(dhcp-config): dns-server 10.0.0.1 94.66.78.1
RAPIRA:(dhcp-config): range 10.0.1.10 10.0.1.120
Added range: 10.0.1.10 10.0.1.120.
RAPIRA:(dhcp-config): range 10.0.1.140 10.0.1.160
Added range: 10.0.1.140 10.0.1.160.
RAPIRA:(dhcp-config): exit
RAPIRA:(config): show running-config p1
ip
dhcp
pool p1
network 10.0.0.0 255.255.0.0
range 10.0.1.10 10.0.1.120
range 10.0.1.140 10.0.1.160
default-router 10.0.0.1 10.0.0.3
dns-server 10.0.0.1 94.66.78.1
```
*Пример 79. Запуск сервиса DHCP*

RAPIRA: service dhcp DHCP service enabled.

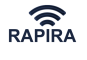

*Пример 80. Настройка пула хоста*

```
RAPIRA: ip dhcp pool sue
RAPIRA:(dhcp-config): host 10.0.1.121
Pool "sue": host 10.0.1.121
RAPIRA:(dhcp-config): mac-address 00c5.45e3.112a
Pool"sue" mac-address: 00c5.45e3.112a
RAPIRA:(dhcp-config): exit
RAPIRA: show running-config sue
ip
dhcp
pool sue
host 10.0.1.121 255.255.255.255
mac-address 00c5.45e3.112a
```
Пул хоста sue используется для статического назначения IP-адреса 10.0.1.121 МАС-адресу 00c5.45e3.112a. Все остальные параметры, как например, адреса шлюза по умолчанию и адрес DNS-сервера, наследуются из пула сети p1.

## **Список команд**

#### **ip dhcp pool network**

**Описание**: Определение типа пула как **сетевой**, назначение IP-адреса и маски.

Префикс **NO**: Определение типа пула как **'не определён' (undefined)**.

#### **Аргументы**:

- IP-адрес
- Маска

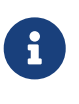

*Обратите внимание:* Указание маски возможно как в стандартной, так и в сокращенной нотации.

*Пример 81. Определение сетевого пула (первые две команды функционально идентичны)*

```
RAPIRA: ip dhcp pool p1 network 10.0.0.0 255.255.0.0
Pool"p1": network 10.0.0.0 255.255.0.0
RAPIRA: ip dhcp pool p1 network 10.0.0.0/16
Pool"p1": network 10.0.0.0 255.255.0.0
RAPIRA: ip dhcp pool p1 no network
Pool"p1": disabled
```
## **ip dhcp pool host**

**Описание**: Определение типа пула как **хост**, назначение IP-адреса и (выборочно) маски. Маска по умолчанию: 255.255.255.255.

Префикс **NO**: Определение типа пула как **'не определен' (undefined)**.

## **Аргументы**:

- IP-адрес
- Маска

*Пример 82. Определение пула* **хост**

RAPIRA: ip dhcp pool h1 host 10.0.0.4 Pool"h1": host 10.0.0.4

## **ip dhcp pool range**

**Описание**: Добавление диапазона адресов DHCP-клиента в **сетевой** пул. Возможно добавление нескольких диапазонов. Если указанный диапазон пересекается с уже существующим - диапазоны автоматически объединяются.

Префикс **NO**: Удаление DHCP-диапазона. Существующие диапазоны автоматически разделяются или усекаются в соответствии с аргументом.

## **Аргументы**:

- Первый IP-адрес диапазона
- Последний IP-адрес диапазона

*Пример 83. Добавление диапазона адресов DHCP-клиента*

RAPIRA: ip dhcp pool p1 range 10.0.0.1 10.0.0.6 Added range: 10.0.0.1 10.0.0.6. RAPIRA: ip dhcp pool p1 no range 10.0.0.3 10.0.0.4 Deleted range: 10.0.0.3 10.0.0.4. RAPIRA: show running-config p1 ip dhcp pool p1 range 10.0.0.1 10.0.0.2 range 10.0.0.5 10.0.0.6

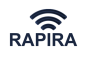

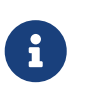

*Обратите внимание:*

Пулы **хост** или **неопределенный** пул могут принимать настройки диапазона даже учитывая, что никакого эффекта данное действие не возымеет.

## **ip dhcp pool lease**

**Описание**: Настройка времени существования DHCP-пула в днях, часах и минутах, либо **бессрочно (infinite)**.

Префикс **NO**: Установка времени существования DHCP-пула как **бессрочно (infinite)**.

## **Аргументы**:

- Дни, либо до **7**, либо **infinite (бессрочно)**
- Часы (выборочно), от **0** до **23**
- Минуты (выборочно), от **0** до **59**

*Пример 84. Установка времени существования DHCP-пула*

```
RAPIRA: ip dhcp pool p1
RAPIRA: (dhcp-config): lease 0 12 0
Pool"p1": lease time is set to 43200 sec
RAPIRA:(dhcp-config): lease infinite
Pool"p1": lease time is set to infinite
```
#### **ip dhcp pool default-router**

**Описание**: Установка IP-адреса шлюза по умолчанию для DHCP-клиентов.

Префикс **NO**: Удаление IP-адреса шлюза по умолчанию для DHCP-клиентов.

#### **Аргументы**:

• До **8** IP-адресов шлюзов.

*Пример 85. Установка IP-адреса шлюза по умолчанию для DHCP-клиентов*

RAPIRA: ip dhcp pool p1

RAPIRA:(dhcp-config): default-router 10.0.0.10 10.0.0.11

#### **ip dhcp pool dns-server**

**Описание**: Установка IP-адреса DNS-сервера для DHCP-клиентов.

Префикс **NO**: Удаление IP-адреса DNS-сервера для DHCP-клиентов.

## **Аргументы**:

• До **8** IP-адресов DNS-серверов.

*Пример 86. Установка IP-адреса DNS-сервера для DHCP-клиентов*

RAPIRA: ip dhcp pool p1

RAPIRA:(dhcp-config): dns-server 10.0.0.100 10.0.0.101

## **ip dhcp pool mac-address**

**Описание**: Установка МАС-адреса для пула **хост**.

Префикс **NO**:Удаление МАС-адреса для пула **хост**.

## **Аргументы**:

• MAC-адрес

*Пример 87. Установка МАС-адреса для пула*

RAPIRA: ip dhcp pool sue

```
RAPIRA:(dhcp-config): mac-address 00c5.45e3.112a
Pool"sue" mac-address: 00c5.45e3.112a
```
## *Обратите внимание:*

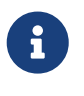

Пулы **network (сеть)** или **undefined (не определён)** могут принимать настройки МАС-адреса, даже учитывая, что никакого эффекта данное действие не возымеет.

# **Firewall и NAT**

## **Списки контроля доступа**

Списки контроля доступа (Access Control Lists – ACLs) маршрутизатора RAPIRA RS3 позволяют пропускать или отклонять пакеты, поступающие с определенных IP-адресов отправителя на определенные IP-адреса или порты получателя. Они также позволяют назначать различные типы трафика, как например, ICMP, TCP или UDP.

Типичная запись ACL включает в себя четыре основных части:

- **Identifier (идентификатор)** списка ACL положительное целое число, идентифицирующее список. Новые записи добавляются в конец списка.
- **Action (действие)** На данный момент возможны два действия: **разрешить (permit)** и **отклонить (deny)**.

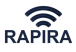

- **Source (источник)** указывает хост или сетевой адрес, после которого опционально указывается TCP или UDP порт.
- **Destination (получатель)** параметр идет после **source** и имеет тот же самый формат (подробное описание формата см. ниже).

Запись также может содержать несколько необязательных полей:

- **Тип протокола**, возможные значения: **icmp**, **tcp** или **udp**.
- **Состояние соединения**, возможные значения: **new (новое)**, **established (установленное)** или **related (связанное с уже установленным соединением)**. РЭС RAPIRA RS3 применяет тип многоуровневого брандмауэра SPI (stateful packet inspection), т.е. отслеживает пакеты в контексте предыдущих соединений между тем же самым источником и получателем. Можно комбинировать ключевые слова состояния (соединения) в одной и той же записи АСL, отделяя их запятой («,»).

С учетом вышеизложенного, команды АСL имеют следующий формат:

access-list {id} {permit | deny} [protocol] {source} {destination} [state state]

Проходящие пакеты сравниваются с записями списка ACL в том порядке, в каком эти записи появляются в списке. Новые записи добавляются в конец списка. Когда соответствующая запись найдена, к пакету немедленно применяется действие: либо разрешить **(permit)** – либо отклонить **(deny)** прохождение пакета. Поэтому следует поставить часто употребляемые записи в начало списка. Кроме этого, последней записью в ACL списке должна стоять политика по умолчанию, которая блокирует или пропускает все не соответствующие списку пакеты.

## **Спецификаторы параметров source и destination**

Каждая запись АСL может соответствовать или адресу хоста или группе адресов. В случае одного хоста, следует использовать ключевое слово **host** + IP-адрес. Группу адресов можно описать с помощью IP- адреса и перевернутой маски сети.

После этого источник и конечный пункт можно описать более точно, используя номер порта с соответствующим оператором сравнения.

- **eq** "равно"
- **neq** "не равно"
- **lt** "меньше чем"
- **gt** "больше чем"

Наконец, ключевое слово **any** используется, если необходимо разрешить любой IP-адрес и порт.

*Таблица 9. Перечень спецификаторов*

| Гип             | Формат                                                 |
|-----------------|--------------------------------------------------------|
| Одиночный адрес | host $\{ip\text{-}address\}$ [eq   neq   lt   gt port] |

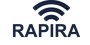

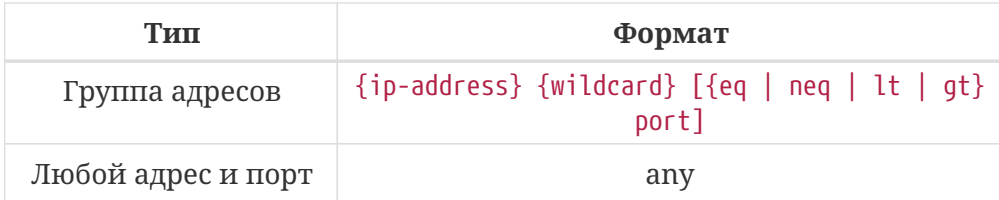

#### **Связывание списка доступа**

Чтобы активировать ACL -список, его необходимо связать с сетевым интерфейсом при помощи следующей команды:

interface {name} {index} access-group {ACL -id} {in | out}

#### **Примеры настройки**

*Пример 88. ACL - полный запрет прохождения трафика*

access-list 100 deny any any interface FastEthernet 0 access-group 100 in interface Wireless 0 access-group 100 in

*Пример 89. ACL - разрешить ТСР*

access-list 100 permit tcp any any access-list 100 deny any any interface FastEthernet 0 access-group 100 in interface Wireless 0 access-group 100 in

*Пример 90. ACL - разрешить TCP для указанной подсети*

access-list 100 permit tcp 192.168.1.0 0.0.0.255 any access-list 100 deny any any access-list 101 permit tcp any any state established,related access-list 101 deny any any interface FastEthernet 0 access-group 100 in interface Wireless 0 access-group 101 in

*Пример 91. ACL - открыть различные TCP-порты*

access-list 100 permit tcp 192.168.1.0 0.0.0.255 any eq 80 state new access-list 100 permit tcp 192.168.1.0 0.0.0.255 any eq 110 state new access-list 100 permit tcp host 192.168.1.25 any eq 25 state new access-list 100 deny any any access-list 101 permit tcp any any state established,related access-list 101 deny any any interface FastEthernet 0 access-group 100 in interface Wireless 0 access-group 101 in

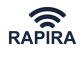

 $\mathbf{i}$ 

*Обратите внимание:*

Обычно правила TCP отменяются правилом, разрешающим все установленные и связанные друг с другом пакеты. В большинстве случаев это необходимо для управления соединениями протокола TCP.

### **Просмотр списка АСL**

Команда show access-list выводит на экран содержание списка контроля доступом.

```
show access-list [list-id]
```
#### *Пример 92. Просмотр ACL*

access-list 100 permit tcp 192.168.1.0 0.0.0.255 any eq 80 state new Rule added to access list '100'. RAPIRA: access-list 100 permit tcp 192.168.1.0 0.0.0.255 any eq 110 state new Rule added to access list '100'. RAPIRA: access-list 100 permit tcp host 192.168.1.25 any eq 25 state new Rule added to access list '100'. RAPIRA: access-list 100 deny any any Rule added to access list '100'. RAPIRA: access-list 101 permit tcp any any state established,related Rule added to access list '101'. RAPIRA: access-list 101 deny any any Rule added to access list '101'. RAPIRA: show access-list access-list 100 deny tcp any any permit tcp 192.168.1.0 0.0.0.255 any eq 80 state new permit tcp 192.168.1.0 0.0.0.255 any eq 110 state new permit tcp host 192.168.1.25 any eq 25 state new deny any any access-list 101 permit tcp any any state established,related deny any any RAPIRA: show access-list 101 access-list 101 permit tcp any any state established,related deny any any

## **NAT**

Преобразование сетевых адресов (NAT, Network Address Translation, второе название - Network Masquerading) – это метод приёмо-передачи трафика по сети через маршрутизатор. NAT включает в себя трансляцию IP-адресов источника или получателя, а также (как правило) номеров TCP/UDP портов IР-пакетов по мере их прохождения в сети. Маршрутизатор RAPIRA RS3 транслирует как адреса получателя **(destination)**, так и адреса источника **(source)** - соответственно **DNAT** и **SNAT**.

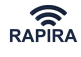

SNAT заменяет адрес источника пакета определенным IP-адресом. В большинстве случаев, определенный адрес - это один из сетевых адресов интерфейса маршрутизатора. Иногда адрес маршрутизатора является динамическим. В этом случае в момент настройки NAT он неизвестен. В дополнение к SNAT и DNAT маршрутизатор RAPIRA RS3 предлагает опцию, называемую **МАСКАРАДИНГОМ** – она автоматически подставляет текущий адрес интерфейса сети вместо адреса источника.

Правила DNAT, SNAT и маскарадинг можно описать с помощью команды **nat-list**. Синтаксис команды очень похож на синтаксис списка ACL. Каждая запись в NAT имеет идентификатор списка, действие, источник и получателя. Различие состоит в том, что правила snat и dnat имеют дополнительный раздел **to**, в котором описываются адрес или диапазон адресов, которые используется для трансляции. Раздел **to** можно также использовать для того, чтобы указать те порты TCP/UDP, которые необходимо поместить в транслируемые пакеты.

nat-list {id} {snat | dnat} [protocol] {source} {destination} to {new-address-or-range} [eq | lt | gt port]

```
nat-list {id} {masquerade} [protocol] {source} {destination} [eq | lt | gt port]
```
Для того чтобы список NAT заработал, он должен быть присоединен к сетевому интерфейсу:

interface {name} {index} nat-group {list-id}

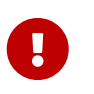

#### *Важно:*

Каждый сетевой интерфейс поддерживает только один список NAT.

#### **Примеры настройки**

*Пример 93. Настройка NAT*

1. В том случае, если частная сеть 192.168.1.0/24 подсоединена к **FastEthernet 0**, а беспроводной интерфейс **Wireless 0** имеет внешний адрес 10.0.0.1, то можно включить SNAT подобным образом:

nat-list 110 snat 192.168.1.0 0.0.0.255 any to 10.0.0.1 interface Wireless 0 nat-group 110

2. Если внешний адрес интерфейса неизвестен:

nat-list 120 masquerade 192.168.1.0 0.0.0.255 any interface Wireless 0 nat-group 120

3. Если у частной сети имеется внутренний веб-сервер 192.168.1.10 и к нему необходимо предоставить доступ:

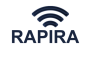

nat-list 120 dnat any any eq 80 to 192.168.1.10 eq 80 nat-list 120 dnat any any eq 443 to 192.168.1.10 eq 443 nat-list 120 dnat any any eq 8080 to 192.168.1.10 eq 8080 interface Wireless 0 nat-group 120

#### **Просмотр списка NAT**

Команда **show nat-list** выводит на экран содержимое списка NAT:

show nat-list [list-id]

## **PPP**

## **Oбщая информация**

Маршрутизатор RAPIRA RS3 поддерживает до 10 параллельных соединений клиентов точкаточка (PPP). Каждое соединение можно настроить сначала в разделе **interface**, а затем установив соответствующий тип (PPP) и индекс интерфейса. PPP в маршрутизаторе RAPIRA RS3 используется в качестве транспорта для протокола IP и поддерживает инкапсуляцию [PPTP](#page-106-0) и [PPP over Ethernet](#page-107-0).

Для обеспечения PPP соединения с сервером доступа каждый PPP-интерфейс имеет как минимум три необходимых установки: инкапсуляция **(encapsulation)**, авторизация **(authentication)** и набор мандатов **(credentials)** - для авторизации. Инкапсуляция устанавливается с помощью команд [interface pptp](#page-107-1) или [interface pppoe](#page-108-0), за которыми следуют конкретные параметры инкапсуляции. Авторизацией может быть один из следующих протоколов: [PAP](#page-110-0), [CHAP,](#page-110-1) [MSCHAP](#page-110-2) или [MSCHAPv2.](#page-111-0) Некоторые PPP серверы доступа могут также потребовать протокол [MPPE](#page-109-0).

И, наконец, в набор мандатов входит [identity](#page-108-1) и [password.](#page-109-1)

После настройки всех необходимых установок, интерфейс PPP автоматически начинает устанавливать пробные соединения с удаленным PPP-концентратором. Вы можете отменить автосоединение, выбрав команду [no connect](#page-109-2) или запустить его с помощью команды [connect.](#page-109-2)

После успешной установки PPP-соединения, запускается процесс локального соединения точка-точка, при этом удаленный IP-адрес служит маршрутом по умолчанию и принимает адреса, динамически присвоенные удаленным DNS-сервером. Можно изменить предустановленное по умолчанию поведение, используя команды [interface ip no default](#page-111-1)[gateway](#page-111-1) и [interface ip no name-servers](#page-111-2).

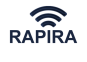

```
RAPIRA: interface PPP 3
Interface 'PPP 3' has been created.
RAPIRA: interface PPP 3 no connect
PPP autoconnection disabled.
RAPIRA: interface PPP 3 pptp pptp.example.net
PPTP encapsulation enabled.
Using server pptp.example.net.
RAPIRA: interface PPP 3 authentication identity DOMAIN\00334
Using identity 'DOMAIN\00334'.
RAPIRA: interface PPP 3 authentication password eeoiu3098
Password has been saved.
RAPIRA: interface PPP 3 authentication mschap-v2
MSCHAPv2 enabled.
RAPIRA: interface PPP 3 encryption mppe
MPPE enabled.
RAPIRA: interface PPP 3 ip no default-gateway
PPP default route disabled.
RAPIRA: show running-config
...
!
interface PPP 3
interface PPP 3
  no connect
  pptp pptp.example.net
  authentication
   identity DOMAIN\00334
   password eeoiu3098
    mschap-v2
  encryption
   mppe
  ip
    no default-gateway
!
...
```
*OOО «НПО РАПИРА»* RAPIRA RS3

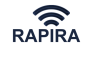

<span id="page-107-0"></span>*Пример 95. Интерфейс PPOE*

RAPIRA: interface PPP 3 Interface 'PPP 3' has been created. RAPIRA: interface PPP 3 pppoe FastEthernet 0 STREAM PPPoE encapsulation enabled. Using interface FastEthernet 0. RAPIRA: interface PPP 3 authentication identity ppp0989330@mtu Using identity 'ppp0989330@mtu'. RAPIRA: interface PPP 3 authentication password 9OI39foi Password has been saved. RAPIRA: interface PPP 3 authentication chap CHAP enabled. RAPIRA: show services Name Enabled Running ... Connector PPP 2 No No Connector PPP 3 Yes Yes RAPIRA: show running-config ... ! interface PPP 3 interface PPP 3 pppoe FastEthernet 0 STREAM authentication identity ppp0989330@mtu password 9OI39foi chap ! ... RAPIRA: no interface PPP 3 Interface 'PPP 3' has been removed.

## **Список команд**

<span id="page-107-1"></span>interface {name} {index} pptp {pptp-server}

**Описание.** Включение PPTP-инкапсуляции.

**Префикс NO**. Выключение PPTP-инкапсуляции.

## **Аргументы.**

## **pptp-server**

IР-адрес или имя хоста PPTP-сервера, с которым предполагается соединение.
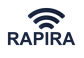

*Пример 96. Включение PPTP-инкапсуляции*

RAPIRA: interface PPP 1 pptp pptp.example.net PPTP encapsulation enabled. Using server pptp.example.net. RAPIRA: interface PPP 1 no pptp PPTP encapsulation disabled.

interface {name} {index} pppoe {interface-name interface-index} [access-concentrator [service]]

**Описание.** Включение PPPoE-инкапсуляции.

**Префикс NO**. Выключение PPPoE-инкапсуляции.

#### **Аргументы.**

#### **interface-name**

Имя того интерфейса на базе Ethernet, который предполагается использовать для РРРoE. Могут быть использованы интерфейсы: **FastEthernet** и **Bridge**.

#### **interface-index**

Индекс Ethernet-интерфейса.

#### **access-concentrator**

Идентификатор концентратора доступа PPPoE. Данный параметр необходимо использовать, если выбранный сегмент Ethernet имеет много концентраторов.

#### **service**

Идентификатор сервиса PPPoE. Данный параметр необходимо использовать, если выбранный концентратор доступа выполняет множество сервисов.

*Пример 97. Включение PPPoE-инкапсуляции*

RAPIRA: interface PPP 1 pppoe FastEthernet 0 STREAM PPPoE encapsulation enabled. Using interface FastEthernet 0. RAPIRA: interface PPP 1 no pppoe PPPoE encapsulation disabled.

#### interface {name} {index} authentication identity {login}

**Описание.** Настройка логина PPP-аутентификации.

**Префикс NO**. Удаление логина PPP-аутентификации.

#### **Аргументы.**

#### **login**

Указание логина аутентификации.

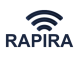

*Пример 98. Настройка логина PPP-аутентификации*

RAPIRA: interface PPP 1 authentication identity pango Using identity 'pango'. RAPIRA: interface PPP 1 authentication no identity Identity has been cleared.

interface {name} {index} authentication password {password}

**Описание.** Указание пароля PPP-аутентификации.

**Префикс NO**. Удаление пароля PPP-аутентификации.

#### **Аргументы.**

#### **password**

Ввод пароля аутентификации.

*Пример 99. Указание пароля PPP-аутентификации*

RAPIRA: interface PPP 1 authentication password 508.drill?door Password has been saved. RAPIRA: interface PPP 1 authentication no password Password has been cleared.

interface {name} {index} connect

**Описание.** Включение РРР-автосоединения.

**Префикс NO**. Отключение РРР-автосоединения. По умолчанию данный параметр включен. Состояние, когда автосоединение выключено, можно просмотреть только при просмотре running-config.

**Аргументы.** Аргументы отсутствуют.

*Пример 100. Включение РРР-автосоединения*

RAPIRA: interface PPP 0 connect PPP autoconnection enabled. RAPIRA: interface PPP 0 no connect PPP autoconnection disabled.

interface {name} {index} encryption mppe

**Описание.** Включение MPPE-шифрования.

**Префикс NO**. Выключение MPPE-шифрования.

**Аргументы.** Аргументы отсутствуют.

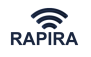

#### *Пример 101. Включение MPPE-шифрования*

RAPIRA: interface PPP 2 encryption mppe MPPE enabled. RAPIRA: interface PPP 2 encryption no mppe MPPE disabled.

#### interface {name} {index} authentication pap

**Описание.** Включение PAP-шифрования.

**Префикс NO**. Выключение PAP-шифрования.

**Аргументы.** Аргументы отсутствуют.

*Пример 102. Включение PAP-шифрования*

RAPIRA: interface PPP 1 authentication pap PAP enabled. RAPIRA: interface PPP 1 no authentication pap PAP disabled.

interface {name} {index} authentication chap

**Описание.** Включение CHAP-шифрования.

**Префикс NO**. Выключение CHAP-шифрования.

**Аргументы.** Аргументы отсутствуют.

*Пример 103. Включение CHAP-шифрования*

RAPIRA: interface PPP 1 authentication chap CHAP enabled. RAPIRA: interface PPP 1 no authentication chap CHAP disabled.

interface {name} {index} authentication mschap

**Описание.** Включение MSCHAP-шифрования.

**Префикс NO**. Выключение MSCHAP-шифрования.

**Аргументы.** Аргументы отсутствуют.

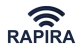

*Пример 104. Включение MSCHAP-шифрования*

RAPIRA: interface PPP 1 authentication mschap MSCHAP enabled. RAPIRA: interface PPP 1 no authentication mschap MSCHAP disabled.

interface {name} {index} authentication mschap-v2

**Описание.** Включение MSCHAPv2-шифрования.

**Префикс NO**. Выключение MSCHAPv2-шифрования.

**Аргументы.** Аргументы отсутствуют.

*Пример 105. Включение MSCHAPv2-шифрования*

RAPIRA: interface PPP 1 authentication mschap-v2 MSCHAPv2 enabled. RAPIRA: interface PPP 1 no authentication mschap-v2 MSCHAPv2 disabled.

interface {name} {index} ip default-gateway

**Описание.** Использование в качестве шлюза по умолчанию удаленного IP-адреса.

**Префикс NO**. Отключение использования в качестве шлюза по умолчанию удаленного IPадреса. Состояние, когда данный параметр отключен, можно просмотреть только при просмотре running-config.

**Аргументы.** Аргументы отсутствуют.

*Пример 106. Использование в качестве шлюза по умолчанию удаленного IP-адреса*

RAPIRA: interface PPP 1 ip default-gateway PPP default route enabled. RAPIRA: interface PPP 1 ip no default-gateway PPP default route disabled.

interface {name} {index} ip name-servers

**Описание.** Учитываются IP-адреса DNS-серверов.

**Префикс NO**. Игнорируются адреса IP-адресов DNS-серверов. Состояние, когда данный параметр отключён, можно просмотреть только при просмотре **running-config**.

**Аргументы.** Аргументы отсутствуют.

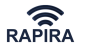

*Пример 107. Учёт IP-адресов DNS-серверов.*

RAPIRA: interface PPP 1 ip name-servers PPP name servers enabled. RAPIRA: interface PPP 1 ip no name-servers PPP name servers disabled.

## **Настройка RADIUS**

### **Общее описание**

Маршрутизатор RAPIRA RS3 поддерживает авторизацию на базе RADIUS. Для настройки RADIUS необходимо создать профиль сервера RADIUS. В каждом профиле содержится список записей RADIUS-сервера. Каждая запись содержит набор параметров RADIUS-сервера: IPадрес RADIUS сервера, порт авторизации, порт статистики соединения и секретное слово.

Если авторизация и порт статистики не указаны, то запись используется в качестве сервера авторизации с портом **1812**. Если установлены оба параметра: и порт авторизации и порт статистики, то запись используется для обоих.

На момент написания настоящей инструкции, профили RADIUS используются только для авторизации WPA.

### **Список команд**

radius-profile {name}

**Описание.** Создание или настройка существующего профиля RADIUS.

Префикс **NO**: Удаление профиля.

#### **Аргументы.**

#### **name**

Имя профиля.

```
radius-profile {name} server {ip-address} [auth-port auth-port] [acct-port acct-port] [key
secret]
```
**Описание.** Добавление в профиль записи RADIUS-сервера.

Префикс **NO**: Удаление записи из профиля.

#### **Аргументы.**

#### **name**

Имя профиля.

#### **ip-address**

IP-адрес RADIUS-сервера.

#### **auth-port**

Порт авторизации (выборочно) , по умолчанию используется 1812 порт.

#### **acct-port**

Порт статистики (выборочно), по умолчанию не используется.

#### **secret**

Секретное ключевое слово (выборочно).

*Пример 108. Добавление в профиль записи RADIUS-сервера*

```
RAPIRA: radius-profile r1
Created profile 'r1'.
RAPIRA:(config-rad-profile): server 10.0.1.40 auth-port 8012 key eRFiduKdjfr55
Added RADIUS server 10.0.1.40 to profile 'r1'.
RAPIRA:(config-rad-profile): server 10.0.1.41 acct-port 8013 key fkdIjehffidJ24
Added RADIUS server 10.0.1.41 to profile 'r1'.
RAPIRA:(config-rad-profile): server 10.0.1.42
Added RADIUS server 10.0.1.42 to profile 'r1'.
RAPIRA:(config-rad-profile): no server 10.0.1.42
Server '10.0.1.42' deleted.
RAPIRA:(config-rad-profile): exit
RAPIRA: show running-config rad
radius-profile r1
server 10.0.1.40 auth-port 8012 key eRFiduKdjfr55
server 10.0.1.41 acct-port 8013 key fkdIjehffidJ24
```
## <span id="page-113-0"></span>**Настройка SNMP**

### **Общее описание**

Протокол SNMP используется для мониторинга состояния сетевых устройств, которые требуют участия администратора.

SNMP-агент обеспечивает интерфейс для мониторинга состояния устройства с помощью соответствующего протокола.

SNMP-агент позволяет сетевым администраторам осуществлять мониторинг работы сети, находить и оперативно решать возникающие сетевые проблемы.

### **Список команд**

```
snmp {allow | community | contact | location}
```
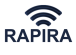

**Описание.** Настройка параметров агента SNMP.

Префикс **NO**: удаление параметра.

#### **Аргументы.**

#### **allow {ip} | {ip}/ {mask-length} | {ip} {mask}**

Адреса устройств, с которых разрешён доступ к маршрутизатору.

#### **community {community-name}**

Пароль доступа к устройству.

#### **contact {contact-info}**

Контактная информация ответственного лица.

#### **location {location-string}**

Описание расположения устройства.

*Пример 109. Настройка параметров агента SNMP*

```
RAPIRA: service snmp
SNMP agent is enabled.
RAPIRA:snmp allow 192.168.0.130
An allow entry was added.
RAPIRA:snmp contact support@nporapira.ru
A contact string is set to 'support@nporapira.ru'.
RAPIRA:snmp community AsDfGhJk
A community name is set to 'AsDfGhJk'.
RAPIRA:snmp location here
A location string is set to 'here'.
RAPIRA: show running-config snmp
snmp
community AsDfGhJk
contact support@nporapira.ru
location here
allow 192.168.0.130
service
snmp
```
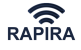

## **Обновление системы**

## **Загрузка и обновление программного обеспечения**

## **Описание**

Маршрутизатор RAPIRA RS3 имеет встроенную функцию обновления. Чтобы обновить системное программное обеспечение (ПО), необходимо запустить и настроить tftp-сервер (имеется на прилагаемом компакт-диске), поместить в его корневую папку новое ПО, а затем выполнить следующее:

- 1. Загрузить новое системное ПО, используя команду сору tftp flash {xxx.xxx.xxx.xxx} {filename}, где **xxx.xxx.xxx.xxx** - ip-адрес tftp-сервера, **filename** - имя загружаемого файла, расположенного на tftp-сервере
- 2. Выполнить команду system update, подтверждая последующие вопросы ответом **Yes** (с соблюдением регистра символов при вводе).

*Пример 110. Обновление системного ПО*

RAPIRA: copy tftp flash 192.168.0.1 RAPIRA.img 392659 bytes copied. 780755 bytes copied. ... 14376358 bytes copied. 14768038 bytes copied. New system update downloaded. RAPIRA: system update WARNING. Do you want to upgrade system ? (Yes/No) : Yes WARNING. Are you sure? (Yes/No) : Yes

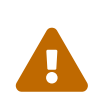

Ни в коем случае нельзя перезагружать систему во время обновления системного ПО. Это может привести к неработоспособности всей системы! Обновление ПО занимает не более 5 минут, после чего устройство будет автоматически перезагружено.

### **Список команд**

copy tftp flash {ip-address} {filename}

**Описание.** Загрузка образа системного программного обеспечения с TFTP-сервера.

**Префикс NO**. Не используется.

**Аргументы.**

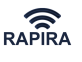

#### **ip-address**

IP-адрес TFTP-сервера.

#### **filename**

Имя файла образа.

*Пример 111. Загрузка системного программного обеспечения с TFTP-сервера*

```
RAPIRA: copy tftp flash 192.168.0.1 RAPIRA.img
392659 bytes copied.
780755 bytes copied.
...
14376358 bytes copied.
14768038 bytes copied.
New system update downloaded.
```
#### system update

**Описание.** Обновление системного программного обеспечения с использованием загруженного образа.

**Префикс NO**. Не используется.

**Аргументы.** Аргументы отсутствуют.

*Пример 112. Обновление системного программного обеспечения с использованием загруженного образа*

```
RAPIRA: system update
WARNING. Do you want to upgrade system ? (Yes/No) : Yes
WARNING. Are you sure? (Yes/No) : Yes
```
### <span id="page-116-0"></span>**Перезагрузка системы**

Перезагрузка системы RAPIRA RS3 выполняется с помощью команды reboot. Вы так же можете запланировать отложенную перезагрузку, используя необязательный аргумент команды. Данная функция может быть полезна, если вы впервые работаете с системой и не уверены в корректности вводимых команд. Для этого:

- 1. Установите временной интервал перезагрузки.
- 2. Введите необходимые команды не сохраняя файл конфигурации. Если в результате настройки система работает не так как вы того хотели, то после перезагрузки система восстановит предыдущую конфигурацию.
- 3. Если результат настройки системы вас устраивает, вы можете отменить перезагрузку с помощью команды no reboot. Текущий статус таймера перезагрузки можно просмотреть с помощью команды show reboot.

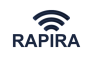

Ţ

*Для устаревших моделей, поддерживающих только протоколы 802.11a/b/g:* Не применяйте отложенную перезагрузку, если вы меняете частотную сетку (см. [Смена текущего countrycode\)](#page-161-0), но при этом не уверены в правильности выбранного значения, поскольку сохранение нового значения происходит немедленно после смены countrycode!

#### reboot [seconds]

**Описание.** Немедленная или отложенная перезагрузка системы.

**Префикс NO**. Отмена перезагрузки.

#### **Аргументы.**

#### **seconds**

Необязательный временной интервал в секундах, после которого произойдет перезагрузка системы.

*Пример 113. Отложенная перезагрузка системы*

RAPIRA: reboot 60 Rebooting after 60 second(s).

RAPIRA: no reboot Reboot timer stopped.

#### show reboot

**Описание.** Просмотр статуса таймера перезагрузки.

**Префикс NO**. Не используется.

#### **Аргументы.** Аргументы отсутствуют.

*Пример 114. Отложенная перезагрузка и просмотр статуса таймера перезагрузки*

```
RAPIRA: reboot 100
Rebooting after 100 second(s).
RAPIRA: show reboot
Reboot after 97 second(s).
RAPIRA: no reboot
Reboot timer stopped.
RAPIRA: show reboot
Reboot timer disabled.
```
см. также [Удаленная перезагрузка маршрутизатора](#page-166-0)

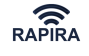

# **Настройка даты и времени**

## **Установка даты и времени вручную**

system date {hours:minutes:seconds} [day [month [year]]]

**Описание.** Установка системной даты и времени.

**Префикс NO**. Не используется.

#### **Аргументы.**

#### **hours**

Часы, возможные значения от 0 до 23

#### **minutes**

Минуты, возможные значения от 0 до 59

#### **seconds**

Секунды, возможные значения от 0 до 59

#### **day**

День месяца. Если аргумент опущен, то параметры остаются прежними.

#### **month**

Аббревиатура соответствующего месяца: **an**, **feb**, **mar**, **apr**, **may**, **un**, **ul**, **aug**, **sep**, **oct**, **nov** или **dec**. Если аргумент опущен, то устанавливается текущий месяц.

#### **year**

Год, возможные значения от 1970 до 2068. Если аргумент опущен, то устанавливается текущий год.

Для просмотра текущих даты и времени используется команда show date.

*Пример 115. Настройка системной даты и времени*

```
RAPIRA: system date 10:26:00 5 mar
Date and time adjusted.
RAPIRA: show date
Mon Mar 5 10:26:00 2007
```
## **NTP**

Синхронизирующий сетевой протокол (Network Time Protocol, NTP) – это протокол, используемый для синхронизации часов системы через Интернет. Для синхронизации времени система RAPIRA RS3 использует сервис NTP.

### Параметры сервиса:

- Список адресов NTP-серверов
- Таймаут: период ожидания ответа от сервера NTP прежде, чем будет принято решение о его недоступности
- Период синхронизации: временной интервал между двумя успешными синхронизациями
- Часовой пояс: разница во времени относительно UTC (Coordinated Universal Time)
- Количество попыток соединения: максимальное количество попыток соединения с NTPсервером
- Интервал между попытками: временной интервал между попытками соединения с NTPсервером

По умолчанию установлены следующие настройки сервиса NTP:

- Таймаут: 5 секунд
- Период синхронизации: 4\*7\*24\*60\*60 секунд
- Часовой пояс: 0
- Количество попыток соединения: 3
- Интервал между попытками: 5 секунд

Если значения, установленные по умолчанию изменены, то они появляются в **runningconfig**. Секцию NTP можно просмотреть с помощью команды show running-config, используя для удобства какой-либо поисковый ключ, например - show running-config ntp.

#### *Пример 116. Настройка NTP*

```
RAPIRA: ntp server ntp.ufes.br
Server 'ntp.ufes.br' has been added.
RAPIRA: no ntp server ntp.ufes.br
Server 'ntp.ufes.br' has been removed.
RAPIRA: ntp server europe.pool.ntp.org
Server 'europe.pool.ntp.org ' has been added.
RAPIRA: ntp server ntp.karpo.cz
Server 'ntp.karpo.cz' has been added.
RAPIRA: ntp retry-period 15
NTP retry period is set to 15 second(s).
RAPIRA: ntp timezone-offset 180
NTP local timezone offset is set to 180 minute(s).
RAPIRA: ntp sync-period 86400
NTP synchronization period is set to 86400 second(s).
```
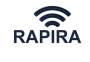

RAPIRA: service ntp NTP client has been started.

RAPIRA: show running-config ntp ntp retry-period 15 sync-period 86400 timezone-offset 180 server europe.pool.ntp.org server ntp.karpo.cz

### **Список команд**

**service ntp**

**Описание**: Запуск NTP-клиента

**Префикс NO**: Останов клиента.

**Аргументы**: Аргументы отсутствуют.

*Пример 117. Запуск NTP-клиента*

 RAPIRA: service ntp NTP client successfully started.

 RAPIRA: no service ntp NTP client successfully stopped.

#### **ntp server**

**Описание**: Добавление NTP-сервера в список серверов.

Префикс **NO**:Удаление выбранного NTP-сервера из списка.

#### **Аргументы**:

• Доменное имя или IP-адрес NTP-сервера.

*Пример 118. Добавление NTP-сервера*

RAPIRA: ntp server ntp.ufes.br Server 'ntp.ufes.br' successfully added. RAPIRA: no ntp server ntp.ufes.br Server 'ntp.ufes.br' successfully removed.

Максимальное количество NTP серверов – **8**. Если NTP-сервер не указан, то сервис использует список серверов по умолчанию.

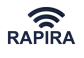

#### **ntp retries**

**Описание**: Максимальное количество попыток соединения с каждым NTP-сервером.

Префикс **NO**: Возврат к установкам по умолчанию.

#### **Аргументы**:

• Количество попыток соединения. Диапазон от **1** до **10**. Значение по умолчанию: **3**.

*Пример 119. Настройка количества попыток соединения с каждым NTP-сервером*

```
RAPIRA: ntp retries 5
NTP retry count is set to 5.
```
#### **ntp retry-period**

**Описание**: Установка временного интервала между неудачными попытками соединения.

Префикс **NO**: Возврат к установкам по умолчанию.

#### **Аргументы**:

• Интервал в секундах, целое число. Диапазон от **5** до **3600**. Значение по умолчанию: **5**.

*Пример 120. Установка временного интервала между неудачными попытками соединения*

```
RAPIRA: ntp retry-period 10
NTP retry period is set to 10 second(s).
```
#### **ntp sync-period**

**Описание**: Установка временного интервала между успешными синхронизациями времени.

Префикс **NO**: Возврат к установкам по умолчанию.

#### **Аргументы**:

• Временной интервал в секундах между синхронизациями, целое число. Диапазон от **60** до **(28 \* 24 \* 60 \* 60)**. По умолчанию установлено значение, равное примерно 1 месяцу: **(28 \* 24 \* 60 \* 60)**.

*Пример 121. Установка временного интервала между успешными синхронизациями времени*

```
RAPIRA: ntp sync-period 3600
NTP synchronization period is set to 3600 second(s).
```
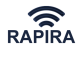

#### **ntp timeout**

**Описание**: Установка тайм-аута соединения с NTP-сервером.

Префикс **NO**: Возврат к установкам по умолчанию.

#### **Аргументы**:

• Значение тайм-аута в секундах, целое число. Диапазон: от **1** до **60**. Значение по умолчанию: **5**.

*Пример 122. Установка тайм-аута соединения с NTP-сервером.*

```
RAPIRA: ntp timeout 15
NTP timeout is set to 15 second(s).
```
#### **ntp timezone-offset**

**Описание**: Установка часового пояса - разница во времени относительно UTC (Coordinated Universal Time).

Префикс **NO**: Возврат к установкам по умолчанию.

**Аргументы**: \* Сдвиг в минутах, целое число. Диапазон: от **-780** до **+780**. Значение по умолчанию: **0**.

*Пример 123. Установка часового пояса*

```
RAPIRA: ntp timezone-offset +240
NTP region timezone offset is set to +240 minute(s).
```
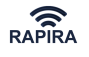

## **Смена пароля доступа в систему**

Для смены установленного пароля используется команда system password. Команда требует два обязательных аргумента:

system password {old-password} {new-password}

**Описание.** Смена пароля.

**Префикс NO**. Не используется

**Аргументы.**

**old-password**

Старый пароль.

**new-password**

Новый пароль.

*Пример 124. Смена пароля*

RAPIRA: system password 123 fgHg#4552 Password changed.

В случае утери пароля в консоли операционной системы запустите утилиту Power\_soft\_reset, расположенную на прилагаемом компакт-диске, с параметром **scan**.

Напишите в службу службой технической поддержки нашей компании и сообщите результат выполнения указанной команды. Необходимая информация для восстановления утраченного пароля будет выслана в ответном письме.

см. также [Сброс параметров маршрутизатора в стандартные значения](#page-163-0)

см. также [Получение IP-адреса маршрутизатора](#page-165-0)

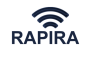

## **Мониторинг и статистика**

## **Подключение к удаленному маршрутизатору**

Подключение выполняется с помощью следующей команды:

utilities ssh {admin@ip\_address}

**Описание.** Команда позволяет подключиться к удаленному маршрутизатору из текущей консоли. Для завершения сеанса введите команду **exit**.

**Префикс NO**. Не используется.

**Аргументы.**

**ip\_address**

IP-адрес хоста.

*Пример 125. Подключение к удаленному маршрутизатору*

RAPIRA: utilities ssh admin@192.168.0.130

## **Тест Host Echo**

Тест выполняется с помощью следующей команды:

utilities ping {host}

**Описание.** Команда начинает пинговку данного хоста. Чтобы остановить процесс, следует нажать Enter .

**Префикс NO**. Не используется.

#### **Аргументы.**

**host**

IP-адрес или имя хоста.

*Пример 126. Пинговка указанного хоста*

RAPIRA: utilities ping google.com PING google.com (64.233.187.99) 56(84) bytes of data. 64 bytes from jc-in-f99.google.com (64.233.187.99): icmp\_seq=1 ttl=242 time=148 ms 64 bytes from jc-in-f99.google.com (64.233.187.99): icmp\_seq=2 ttl=242 time=142 ms 64 bytes from jc-in-f99.google.com (64.233.187.99): icmp\_seq=3 ttl=242 time=141 ms

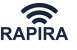

## **Анализ сетевого трафика**

RAPIRA RS3 дает возможность пользователю просматривать содержание сетевых пакетов, проходящих через систему. Принимая во внимание высокую интенсивность трафика, целесообразно уменьшать поток информации с помощью фильтров. Для анализа сетевых пакетов используется команда utilities tcpdump, имеющая следующий синтаксис:

```
utilities tcpdump [{iface-name} {iface-number}] [proto] [{node} | src {node} | src {node} dst
{node} | dst {node}] [syslog]
```
#### **Аргументы.**

#### **iface-name iface-number**

Название и номер интерфейса.

#### **proto**

Один из возможных протоколов: **tcp**, **udp**, **icmp** и **ip**, где **ip** – это анализ всех трех протоколов **tcp**,**udp**, и **icmp**.

#### **node**

Адрес источника и/или получателя, где указывается IP-адрес или имя хоста с возможным указанием порта или диапазона портов: {ip-address | host-name}  $[\{port\} |$  {port} {port}], где адрес указывается в виде:

- **src {node}** указание только адреса источника.
- **src {src-node} dst {dst-node}** указание и адреса источника, и адреса получателя.
- **dst {node}** указание только адреса получателя.

#### **syslog**

Ключевое слово, с помощью которого можно отправлять все собранные пакеты на удалённый syslog service.

Например, необходимо собрать TCP пакеты на интерфейсе **Wireless 0**, адрес источника 192.168.0.1, диапазон портов [0—1023], адрес получателя 10.0.0.1, диапазон портов [1024— 65535] и отправить содержимое всех собранных пакетов на удаленный syslog:

*Пример 127. Использование tcpdump*

```
RAPIRA: utilities tcpdump wireless 0 tcp src 192.168.0.1 0 1023 dst 10.0.0.1 1024
65535 syslog
     Logging to syslog...
```
Система будет собирать пакеты, пока не будет нажата клавиша Enter .

## **Трассировка маршрута**

Для трассировки IP-маршрутов используется следующая команда:

```
utilities traceroute {host}
```
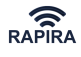

**Описание.** Команда начинает трассировку и заканчивает процесс, когда весь маршрут пройден. Процесс можно остановить, нажав клавишу Enter .

**Префикс NO**. Не используется.

#### **Аргументы.**

**host**

IP-адрес хоста.

*Пример 1. Трассировка маршрута*

RAPIRA: utilities traceroute google.com

- 1 tp-noc.ru (183.16.21.1) 1.652 ms 1.095 ms 1.326 ms
- 2 cs-main.ru (183.16.96.41) 2.204 ms 1.454 ms 1.495 ms
- 3 msk-m9-b1-ge1-3-0-vlan2.fiord.ru (62.140.239.25) 3.716 ms 2.868 ms 3.539 ms
- 4 mow-b2-link.telia.net (213.248.97.237) 3.875 ms 3.768 ms 3.076 ms
- 5 s-bb2-link.telia.net (80.91.249.98) 27.668 ms 28.077 ms 27.602 ms
- 6 kbn-bb2-link.telia.net (213.248.65.166) 38.792 ms 37.341 ms 38.076 ms

## **Ведение журнала**

RAPIRA RS3 поддерживает функцию ведения журнала на удаленном хосте. Для запуска или останова (при использовании префикса **no**) сервиса ведения журнала используется следующая команда:

service syslog {ip-address} [port]

**Описание.** Запуск сервиса, отправляющего записи журнала на указанный хост.

**Префикс NO**. Останов сервиса.

#### **Аргументы.**

#### **ip-address**

IP-адрес хоста.

#### **port**

Номер UDP-порта удаленного syslog-сервиса, значение по умолчанию равно **512**.

*Пример 1. Ведение журнала на удаленном хосте*

RAPIRA: service syslog 192.168.0.9 Syslog has started using the remote log server 192.168.0.9:514. RAPIRA: no service syslog Syslog has stopped.

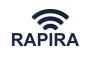

# **Информация о системе - cписок команд ветви SHOW**

Система RAPIRA RS3 предусматривает несколько команд для просмотра текущего состояния системы. Все команды сгруппированы в командной ветви show.

## **Список команд ветви SHOW**

## **access-list**

**Описание**: см. [access-list](#page-100-0)

## **bridge-group**

**Описание**: просмотр интерфейсов, добавленных в группу прозрачного моста, подробнее см. в разделе [Создание прозрачного моста](#page-73-0).

## **certificates**

**Описание.** Просмотр содержимого репозитория сертификатов. Каждая запись может содержать сертификат или секретный ключ. Оба могут быть зашифрованы.

**Префикс NO**. Не используется.

**Аргументы.** Аргументы отсутствуют.

*Пример 128. Просмотр содержимого репозитория сертификатов*

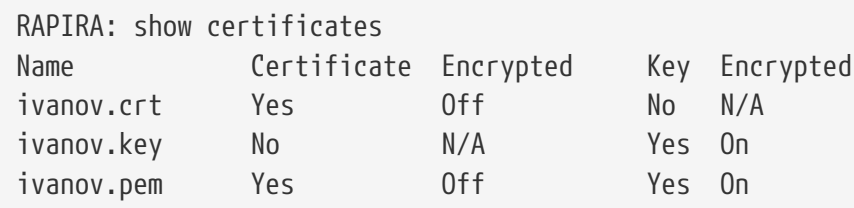

### **cpu**

**Описание**: просмотр среднего уровня загрузки центрального процессора (CPU).

**Аргументы**: Аргументы отсутствуют.

*Пример 129. Просмотр уровня загрузки центрального процессора*

RAPIRA: show cpu

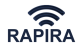

## **date**

**Описание**: Просмотр системной даты и времени.

#### **Аргументы**: Аргументы отсутствуют.

*Пример 130. Просмотр системной даты и времени*

RAPIRA: show date

## **INTERFACE (подветвь)**

show interface {name} {index} {команда}

**Описание**: Просмотр детальной информации о параметрах интерфейса.

#### **Аргументы**:

#### **name**

Имя интерфейса.

#### **index**

Номер интерфейса.

#### **Команды подветви Interface**

- [access-group](#page-128-0)
- [associated](#page-129-0)
- [channel-list](#page-129-1)
- [mac-access-list](#page-129-2)
- [nat-group](#page-130-0)
- [scan](#page-130-1)
- [signal](#page-130-2)
- [statistics](#page-131-0)
- [tx-power-range](#page-131-1)
- [wds-table](#page-132-0)
- [wireless-statistics](#page-132-1)

#### <span id="page-128-0"></span>**access-group**

**Описание**: Просмотр access-group, в которую входит указанный интерфейс

см. также [Связывание списка доступа](#page-102-0)

см. также [access-list](#page-100-0)

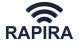

**Аргументы**: Аргументы отсутствуют.

*Пример 131. Просмотр access-group*

RAPIRA: show interface wireless 0 access-group

#### <span id="page-129-0"></span>**associated**

#### associated [watch]

**Описание**: Отображение клиентских станций, ассоциированных с базовой станцией.

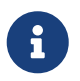

Команда доступна только для радиомаршрутизаторов типа «базовая станция».

см. также [Настройка типа оборудования](#page-45-0)

см. также команду [signal](#page-130-2)

см. также команду [show interfaces](#page-132-2)

#### **Аргументы**:

#### **watch**

позволяет просматривать характеристики ассоциации в реальном времени. Для прекращения выполнения команды нажмите Enter .

*Пример 132. Отображение клиентских станций, ассоциированных с базовой станцией*

RAPIRA: show interface wireless 0 associated watch

#### <span id="page-129-1"></span>**channel-list**

**Описание**: Просмотр списка доступных частот. Если необходимая частота отсутствует в списке - воспользуйтесь командой [system countrycode.](#page-161-0)

см. также [Отображение текущего countrycode](#page-137-0)

**Аргументы**: Аргументы отсутствуют.

*Пример 133. Просмотр списка доступных частот*

RAPIRA: show interface wireless 0 channel-list

#### <span id="page-129-2"></span>**mac-access-list**

**Описание**: Просмотр содержимого списка управления доступом.

см. также [Фильтрация на основе МАС-адреса](#page-70-0)

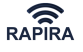

#### **Аргументы**: Аргументы отсутствуют.

*Пример 134. Просмотр содержимого списка управления доступом*

RAPIRA: show interface wireless 0 mac-access-list

#### <span id="page-130-0"></span>**nat-group**

**Описание**: Просмотр списка NAT, присоединенного к указанному интерфейсу.

см. также [NAT](#page-103-0)

**Аргументы**: Аргументы отсутствуют.

*Пример 135. Просмотр списка NAT*

RAPIRA: show interface wireless 0 nat-group

#### <span id="page-130-1"></span>**scan**

#### scan [freq частота]

**Описание**: Сканирование всех частотных диапазонов и отображение информации об обнаруженных базовых станциях.

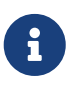

Команда доступна только для радиомаршрутизаторов типа «клиентская станция».

см. также [Настройка типа оборудования](#page-45-0)

#### **Аргументы**:

#### **freq**

аргумент используется только в MIMO-устройствах и позволяет сканировать только указанную частоту, что значительно сокращает время сканирования, особенно при работе в [расширенном списке частот.](#page-161-0)

*Пример 136. Сканирование всех доступных частотных диапазонов*

RAPIRA: show interface wireless 0 scan

*Пример 137. Сканирование частоты 5800 МГц*

RAPIRA: show interface wireless 0 scan freq 5800

#### <span id="page-130-2"></span>**signal**

signal [watch]

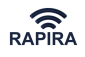

**Описание**: Отображение характеристик принимаемого сигнала.

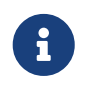

Команда доступна только для радиомаршрутизаторов типа «клиентская станция».

- см. также [Настройка типа оборудования](#page-45-0)
- см. также команду [associated](#page-129-0)
- см. также команду [show interfaces](#page-132-2)

#### **Аргументы**:

#### **watch**

позволяет просматривать характеристики принимаемого сигнала в реальном времени. Для прекращения выполнения команды нажмите Enter .

*Пример 138. Отображение характеристик принимаемого сигнала*

RAPIRA: show interface wireless 0 signal watch

см. также [beeper](#page-142-0)

#### <span id="page-131-0"></span>**statistics**

#### statistics

**Описание**: Просмотр статистики указанного интерфейса.

#### **Аргументы**:

#### **watch**

позволяет просматривать характеристики принимаемого сигнала в реальном времени. Для прекращения выполнения команды нажмите Enter .

*Пример 139. Просмотр статистики указанного интерфейса в реальном времени*

RAPIRA: show interface wireless 0 statistics watch

#### <span id="page-131-1"></span>**tx-power-range**

#### tx-power-range

**Описание**: Просмотр допустимых значений мощности радиоинтерфейса (дБм).

**Аргументы**: Аргументы отсутствуют.

*Пример 140. Просмотр допустимых значений мощности радиоинтерфейса*

RAPIRA: show interface wireless 0 tx-power-range

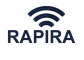

#### <span id="page-132-0"></span>**wds-table**

#### wds-table

**Описание**: Просмотр содержимого таблицы WDS.

**Аргументы**: Аргументы отсутствуют.

```
Пример 141. Просмотр содержимого WDS-таблицы
```
RAPIRA: show interface wireless 0 wds-table

#### <span id="page-132-1"></span>**wireless-statistics**

#### wireless-statistics

**Описание**: Просмотр подробной статистики беспроводного интерфейса.

#### **Аргументы**:

#### **watch**

позволяет просматривать характеристики принимаемого сигнала в реальном времени. Для прекращения выполнения команды нажмите Enter .

*Пример 142. Просмотр подробной статистики беспроводного интерфейса в реальном времени*

RAPIRA: show interface wireless 0 wireless-statistics watch

## <span id="page-132-2"></span>**interfaces**

**Описание**: Просмотр детальной информации о доступных сетевых интерфейсах.

#### **Аргументы**:

#### **Имя интерфейса (выборочно)**

#### **watch (выборочно)**

Позволяет отслеживать изменение параметров в реальном времени. Чаще всего применяется при просмотре интерфейсов на клиентской станции, позволяя оперативно отслеживать наличие ассоциации с базовой станцией, текущую скорость соединения, используемую частоту (если частота на клиенте установлена как **auto**). Для прекращения выполнения команды нажмите Enter .

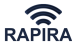

*Пример 143. Просмотр детальной информации о доступных сетевых интерфейсах*

```
RAPIRA: show interfaces
          Bridge 0 is up, link state is up
             Hardware address: 0015.6d6b.bc6e
             Internet address: 10.17.2.3 mask 255.255.255.0
              broadcast: 10.17.2.255, MTU: 1500
          FastEthernet 0 is up, link state is up
             Hardware address: d4ca.6d7e.28fa VLAN: none
             Internet address: 0.0.0.0 mask 0.0.0.0
              broadcast: 0.0.0.0, MTU: 1500
          Wireless 0 is up, link state is up
             Hardware address: 0015.6d6b.bc6e VLAN: none
             Internet address: 0.0.0.0 mask 0.0.0.0
              broadcast: 0.0.0.0, MTU: 1500
             Type: station, SSID: "rs3", Mode: 802.11a
             Speed: 54 Mb/s (auto), Access point: 0015.6d6b.bc54
             Channel: 180, Frequency: 5900 MHz, Tx-power: 25 dBm
             RTS: off, Distance: 900, WDS: on, FastFrame: on
             Burst: on, Compression: off, WMM: off, Beacon: 100, DFS: off
             Antenna: auto, ATPC: off
```

```
см. также команду associated
```
см. также команду [signal](#page-130-2)

## **IP (подветвь)**

#### **Команды подветви IP**

- [arptable](#page-133-0)
- [domain-name](#page-134-0)
- [hostname](#page-134-1)
- [hosts](#page-134-2)
- [name-server](#page-135-0)
- [route](#page-135-1)

#### <span id="page-133-0"></span>**arptable**

#### ip arptable {arp|size}

**Описание**: Просмотр содержимого или размера таблицы ARP.

см. также [Таблица ARP](#page-90-0)

*OOО «НПО РАПИРА»* RAPIRA RS3

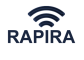

#### **Аргументы**:

#### **arp**

Содержимое таблицы ARP.

#### **size**

Размер таблицы ARP.

#### **Пример**:

RAPIRA: show ip arptable arp

#### <span id="page-134-0"></span>**domain-name**

**Описание**: Отображение имени локального домена.

см. также [Имя домена](#page-88-0)

**Аргументы**: Аргументы отсутствуют.

#### **Пример**:

RAPIRA: show ip domain-name

#### <span id="page-134-1"></span>**hostname**

**Описание**: Отображение имени локального хоста.

#### см. также [Имя хоста](#page-89-0)

**Аргументы**: Аргументы отсутствуют.

#### **Пример**:

RAPIRA: show ip hostname

#### <span id="page-134-2"></span>**hosts**

**Описание**: Просмотр таблицы статических хостов.

см. [Статические хосты](#page-93-0)

**Аргументы**: Аргументы отсутствуют.

#### **Пример**:

RAPIRA: show ip hosts

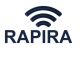

#### <span id="page-135-0"></span>**name-server**

**Описание**: Просмотр ip-адреса сервера имен.

см. [Просмотр списка имен](#page-87-0)

см. также [DNS](#page-87-1)

#### <span id="page-135-1"></span>**route**

#### **Описание**:

см. [Просмотр таблицы маршрутизации.](#page-93-1)

см. также [Статическая маршрутизация и шлюз по умолчанию](#page-91-0)

### **nat-list**

**Описание**: просмотр одержимого списка NAT.

см. также [NAT](#page-103-0)

**Аргументы**: Аргументы отсутствуют.

*Пример 144. Просмотр детальной информации о доступных сетевых интерфейсах*

RAPIRA: show nat-list

## **polling-rules**

**Описание**: Просмотр правил поллинга.

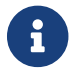

Команда может быть выполнена только на базовой станции.

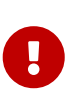

*Обратите внимание:*

Перед выполнением команды поллинг должен быть включён, в противном случае будет выдано сообщение: "Polling not operational."

**Аргументы**: Аргументы отсутствуют.

*Пример 145. Просмотр правил поллинга*

RAPIRA: show interface Wireless 0 polling-rules

см. также [polling](#page-147-0)

см. также [Настройка поллинга](#page-49-0)

## **polling-tolerance**

**Описание**: Просмотр времени, в течение которого базовая станция не будет пытаться опросить станции, не передающие данных.

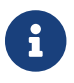

Команда может быть выполнена только на базовой станции.

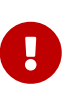

*Обратите внимание:*

Перед выполнением команды поллинг должен быть включён, в противном случае будет выдано сообщение: "Polling not operational."

#### **Аргументы**: Аргументы отсутствуют.

*Пример 146. Просмотр времени, в течение которого базовая станция не будет пытаться опросить станции, не передающие данных.*

RAPIRA: show interface Wireless 0 polling-tolerance

см. также [polling](#page-147-0)

см. также [Настройка поллинга](#page-49-0)

## **reboot**

**Описание**: просмотр статуса перезагрузки.

см. также [Перезагрузка системы](#page-116-0)

**Аргументы**: Аргументы отсутствуют.

*Пример 147. Просмотр статуса перезагрузки*

RAPIRA: show reboot

## **running-config**

**Описание**: просмотр исполняемой конфигурации.

см. также [Настройка маршрутизатора RAPIRA RS3](#page-37-0)

**Аргументы**: Аргументы отсутствуют.

*Пример 148. Просмотр исполняемой конфигурации*

RAPIRA: show running-config

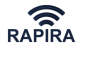

### **services**

**Описание**: просмотр статуса сервисов.

**Аргументы**: Аргументы отсутствуют.

*Пример 149. Просмотр статуса сервисов*

RAPIRA: show services

см. также [Режим WPA EAP \(IEEE 802.1X\)](#page-51-0)

см. также [WPA](#page-53-0)

см. также [DHCP](#page-94-0)

см. также [beeper](#page-142-0)

см. также [DNS](#page-87-1)

см. также [Настройка SNMP](#page-113-0)

## **startup-config**

**Описание**: просмотр пусковой конфигурации.

см. также [Настройка маршрутизатора RAPIRA RS3](#page-37-0)

**Аргументы**: Аргументы отсутствуют.

*Пример 150. Просмотр пусковой конфигурации*

RAPIRA: show startup-config

### **SYSTEM (подветвь)**

**Команды подветви System**

<span id="page-137-0"></span>**countrycode**

**Описание**: Отображение текущего countrycode.

**Аргументы**: Аргументы отсутствуют.

#### **Пример**:

RAPIRA: show system countrycode

см. также [Смена текущего countrycode](#page-161-0)

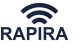

см. также [Просмотр списка доступных частот](#page-129-1)

## **uptime**

**Описание**: Просмотр времени работы системы с момента последнего включения маршрутизатора.

**Аргументы**: Аргументы отсутствуют.

*Пример 151. Просмотр времени работы системы*

RAPIRA: show uptime

## **version**

**Описание**: Просмотр версии установленного программного обеспечения.

**Аргументы**: Аргументы отсутствуют.

*Пример 152. Просмотр версии установленного программного обеспечения*

RAPIRA: show version

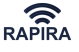

# **Настройка интерфейсов**

В командной ветви Interface сгруппированы все команды, управляющие настройками входящих в радиомаршрутизатор интерфейсов, такими как:

- запуск и остановка интерфейса
- установка и изменение MTU интерфейсов
- задание скорости передачи данных для интерфейса
- изменение МАС адреса интерфейса
- настройка IP протокола для интерфейса
- настройка уникальных параметров беспроводных интерфейсов
- настройка уникальных параметров проводных интерфейсов
- применение списков доступа на интерфейсе

## **Параметры ветви Interface**

#### interface {name} {index}

#### **Параметры**:

#### **name**

Имя интерфейса. Возможные значения:

#### **wireless**

настройка беспроводного интерфейса

#### **ethernet**

настройка проводного интерфейса

#### **bridge**

создание/настройка интерфейса прозрачного моста. Подробнее о работе с данным интерфейсом см. в разделе [Создание прозрачного моста.](#page-73-0)

#### **index**

Номер интерфейса.

## **Список команд ветви INTERFACE**

#### **access-group**

**Описание**: см. [Связывание списка доступа](#page-102-0)

см. также [access-list](#page-100-0)

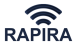

## **allmulticast**

**Описание**: Включение режима многоадресной рассылки (мультикаст). По умолчанию данная опция **выключена**. Для работы в данном режиме необходимо разрешить мультикасты на беспроводном интерфейсе клиентского маршрутизатора.

**Префикс NO**. Выключение режима многоадресной рассылки.

**Аргументы**: Аргументы отсутствуют.

```
Пример 153. Включение режима многоадресной рассылки
```
RAPIRA: interface Wireless 0 allmulticast

#### **antenna**

antenna {a|b|auto}

**Описание**: Определение антенного выхода радиокарты, который будет использован. Команда актуальна ТОЛЬКО для устройств с поддержкой протоколов 802.11a/b/g и не актуальна для устройств с поддержкой протокола 802.11n (MIMO). Рекомендуется использовать параметр **auto**.

*Пример 154. Определение антенного выхода радиокарты*

RAPIRA: interface Wireless 0 antenna auto

## **AUTHENTIFICATION (подветвь)**

**ca-cert**

**Описание**: см. [Установка СА-сертификата](#page-65-0)

см. также [Настройка WPA](#page-57-0)

**client-cert**

**Описание**: см. [Установка сертификата клиента для аутентификации EAP-TLS](#page-66-0)

см. также [Настройка WPA](#page-57-0)

#### **identity**

**Описание**: см. [Установка аутентичности клиента](#page-67-0)

см. также [Настройка WPA](#page-57-0)

#### **wpa-eap**

**Описание**: см. [Включение режима WPA EAP](#page-63-0)

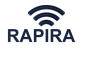

см. также [Настройка WPA](#page-57-0)

#### **md5**

**Описание**: см. [Включение режима EAP-MD5](#page-64-0)

см. также [Настройка WPA](#page-57-0)

#### **mschap-v2**

**Описание**: см. [Включение режима EAP-MSCHAPv2](#page-64-1)

см. также [Настройка WPA](#page-57-0)

#### **password**

**Описание**: см. [Установка пароля для различных режимов аутентификации](#page-67-1)

см. также [Настройка WPA](#page-57-0)

#### **peap**

**Описание**: см. [Включение PEAP](#page-64-2)

см. также [Настройка WPA](#page-57-0)

**private-key**

**Описание**: см. [Установка секретного ключа клиента](#page-66-1)

см. также [Настройка WPA](#page-57-0)

#### **radius-profile**

**Описание**: см. [Установка профиля RADIUS для аутентификации WPA EAP](#page-63-1)

см. также [Настройка WPA](#page-57-0)

см. также [EAP](#page-52-0)

#### **tls**

**Описание**: см. [Включение EAP-TLS](#page-65-1)

см. также [Настройка WPA](#page-57-0)

см. также [EAP](#page-52-0)

#### **ttls**

**Описание**: см. [Включение EAP-TTLS](#page-65-2)

см. также [Настройка WPA](#page-57-0)

*OOО «НПО РАПИРА»* RAPIRA RS3

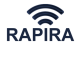

см. также [EAP](#page-52-0)

**wpa-psk**

**Описание**: см. [Включение WPA-PSK](#page-62-0)

см. также [Настройка WPA](#page-57-0)

### **beacon**

beacon {milliseconds} [hide]

**Описание**: Установка интервала рассылки широковещательного идентификатора сети. Рассылка осуществляется базовой станцией для синхронизации работы беспроводной сети. Интервал исчисляется в миллисекундах, допустимые значения: от 25 до 20000 мс. Стандартное значение - 100 мс.

Не меняйте этот параметр без явной необходимости!

**Префикс NO**. отключение рассылки широковещательного идентификатора сети.

#### **Аргументы**:

#### **milliseconds**

Указание временного интервала.

#### **hide**

Продолжение рассылки с нулевым значением поля SSID, т.о. радиомаршрутизатор переходит в режим HIDE SSID. Для отключения данного режима требуется вызвать команду **beacon** с указанием временного интервала и БЕЗ указания ключевого слова **hide**.

*Пример 155. Настройка beacon*

RAPIRA: interface Wireless 0 beacon 100

### <span id="page-142-0"></span>**beeper**

**Описание**: включение звукового сигнала. Данная команда применяется при юстировке антенны. Интервалы звучания сигнала обратно пропорциональны уровню приёмного сигнала.

**Префикс NO**. отключение звукового сигнала.

**Аргументы**: Аргументы отсутствуют.

*Пример 156. Включение звукового сигнала*

```
RAPIRA: interface Wireless 0 beeper
```
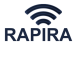

см. также [signal](#page-130-2)

## **bridge-group**

**Описание**: помещение указанного интерфейса в группу прозрачного моста, подробнее см. в разделе [Создание прозрачного моста](#page-73-0).

## **burst**

**Описание**: включение режима отправки большего количества кадров за тот же фиксированный временной интервал.

 $\mathbf{1}$ 

#### *Обратите внимание:*

Команда актуальна ТОЛЬКО для устройств с поддержкой протоколов 802.11a/b/g и не доступна для устройств с поддержкой протокола 802.11n (MIMO).

**Префикс NO**. отключение режима отправки большего количества кадров за тот же фиксированный временной интервал.

**Аргументы**: Аргументы отсутствуют.

*Пример 157. Настойка burst*

RAPIRA: interface Wireless 0 burst

## **channel**

**Описание.** Настройка канала несущей частоты.

**Префикс NO**. Не используется.

#### **Аргументы.**

#### **frequency**

Указывает значение несущей частоты в мегагерцах. Ключевое слово **auto** применимо исключительно к клиентскому устройству. Если канал станции указан как **auto**, то сканируются все поддерживаемые каналы для данного SSID.

#### *Важно:*

Если вы определите конкретную частоту для оборудования, работающего в режиме «клиентская станция», то станция будет опрашивать только эту частоту.

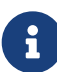

 $\mathbf \Theta$ 

#### *Обратите внимание:*

Для режима «базовая станция» нельзя использовать значение **auto**.
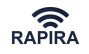

*Пример 158. Настройка канала несущей частоты*

```
RAPIRA: interface Wireless 0 channel 5805
Channel is set to '5805'.
```
см. также [Просмотр списка доступных частот.](#page-129-0)

см. также [Смена countrycode](#page-161-0)

## **clientbridge**

**Описание.** Включение режима прохождения трафика между клиентскими маршрутизаторами при использовании конфигурации "точка-многоточек". По умолчанию данный режим выключен.

**Префикс NO**. Запрет прохождения трафика между клиентскими маршрутизаторами.

**Аргументы**: Аргументы отсутствуют.

*Пример 159. Включение режима запрета прохождения трафика между клиентскими маршрутизаторами при использовании конфигурации "точка-многоточек".*

RAPIRA: interface Wireless 0 no clientbridge

## **dfs**

**Описание.** Включение режима автоматического выбора оптимальной частоты (Dynamic Frequency Selection). Режим может быть использован только на базовой станции, при этом параметр **channel** на всех маршрутизаторах должен быть установлен в **auto**.

**Префикс NO**. Отключение режима автоматического выбора оптимальной частоты.

**Аргументы**: Аргументы отсутствуют.

*Пример 160. Включение режима автоматического выбора оптимальной частоты*

```
RAPIRA: interface Wireless 0 dfs
```
см. также [channel](#page-143-0)

## **distance**

**Описание.** Установка дистанции между маршрутизаторами.

**Префикс NO**. Не используется.

**Аргументы.**

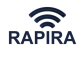

#### **distance**

Дистанция измеряется в метрах, значение должно быть кратно 300. Приемлемый диапазон от 0 до 100200 метров.

*Пример 161. Установка дистанции между маршрутизаторами в 3 км.*

RAPIRA: interface Wireless 0 distance 3000 A distance value is set to '3000'.

см. также [Настройка параметра расстояния](#page-49-0)

## **ENCRYPTION (подветвь)**

#### **ccmp**

**Описание**: см. [Включение шифрования CCMP \(WPA2\)](#page-62-0)

см. также [IEEE 802.11i WPA2](#page-54-0)

**key**

**Описание**: см. [Установка или выбор существующего ключа WEP](#page-56-0)

см. также [WEP](#page-51-0)

см. также [Настройка Wired Equivalent Privacy \(WEP\)](#page-54-1)

**tkip**

**Описание**: см. [Включение шифрования TKIP \(WPA\)](#page-62-0)

см. также [Настройка WPA](#page-57-0)

**wep**

**Описание**: см. [Включение шифрования WEP](#page-56-1)

см. также [WEP](#page-51-0)

см. также [Настройка Wired Equivalent Privacy \(WEP\)](#page-54-1)

## **fast-frame**

**Описание**: включение режима объединения кадров.

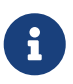

*Обратите внимание:*

Команда актуальна ТОЛЬКО для устройств с поддержкой протоколов 802.11a/b/g и не актуальна для устройств с поддержкой протокола 802.11n (MIMO).

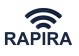

**Префикс NO**. отключение режима объединения кадров.

**Аргументы**: Аргументы отсутствуют.

*Пример 162. Настройка fast-frame*

RAPIRA: interface Wireless 0 fast-frame

## **IP (подветвь)**

см. [Параметры интерфейса](#page-83-0)

## **kick-mac**

**Описание**: см. [Отсоединение клиентской станции от базовой](#page-71-0)

см. также [Фильтрация на основе МАС-адреса](#page-70-0)

## **mac-access-list**

**Описание**: см. в разделе [Фильтрация на основе МАС-адреса](#page-70-0)

## **macnat-mode**

**Описание.** Включение режима совместимости со стандартным Wi-Fi - оборудованием. Трансляция 4-х адресной схемы mac-адресов в 3-х адресную. При включении данного режима флаг WDS не используется и снимается автоматически.

**Префикс NO**. Отключение режима совместимости со стандартным Wi-Fi - оборудованием.

**Аргументы**: Аргументы отсутствуют.

*Пример 163. Включение режима совместимости со стандартным Wi-Fi оборудованием*

RAPIRA: interface Wireless 0 macnat-mode

см. также [wds-mode](#page-159-0)

## <span id="page-146-0"></span>**mode**

### **Описание для устройств с поддержкой протоколов 802.11a/b/g/n**

Команда указывает ширину полосы пропускания и может быть представлена в одном из вариантов: noht, ht20, ht40- или ht40+. В режиме noht используется протокол 802.11a или 802.11g - в зависимости от используемого частотного диапазона.

**Префикс NO.** Не используется.

**Аргументы.**

#### **mode**

Режим: один из noht, ht20, ht40- или ht40+ (рекомендуется).

*Пример 164. Установка режима ht40+*

RAPIRA: interface Wireless 0 mode ht40+ The mode is set to 'ht40+'.

## **Описание для устройств с поддержкой протоколов 802.11a/b/g**

Команда указывает режим IEEE 802.11, который может быть представлен в одном из вариантов: 802.11a, 802.11b или 802.11g.

**Префикс NO.** Не используется.

### **Аргументы.**

## **mode**

Режим: один из a, b, g или auto (рекомендуется). Если режим установлен в auto, то драйвер маршрутизатора автоматически вычисляет оптимальный режим для данной частоты и скорости передачи данных.

### *Пример 165. Установка режима auto*

RAPIRA: interface Wireless 0 mode auto The mode is set to 'auto'.

## **nat-group**

## **Описание**: см. [NAT](#page-103-0)

## **polling**

**Описание**: Включение режима поллинга. Команда должна быть выполнена на базовой и на клиентских станциях.

**Префикс NO**. Выключение режима поллинга.

**Аргументы**: Аргументы отсутствуют.

```
Пример 166. Включение режима поллинга
```
RAPIRA: interface Wireless 0 polling

см. также [polling-rules](#page-135-0)

см. также [Настройка поллинга](#page-49-1)

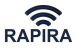

## <span id="page-148-1"></span>**polling-stations-max**

## polling-stations-max {number of stations}

**Описание.** Указание максимального количества абонентов, которые будут обслуживаться базовой станцией. Команда может быть выполнена только на базовой станции.

**Префикс NO**. Не используется.

**Аргументы.**

#### **number of stations**

Максимально допустимое число подключаемых клиентов.

*Пример 167. Указание максимального количества абонентов*

RAPIRA: interface Wireless 0 polling-max-station 25

см. также [polling-percentage](#page-151-0)

см. также [polling-tolerance-max](#page-152-0)

см. также [Настройка поллинга](#page-49-1)

## <span id="page-148-0"></span>**polling-max-rate**

polling-max-rate {MAC-адрес} {ЗНАЧЕНИЕ}

**Описание.** Установка максимальной скорости передачи в прямом (от базы к клиенту) и в обратном (от клиента к базе) направлениях. Команда может быть выполнена только на базовой станции.

**Префикс NO**. Не используется.

#### **Аргументы.**

#### **MAC-адрес**

MAC-адрес беспроводного интерфейса клиентской станции.

#### **ЗНАЧЕНИЕ**

составное значение скорости для прямого и обратного направления в виде : ЗНАЧЕНИЕ\_ПР/ЗНАЧЕНИЕ\_ОБР. Скорость может указываться как битах, так и в сокращенной нотации с помощью суффиксов "M" - мегабит и "К" - килобит (суффиксы не чувствительны к регистру).

*Пример 168. Установка максимально допустимой скорости передачи в прямом и в обратном направлениях*

RAPIRA: interface wireless 0 polling-max-rate 00:15:6d:54:31:0f 16M/6M

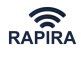

Если ЗНАЧЕНИЕ\_ПР или ЗНАЧЕНИЕ\_ОБР равно "0", то скорость в данном направлении контролироваться не будет (если нет правила по умолчанию - см. ниже). Таким образом, если необходимо отказаться от одного из ранее введенных параметров нужно просто еще раз вызвать данную команду со значением равным 0, при этом, если поставить равным "0" оба параметра ( 0/0 ), то правило удалится так же, как при использовании команды [polling](#page-152-1)[delete](#page-152-1).

Если в качестве MAC-адреса будет указан широковещательный адрес: FF:FF:FF:FF:FF:FF - то данное правило будет являться правилом по умолчанию и будет использоваться для всех клиентов, у которых не заданы данные параметры.

*Пример 169. Установка правила по умолчанию*

```
RAPIRA: interface wireless 0 polling-max-rate FF:FF:FF:FF:FF:FF 1M/0
```
Таким образом, для всех клиентов, у которых отсутствует правило на ограничение скорости в прямом направлении (ЗНАЧЕНИЕ\_ПР), скорость будет ограничена значением 1M. На скорость в обратном направлении конкретно данная команда не повлияет.

см. также [polling-min-rate](#page-149-0)

см. также [Настройка поллинга](#page-49-1)

## <span id="page-149-0"></span>**polling-min-rate**

### polling-min-rate {MAC-адрес} {ЗНАЧЕНИЕ}

**Описание.** Установка минимальной скорости передачи в прямом (от базы к клиенту) и в обратном (от клиента базе) направлениях. Команда может быть выполнена только на базовой станции.

Система пытается не допустить снижения скорости ниже заданной (при наличии ресурса, разумеется). При недостатке ресурса скорость распределяется пропорционально заданному значению, например, если реальная скорость передачи составляет 10 Мбит/c, но при этом в правилах одному клиенту гарантировали 20 Мбит/c, а другому 10 Мбит/c, то итоговая скорость у каждого клиента будет соответственно 6.66 Мбит/c и 3.33 Мбит/c. Если же одному клиенту ничего не гарантировали, то ему достанутся лишь остатки ресурса.

Все вышесказанное верно при распределении скоростей как в прямом, так и обратном направлениях, как для одного, так и для нескольких клиентов.

**Префикс NO**. Не используется.

**Аргументы.**

### **MAC-адрес**

MAC-адрес беспроводного интерфейса клиентской станции.

#### **ЗНАЧЕНИЕ**

составное значение скорости для прямого и обратного направления в виде

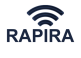

ЗНАЧЕНИЕ\_ПР/ЗНАЧЕНИЕ\_ОБР. Скорость может указываться как битах, так и в сокращенной нотации с помощью суффиксов "M" - мегабит и "К" - килобит (суффиксы не чувствительны к регистру).

*Пример 170. Установка минимально допустимой скорости передачи в прямом и в обратном направлениях*

RAPIRA: interface wireless 0 polling-min-rate 00:15:6d:54:31:0f 10M/5M

Если ЗНАЧЕНИЕ ПР или ЗНАЧЕНИЕ ОБР равно "0", то скорость в данном направлении контролироваться не будет (если нет правила по умолчанию - см. ниже). Таким образом, если необходимо отказаться от одного из ранее введенных параметров нужно просто еще раз вызвать данную команду со значением равным 0, при этом, если поставить равным "0" оба параметра ( 0/0 ), то правило удалится так же, как при использовании команды [polling](#page-152-1)[delete](#page-152-1).

Если в качестве MAC адреса будет широковещательный адрес: FF:FF:FF:FF:FF:FF - то данное правило будет являться правилом по умолчанию и будет использоваться для всех клиентов, у которых не заданы данные параметры.

*Пример 171. Установка правила по умолчанию*

RAPIRA: interface wireless 0 polling-min-rate FF:FF:FF:FF:FF:FF 1M/0

Таким образом, для всех клиентов, у которых отсутствует правило на минимальное ограничение скорости в прямом направлении (ЗНАЧЕНИЕ\_ПР), скорость будет не менее 1M. На скорость в обратном направлении конкретно данная команда не повлияет.

см. также [polling-max-rate](#page-148-0)

см. также [Настройка поллинга](#page-49-1)

## <span id="page-150-0"></span>**polling-priority**

polling-priority {MAC-address} {priority (integer [0:100])}

**Описание.** Установка приоритетов клиентских станций. Команда может быть выполнена только на базовой станции.

Приоритет в данной системе является жестким, таким образом, если у одного клиента приоритет хоть на 1 выше чем у другого, то первый клиент получит весь ресурс, если у него нет ограничений на максимальную скорость. Клиенты с равным приоритетом равноправны.

**Префикс NO**. Не используется.

#### **Аргументы.**

#### **MAC-address**

MAC-адрес клиента, например 00:15:6d:54:30:da.

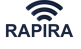

#### **priority (integer [0:100])**

значение приоритета от 0 до 100.

*Пример 172. Установка приоритетов клиентских станций*

RAPIRA: interface Wireless 0 polling-priority 00:15:6d:54:30:da 2

Если в качестве MAC-адреса будет широковещательный адрес: FF:FF:FF:FF:FF:FF - то данное правило будет являться правилом по умолчанию и будет использоваться для всех клиентов, у которых не заданы данные параметры.

*Пример 173. Установка приоритета по умолчанию*

RAPIRA: interface wireless 0 polling-priority FF:FF:FF:FF:FF:FF 1

см. также [polling-tolerance-max](#page-152-0)

см. также [polling-max-rate](#page-148-0)

см. также [polling-min-rate](#page-149-0)

см. также [Настройка поллинга](#page-49-1)

## <span id="page-151-0"></span>**polling-percentage**

polling-percentage {процент времени [10:100]}

**Описание.** Установка соотношения времени работы базы в полинге и без поллинга. Команда может быть выполнена только на базовой станции.

Время разбивается на периодические интервалы длительностью в 100 мс. Команда устанавливает процент от 100 мс, в котором базовая станция работает с клиентскими станциями, поддерживающими поллинг. Оставшееся время база работает с клиентскими станциями, не поддерживающими поллинг (либо с отключённым поллингом).

**Префикс NO**. Не используется.

**Аргументы.**

#### **процент времени**

процент от 100 мс, в котором AP работает с клиентами.

*Пример 174. Установка соотношения времени работы базы в полинге и без поллинга*

RAPIRA: interface Wireless 0 polling-percentage 90

см. также [polling-tolerance-max](#page-152-0)

см. также [polling-stations-max](#page-148-1)

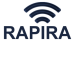

см. также [polling-max-rate](#page-148-0)

см. также [polling-min-rate](#page-149-0)

см. также [Настройка поллинга](#page-49-1)

### <span id="page-152-0"></span>**polling-tolerance-max**

polling-percentage {время в миллисекундах [3:128]}

**Описание.** Данное значение определяет максимальное время, в течение которого базовая станция не будет пытаться опросить станции, не передающие данных. **Не меняйте данный параметр, если вы не уверены в своих действиях!** Значение по умолчанию равно 32 мс. Значение по умолчание не отображается в файле конфигурации. Команда может быть выполнена только на базовой станции.

**Префикс NO**. Не используется.

#### **Аргументы.**

#### **миллисекунды**

время в миллисекундах, в интервале 3 - 128 мс

*Пример 175. Установка максимального время, в течение которого базовая станция не будет пытаться опросить станции, не передающие данных*

RAPIRA: interface Wireless 0 polling-tolerance-max 64

см. также [polling-priority](#page-150-0)

см. также [polling-max-rate](#page-148-0)

см. также [polling-min-rate](#page-149-0)

см. также [Настройка поллинга](#page-49-1)

## <span id="page-152-1"></span>**polling-delete**

```
polling-delete {MAC-address}
```
**Описание.** Удаление всех правил поллинга для клиентской станции с заданным MACадресом, а именно: максимальной скорости, минимальной скорости и приоритета. Если на данный момент существуют правила по умолчанию, они применяются к данной станции автоматически. Команда может быть выполнена только на базовой станции.

**Префикс NO**. Не используется.

#### **Аргументы.**

### **MAC-address**

MAC-адрес клиента, например 00:15:6d:54:30:da.

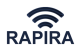

*Пример 176. Удаление правил для конкретной клиентской станции*

RAPIRA: interface Wireless 0 polling-delete 00:15:6d:54:30:da

см. также [polling-clear](#page-153-0)

см. также [Настройка поллинга](#page-49-1)

## <span id="page-153-0"></span>**polling-clear**

polling-clear

**Описание.** Удаление всех правил поллинга из системы. Команда удаляет все правила, включая правила по умолчанию. Команда может быть выполнена только на базовой станции.

**Префикс NO**. Не используется.

**Аргументы.** Аргументы отсутствуют.

```
Пример 177. Удаление всех правил поллинга из системы.
```
RAPIRA: interface Wireless 0 polling-clear

см. также [polling-delete](#page-152-1)

см. также [Настройка поллинга](#page-49-1)

## **shutdown**

**Описание**: Поднятие указанного интерфейса.

**Префикс NO**. Поднять указанный интерфейс.

**Аргументы**: Аргументы отсутствуют.

*Пример 178. Поднятие интерфейса.*

RAPIRA: interface Wireless no shutdown

## **speed**

**Описание.** Настройка скорости передачи данных по беспроводному каналу связи. Данная скорость является канальной скоростью передачи. Скорость передачи данных пользователя будет определяться энергетическими параметрами линии и характеристиками потока передаваемых данных.

1. **Описание команды speed для устройств с поддержкой протокола MIMO (802.11a/b/g/n).**

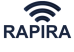

interface {name} {index} speed {auto} | скорость в Мбит/с {auto} | индекс MCS

**Префикс NO.** Не используется.

#### **Аргументы.**

#### **rate**

Параметр имеет смысл менять только при использовании протоколов 802.11a и 802.11g (когда параметр mode выставлен в значение noht). Скорость передачи данных выражается в мегабитах в секунду (Mbit/s). По стандартам IEEE 802.11a и IEEE 802.11g поддерживаются следующие скорости: 6, 9, 12, 18, 24, 36, 48 и 54 Mbit/s. Если используется протокол 802.11n(параметр mode выставлен в значение ht20/ht40+/ht40-), то параметр должен быть выставлен в значение auto. Если значение установлено в auto, то будет выбрана оптимальная скорость передачи данных.

#### **индекс MCS**

Индекс модуляции и схемы кодирования MCS (Modulation and Coding Scheme)- целое число в диапазоне от 0 до 15, присваиваемое каждому варианту модуляции. Число определяет тип модуляции радиочастоты, скорость кодирования, защитный интервал и значения скорости передачи данных. Сочетание перечисленных факторов определяет канальную скорость передачи данных при использовании 2-х потоков в диапазоне от 6,5 Мбит/с до 144 Мбит/с (при ширине полосы в 20 МГц) и от 15 Мбит/с до 300 Мбит/с (при ширине полосы в 40 МГц). Если значение установлено в auto, то будет выбран оптимальный индекс. Скорости, поддерживаемые стандартом IEEE 802.11n детально представлены в нижеприведённой таблице.

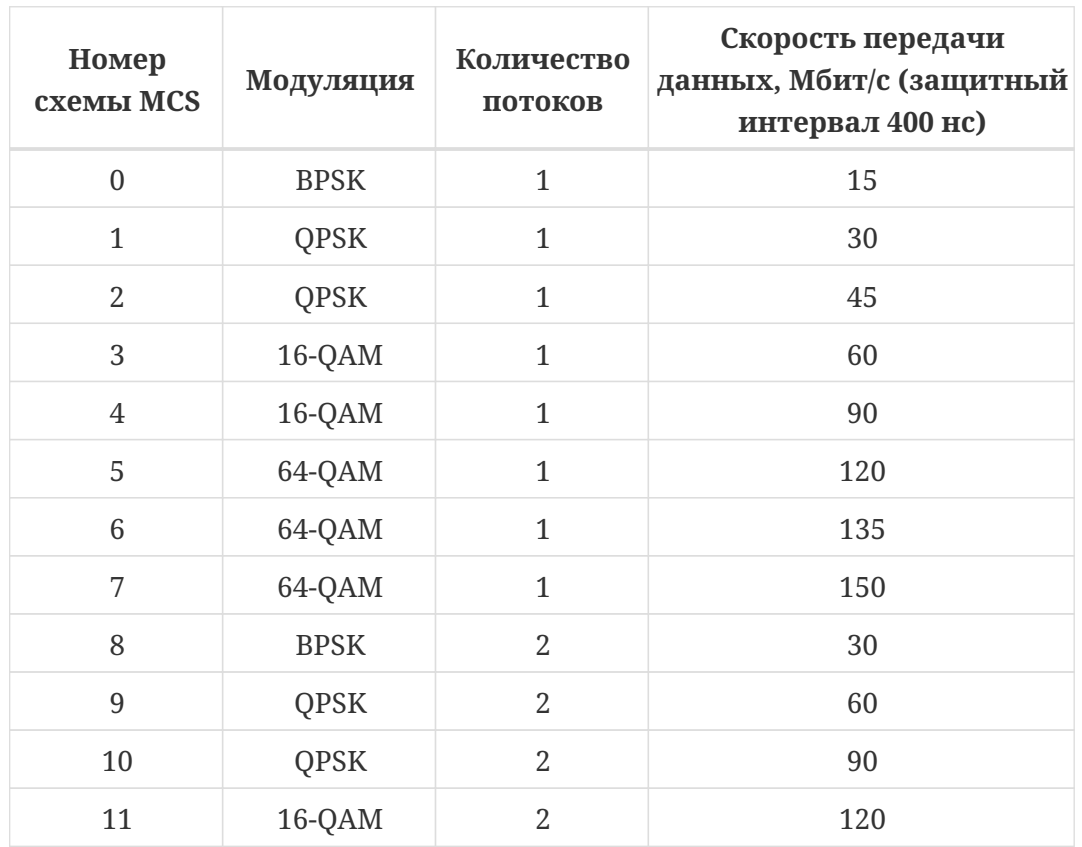

*Таблица 10. Параметры при частотном разносе каналов 40 МГц (ht40+ и ht40- ).*

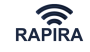

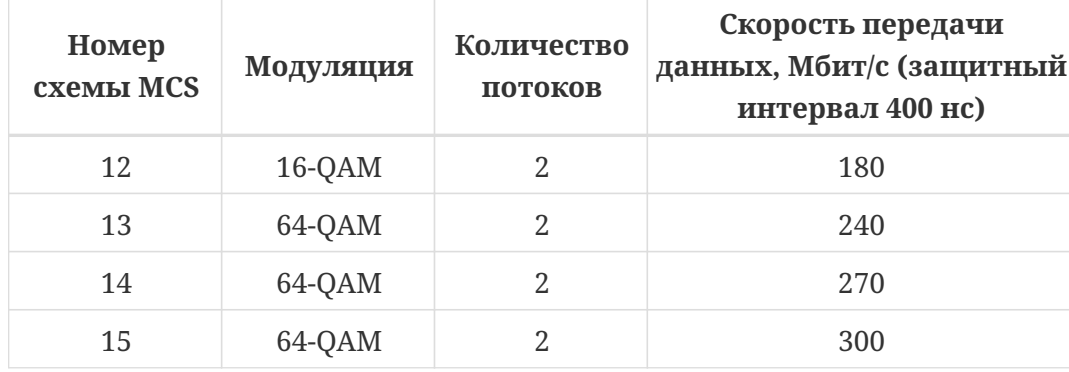

*Пример 179. Автоматическая настройка скорости (MIMO)*

```
RAPIRA: interface Wireless 0 speed auto auto
Speed is set to 'auto', mcs 'auto' in mode 'ht40+'.
```
#### 2. **Описание для устройств с поддержкой протоколов 802.11a/b/g.**

interface {name} {index} {speed} {rate} | auto

#### **Аргументы.**

#### **rate**

Скорость передачи данных выражается в мегабитах в секунду (Mbit/s). По стандартам IEEE 802.11a и IEEE 802.11g поддерживаются следующие скорости: 6, 9, 12, 18, 24, 36, 48 и 54 Mbit/s. По стандарту IEEE 802.11b поддерживаются следующие скорости: 1, 2, 5.5 и 11 Mbit/s. Если значение установлено в auto, то будет выбрана оптимальная скорость передачи данных.

*Пример 180. Установка значения канальной скорости при работе по протоколу 802.11a/g*

```
RAPIRA: interface Wireless 0 speed 54
Speed is set to 54 Mb/s.
```
## **ssid**

```
interface {name} {index} ssid {value}
```
**Описание.** Установка SSID.

**Префикс NO**. Не используется.

#### **Аргументы.**

#### **value**

Поле SSID должно содержать не менее одного символа и не должно содержать пробелов.

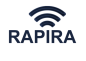

### *Пример 181. Настройка SSID*

RAPIRA: interface Wireless 0 ssid nsolod Interface 'Wireless 0': SSID 'nsolod'. RAPIRA: show interfaces Wireless 0 Wireless 0 is up Hardware address: 18fd.74b9.b311 VLAN: none Internet address: 0.0.0.0 mask 0.0.0.0 broadcast: 0.0.0.0, MTU: 1500 Type: ap, SSID: "nsolod", Mode: ht40+ Speed: 270 Mb/s (auto), Access point: N/A Channel: 152, Frequency: 5760 MHz, Tx-power: 26 dBm RTS: off, Distance: 3000, WDS: on WMM: off, Beacon: 100 Antenna: auto, IEEE 802.11g Protection: ?

см. также [Настройка SSID](#page-46-0)

## **traffic-shape group**

traffic-shape group {access-list} {bit-rate} [burst-size]

**Описание**: Ограничение пропускной способности по группам.

**Префикс NO**. Не используется.

**Аргументы**:

#### **access-list**

Имя списка контроля доступа.

## **bit-rate**

Максимальная скорость передачи (бит/с), допустимо использовать суффиксы: m (мегабит) и k (килобит). Допустимы значения от 32000 до 100000000 бит.

## **burst-size**

Всплеск - объем данных, который будет передан в начальный момент времени на максимальной скорости. Минимальное значение - 128000 бит.

Если значение burst-size не указано, то оно рассчитывается автоматически и находится в оптимальных пределах. Данное значение необходимо указывать только в крайнем случае.

Несколько примеров настройки рассмотрены ниже:

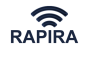

A. Выделение полосы в 1 Мбит/с на интерфейсе Wireless 0 для каждого из клиентов с IP адресами 192.168.0.2, 192.168.0.3 и 192.168.0.4.

*Пример 182. Выделение полосы для каждого клиента по IP-адресу*

RAPIRA: access-list 101 permit any host 192.168.0.2 RAPIRA: access-list 102 permit any host 192.168.0.3 RAPIRA: access-list 103 permit any host 192.168.0.4 RAPIRA: interface Wireless 0 traffic-shape group 101 1000000 RAPIRA: interface Wireless 0 traffic-shape group 102 1000000 RAPIRA: interface Wireless 0 traffic-shape group 103 1000000

B. Выделение следующих полос на интерфейсе Wireless 0 для указанных IPадресов:192.168.0.2 - 1 Мбит/с; 192.168.0.3 - 512 Кбит/с; 192.168.0.4 - 3 Мбит/с.

*Пример 183. Выделение определенной полосы для каждого клиента по IP-адресу*

RAPIRA: access-list 101 permit any host 192.168.0.2 RAPIRA: access-list 102 permit any host 192.168.0.3 RAPIRA: access-list 103 permit any host 192.168.0.4 RAPIRA: interface Wireless 0 traffic-shape group 101 1000000 RAPIRA: interface Wireless 0 traffic-shape group 102 512000 RAPIRA: interface Wireless 0 traffic-shape group 103 3000000

C. Выделение полосы на интерфейсе Wireless 0 в 7 Мбит/с для узлов подсети 192.168.1.0/24 и 10 Мбит/с для узлов подсети 192.168.2.0/24.

*Пример 184. Выделение полосы на каждую подсеть*

RAPIRA: access-list 101 permit any 192.168.1.0 0.0.0.255 RAPIRA: access-list 102 permit any 192.168.2.0 0.0.0.255 RAPIRA: interface Wireless 0 traffic-shape group 101 7000000 RAPIRA: interface Wireless 0 traffic-shape group 102 10000000

D. Для HTTP и HTTPS трафика ограничить полосу на интерфейсе Wireless 0 до 3 Мбит/с, всплеск 5000 байт (40000 бит)

*Пример 185. Ограничение трафика HTTP(s).*

RAPIRA: access-list 101 permit any eq 80 any RAPIRA: access-list 101 permit any eq 443 any RAPIRA: interface Wireless 0 traffic-shape group 101 3000000 40000

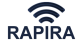

E. Для ICMP-трафика на интерфейсе Wireless 0 ограничить полосу до 3 Мбит/с.

*Пример 186. Ограничение трафика ICMP.*

RAPIRA: access-list 101 permit icmp any any RAPIRA: interface Wireless 0 traffic-shape group 101 3000000

см. также [Списки контроля доступа](#page-100-0)

## **traffic-shape rate**

traffic-shape rate {bit-rate} [burst-size]

**Описание**: Ограничение общей пропускной способности.

**Префикс NO**. Не используется.

### **Аргументы**:

#### **bit-rate**

Максимальная скорость передачи (бит/с), допустимо использовать суффиксы: m (мегабит) и k (килобит). Допустимы значения от 32000 до 100000000 бит.

#### **burst-size**

Всплеск - объем данных, который будет передан в начальный момент времени на максимальной скорости. Минимальное значение - 128000 бит.

Если значение burst-size не указано, то оно рассчитывается автоматически и находится в оптимальных пределах. Данное значение необходимо указывать только в крайнем случае.

*Пример 187. Ограничение пропускной способности на проводном интерфейсе до 512 кбит/с.*

RAPIRA: interface FastEthernet 0 traffic-shape rate 512k

## **tx-power**

interface {name} {index} tx-power {power}

**Описание.** Установка мощности передачи.

**Префикс NO**. Восстанавливает значение мощности по умолчанию.

### **Аргументы.**

#### **power**

Значение мощности выражается в dBm, в целых числах. Приемлемый диапазон от 1 до 30.

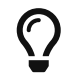

Просмотр допустимых значений мощности конкретного устройства осуществляется командой [tx-power-range](#page-131-0).

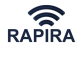

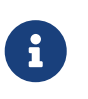

Учитывая неравномерность АЧХ передающего каскада на разных частотах, необходимо проверять максимально возможное значение для каждой частоты.

*Пример 188. Настройка мощности передачи*

*Обратите внимание:*

RAPIRA: interface Wireless 0 tx-power 29 The tx-power value is set to 29 dBm.

см. также [Установка выходной мощности сигнала](#page-48-0)

## **type**

**Описание.** В настоящее время RAPIRA RS3 работает либо в режиме базовой станции (AP), либо в режиме клиентской станции (station). Для установки определенного типа используется следующая команда:

```
interface {name} {index} type {ap | station}
```
*Пример 189. Настройка типа оборудования*

```
RAPIRA: interface Wireless 0 type ap
Interface 'Wireless 0': type 'ap'.
RAPIRA: interface Wireless 0 type station
Interface 'Wireless 0': type 'station'.
```
## <span id="page-159-0"></span>**wds-mode**

**Описание.** Если **беспроводной (wireless)** интерфейс включен в группу моста, необходимо установить флаг **WDS**, чтобы включить прозрачную ретрансляцию ethernet-фреймов.

**Префикс NO**. Снятие флага WDS.

**Аргументы**: Аргументы отсутствуют.

*Пример 190. Настройка WDS*

RAPIRA: interface Wireless 0 wds-mode WDS mode is turned on.

см. также [Создание прозрачного моста](#page-73-0)

#### **wmm**

**Описание**:Включение QoS.

**Префикс NO**. Отключение QoS.

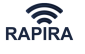

## **Аргументы**: Аргументы отсутствуют.

## **Пример**:

RAPIRA: interface Wireless 0 wmm

см. также [QoS](#page-81-0)

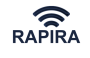

# **Список команд ветви SYSTEM**

## <span id="page-161-0"></span>**countrycode**

1. **Смена countrycode в устройствах с поддержкой протокола 802.11n (MIMO)**

countrycode {default | xx}

**Описание**: Смена countrycode.

Аргумент **xx** позволяет использовать расширенный список частот с шагом 5 МГц.

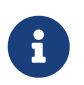

Для применения новых настроек в MIMO-устройствах нет необходимости перезагружать систему.

При работе в расширенном списке частот рекомендуется выполнять [сканирование](#page-130-0) с параметром **freq**, что значительно сокращает время выполнения команды.

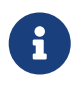

Для настройки ширины частотного канала в MIMO-устройствах используется команда [mode.](#page-146-0)

см. также [Просмотр списка доступных частот](#page-129-0)

см. также [Отображение текущего countrycode](#page-137-0)

2. **Смена countrycode в устройствах с поддержкой протоколов 802.11a/b/g**

countrycode {default | e1 | e2 | e3 | e4 | e5 | e9}

**Описание**: Смена countrycode. Указанные аргументы актуальны для устройств с поддержкой ТОЛЬКО протоколов 802.11a/b/g.

Данная функция позволяет менять частотную сетку в соответствии с нижеприведенной таблицей. Шаг сетки частот равен 20 МГц. При необходимости величина шага может быть изменена (см. ниже).

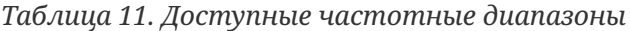

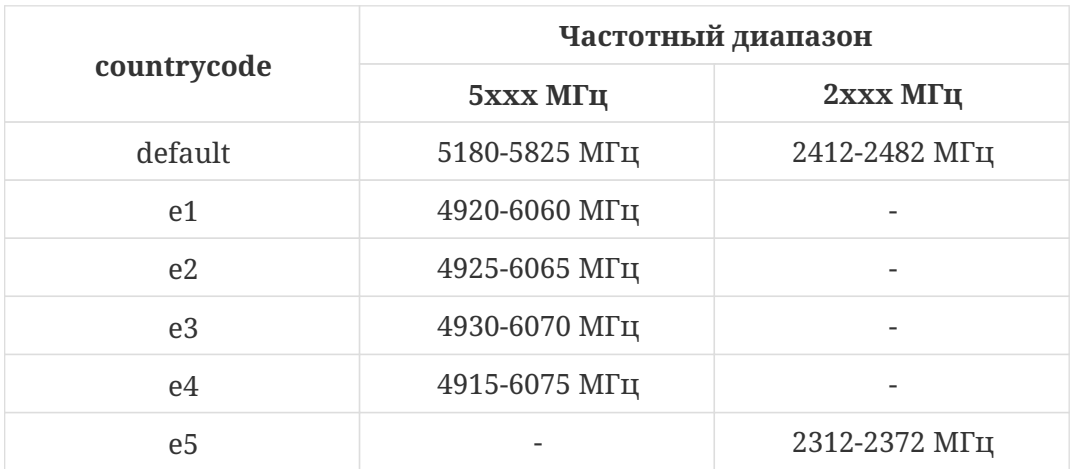

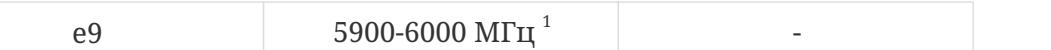

1. Доступен 21 канал с шагом в 5 МГЦ.

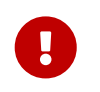

Для применения новых настроек в устройствах с поддержкой только протоколов 802.11a/b/g необходимо перезагрузить систему.

*Пример 191. Настройка countrycode*

```
RAPIRA: system countrycode default
The country code is set to 'default'.
Reboot the system to apply changes.
RAPIRA: reboot
```
При использовании вышеуказанных countrycode ширина частотного канала составляет 20 МГц. Это значение при необходимости можно изменить на следующие:

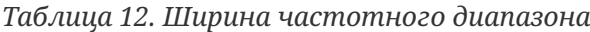

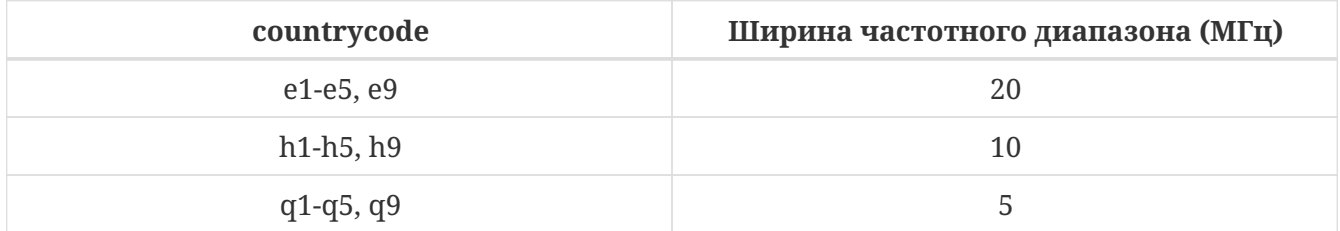

## **date**

## **Описание**:

см. [Настройка даты и времени](#page-118-0)

## **password**

## **Описание**:

см. [Смена пароля доступа в систему](#page-123-0)

## **update**

## **Описание**:

см. [Загрузка и обновление программного обеспечения](#page-115-0)

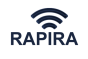

# <span id="page-163-1"></span>**Сброс параметров маршрутизатора в стандартные значения**

Сброс всех параметров маршрутизатора RAPIRA RS3 (кроме пароля доступа в систему) возможен несколькими способами:

## 1. **IP-адрес маршрутизатора известен**

Выполните следующие команды:

*Пример 192. Сброс настроек маршрутизатора с помощью команды COPY*

RAPIRA: copy default-config startup-config RAPIRA: reboot

2. **IP-адрес маршрутизатора не известен и нет возможности выключить питание маршрутизатора**

В консоли операционной системы запустить утилиту Power\_soft\_reset, расположенную на прилагаемом компакт-диске, с параметром **scan**:

```
Пример 193. Получение серийных номеров доступных радиомаршрутизаторов
```
c:\Power\_soft\_reset scan MAC Type Serial 00:0c:42:37:b5:e5 Ethernet 12570 00:0c:42:37:b5:e5 Bridge 12570

После выполнения команды **scan** свяжитесь со службой технической поддержки нашей компании и сообщите результат её выполнения для получения уникального пароля маршрутизатора.

Вновь запустите утилиту Power\_soft\_reset, с параметром reset хх:х:хх:хх:хх:хх [password] , где **хх:х:хх:хх:хх:хх** - Ethernet-MAC-адрес из левого столбца результата выполнения команды **scan**. После появления приглашения введите пароль, полученный от службы технической поддержки (с учетом регистра символов). По соображениям безопасности рекомендуется указывать пароль не в командной строке, а ввести его после запроса:

*Пример 194. Сброс всех параметров маршрутизатора без выключения питания*

```
c:\Power_soft_reset reset 00:10:00:00:01:29
Device password: QwErTyUiOp
c:\`
```
После этого устройство будет перезагружено; для связи с маршрутизатором используйте

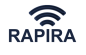

стандартный ip-адрес: 192.168.0.5

В некоторых случаях работа данной утилиты может вызвать срабатывание детектора сетевых атак. Рекомендуется отключать его перед проведением процедуры сброса.

см. также [Смена пароля доступа в систему](#page-123-0)

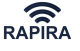

# **Получение IP-адреса маршрутизатора**

Существует возможность получения IP-адреса маршрутизатора в случае его утери.

Данная возможность будет полезна в случае, когда IP-адрес устройства не известен, а произвести сброс настроек - недопустимо (например, маршрутизатор работает в режиме бриджа и доступ к нему возможен только по радиоканалу).

Для этого необходимо заранее получить серийный номер маршрутизатора и его уникальный пароль (см. [Получение серийных номеров доступных радиомаршрутизаторов\)](#page-163-0), а затем выполнить следующие действия:

В консоли операционной системы запустить утилиту Power\_soft\_reset, расположенную на прилагаемом компакт-диске, с параметром **getip** и MAC-адресом устройства (Device MAC), а затем ввести пароль маршрутизатора:

*Пример 195. Получение IP-адреса маршрутизатора, настроенного прозрачным мостом*

c:\power\_soft\_reset.exe getip 00-10-00-00-01-29 Device password: ................................ Device with MAC '00:10:00:00:01:29': Operation success. Interface type: Ethernet Device interface IP: 0.0.0.0 Device with MAC '00:10:00:00:01:29': Operation success. Interface type: Bridge Device interface IP: 192.168.0.251

см. также [Сброс параметров маршрутизатора в стандартные значения](#page-163-1)

см. также [Смена пароля доступа в систему](#page-123-0)

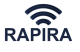

# **Удаленная перезагрузка маршрутизатора**

Стандартный процесс перезагрузки системы описывает раздел [Перезагрузка системы](#page-116-0).

Существует также возможность удаленной перезагрузки маршрутизатора, даже если IPадрес устройства не известен и нет доступа к питанию устройства.

Для этого необходимо заранее получить MAC-адрес маршрутизатора и его уникальный пароль (см. [Получение серийных номеров доступных радиомаршрутизаторов](#page-163-0)), а затем выполнить следующие действия:

В консоли операционной системы запустить утилиту Power\_soft\_reset, расположенную на прилагаемом компакт-диске, с параметром **reboot** и MAC-адресом устройства (Device MAC), а затем ввести пароль маршрутизатора:

*Пример 196. Удаленная перезагрузка маршрутизатора*

```
c:\power_soft_reset.exe reboot 00-10-00-00-01-29
Device password:
................................
Device with MAC '00:10:00:00:01:29': Operation success.
Device rebooted.
```
см. также [Сброс параметров маршрутизатора в стандартные значения](#page-163-1)

см. также [Смена пароля доступа в систему](#page-123-0)

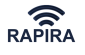

# **Примеры конфигураций**

# **Настройка базовой станции в режиме прозрачного моста**

см. также [Создание прозрачного моста](#page-73-0)

Пример показывает, как выполнить следующие операции:

- Настройка базового беспроводного соединения в локальной сети (LAN) между базовой и клиентской станциями.
- Настройка базовой станции (АР) в режиме прозрачного моста с открытой авторизацией.
- Определение группы моста, а также включение в группу беспроводного и проводного интерфейсов
- Проверку возможности соединения между клиентской и базовой станциями.

Впоследствии, для просмотра настроенной конфигурации Вы можете воспользоваться следующими основными командами:

- **show running-config** просмотр текущей конфигурации
- **show interfaces** просмотр статуса интерфейсов
- **show interface wireless 0 associated** просмотр ассоциированных с базой клиентских станций
- **show interface wireless 0 signal** просмотр характеристик принимаемого станцией сигнала
- **show interface wireless 0 scan** просмотр информации об обнаруженных базовых станциях
- **show interface wireless 0 statistics** просмотр статистики беспроводного интерфейса
- **show interface wireless 0 channel-list** просмотр списка доступных частот

Для просмотра полного перечня команд, отображающих информацию о системе, обратитесь в [Список команд ветви SHOW](#page-127-0)

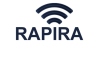

```
RAPIRA: interface bridge 0
Bridge 0 is created.
RAPIRA: interface bridge 0
config-if: ip address 192.168.1.1
Device 'Bridge 0' address 192.168.1.1 netmask 255.255.255.0.
config-if: no shutdown
Interface 'Bridge 0' is up.
config-if: exit
RAPIRA: interface Wireless 0
config-if: type ap
Interface 'Wireless 0': type 'ap'.
config-if: ssid gsp1
Interface 'Wireless 0': SSID 'EMSCH'.
config-if: fast-frame
Fast frame is turned on.
config-if: channel 2412
Channel is set to '2412'.
config-if: tx-power 28
The tx-power value is set to 28 dBm.
config-if: wds-mode
WDS mode is turned on.
config-if: distance 15000
A distance value is set to '15000'.
config-if: no shutdown
Interface 'Wireless 0' is up.
config-if: bridge-group 0
Interface 'Wireless 0' was added to the bridge group '0'.
config-if: exit
RAPIRA: interface FastEthernet 0 bridge-group 0
```
Если адрес прозрачного моста отличается от IP-адреса, присвоенному интерфейсу FastEthernet, то после выполнения вышеуказанной команды соединение с системой будет утеряно. Необходимо **не выключая маршрутизатор** заново войти в систему, используя IPадрес созданного прозрачного моста и сохранить конфигурацию:

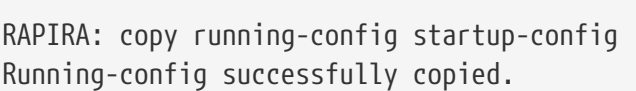

RAPIRA: interface bridge 0 Bridge 0 is created. RAPIRA: interface bridge 0 config-if: ip address 192.168.1.1 Device 'Bridge 0' address 192.168.1.1 netmask 255.255.255.0. config-if: no shutdown Interface 'Bridge 0' is up. config-if: exit RAPIRA: interface Wireless 0 config-if: type ap Interface 'Wireless 0': type 'ap'. config-if: ssid gsp1 Interface 'Wireless 0': SSID 'MVK'. config-if:interface Wireless 0 mode ht40+ The mode is set to 'ht40+'. config-if: channel 5800 Channel is set to '5800'. config-if: tx-power 30 The tx-power value is set to 30 dBm. config-if: wds-mode WDS mode is turned on. config-if: distance 5000 A distance value is set to '5000'. config-if: no shutdown Interface 'Wireless 0' is up. config-if: authentication wpa-psk qwe!@№57'~?asdZXC WPA PSK enabled. config-if: encryption ccmp Interface 'Wireless 0': CCMP enabled. config-if: bridge-group 0 Interface 'Wireless 0' was added to the bridge group '0'.

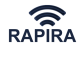

config-if: exit

RAPIRA: interface FastEthernet 0 bridge-group 0

Если адрес прозрачного моста отличается от IP-адреса, присвоенному интерфейсу FastEthernet, то после выполнения вышеуказанной команды соединение с системой будет утеряно. Необходимо **не выключая маршрутизатор** заново войти в систему, используя IPадрес созданного прозрачного моста и сохранить конфигурацию:

```
RAPIRA: copy running-config startup-config
Running-config successfully copied.
```
*Обратите внимание:*

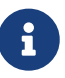

- допустимая длина вводимого при настройке шифрования пароля составляет 9-63 символа
- пароли в команде authentication wpa-psk должны **полностью совпадать** на состоящих в мосте маршрутизаторах

# **Настройка маршрутизатора в качестве DHCPсервера**

Допустим, клиентским станциям необходимо раздавать

```
ip-адреса из диапазона 10.1.1.5 - 10.1.1.25;
```
ip-адрес default-gateway - 192.168.3.100;

ip-адрес FastEthernet-интерфейса радиомаршрутизатора - 192.168.3.253;

ip-адрес Wireless-интерфейса радиомаршрутизатора - 10.1.1.1

*Пример 197. Настройка базовой станции в качестве DHCP-сервера*

```
RAPIRA: interface Wireless 0
RAPIRA: interface Wireless 0 ip address 10.1.1.1/24
Device 'Wireless 0' address 10.1.1.1 netmask 255.255.255.0.
config-if: type ap
Interface 'Wireless 0': type 'ap'.
config-if: ssid KVG
Interface 'Wireless 0': SSID 'KVG'.
config-if: fast-frame
Fast frame is turned on.
```
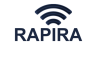

```
config-if: channel 2412
Channel is set to '2412'.
config-if: tx-power 28
The tx-power value is set to 28 dBm.
config-if: distance 5000
A distance value is set to '5100'.
config-if: no shutdown
Interface 'Wireless 0' is up.
config-if: exit
RAPIRA: ip dhcp pool p1
dhcp-config: network 10.1.1.0 255.255.255.0
Network pool: 10.1.1.0 255.255.255.0.
dhcp-config: range 10.1.1.5 10.1.1.25
Range added: 10.1.1.5 10.1.1.25
dhcp-config: default-router 10.1.1.1
Default router 10.1.1.1 has been added.
dhcp-config: dns-server 81.25.35.2 10.7.3.40
DNS server 81.25.35.2 has been added.
DNS server 10.7.3.40 has been added.
dhcp-config: exit
RAPIRA: service dhcp
DHCP service enabled.
RAPIRA: nat-list 123 snat any any to 192.168.3.253
RAPIRA:interface FastEthernet 0 nat-group 123
RAPIRA: ip default-gateway 192.168.3.100
Default route changed.
```
При этом на клиентских устройствах необходимо выполнить следующую команду и сохранить конфигурацию:

RAPIRA: interface Wireless 0 ip dhcp DHCP client enabled. RAPIRA: copy running-config startup-config Running-config successfully copied.

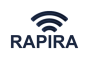

DHCP-клиент автоматически получает IP-адрес, маршрут по умолчанию и DNS-адреса с сервера DHCP.

8

J

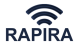

# **Приложение**

## **Схема обжима кабеля**

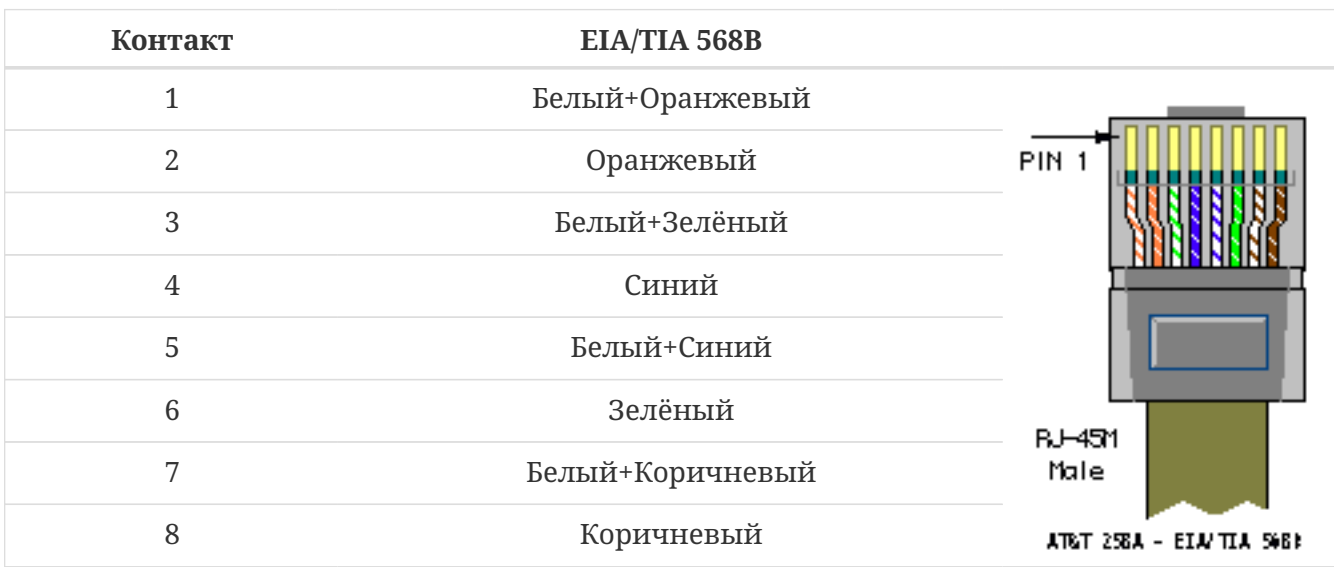

## **Снятие герметичного соединителя**

Процедуры сборки и установки герметичного соединителя описаны в разделах [Сборка вилки герметичного соединителя](#page-29-0) и [Установка](#page-31-0) [герметичного соединителя.](#page-31-0)

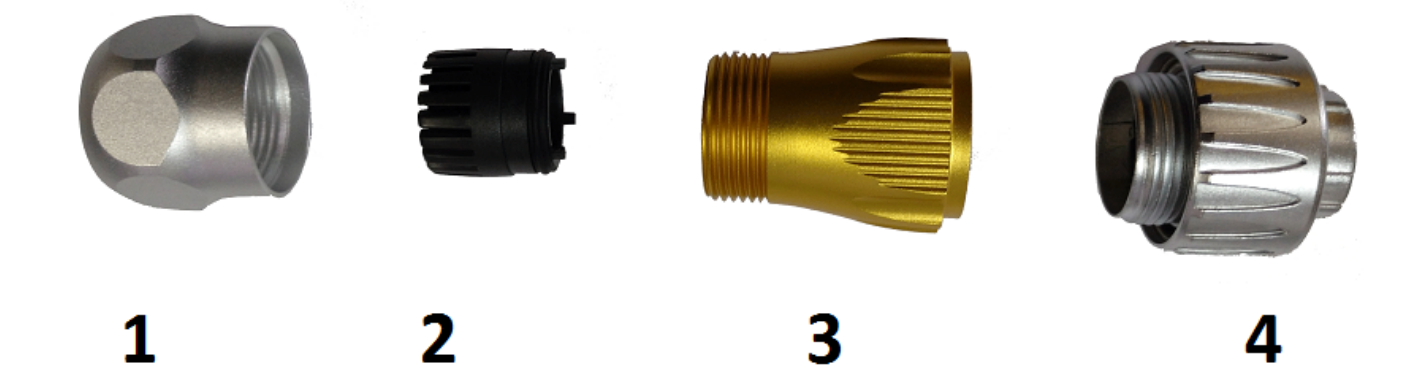

- Открутите накидную гайку (1)
- Ослабьте на 2-3 оборота корпус разъёма (3)
- Поворачивайте накидную часть на байонетном блоке (4) против часовой стрелки примерно на 45°с нажатием на него в сторону корпуса радиомаршрутизатора.

## *Внимание!*

Повороты байонетной накидной гайки должны быть свободные с небольшим усилием (выход упоров из защёлки) при раскручивании. Если гайка идёт с большим усилием, то ослабьте или открутите корпус разъёма (3).

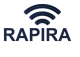

• Разъедините разъёмы.

# **Замена разъёма RJ-45, установленного в герметичном соединителе**

- Открутите накидную гайку (1)
- Выньте цанговый фиксатор (2) из корпуса разъёма (3)
- Удалите фиксирующий хвостик разъёма RJ-45, для этого рекомендуется использовать бокорезы модели PM-722F или аналогичные.

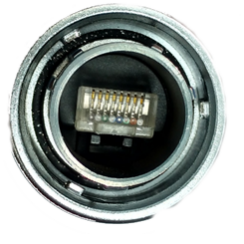

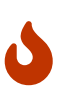

## *Внимание!*

Пластиковый хвостик должен быть срезан заподлицо, поэтому располагайте плоскость режущих частей бокорезов по корпусу разъема RJ-45.

- Вытяните кабель с разъёмом RJ-45.
- Смонтируйте шнур питания и блок питания со встроенным инжектором. Подключите кабель маршрутизатора к разъему «PoE Out», кабель локальной сети - к разъему «Data», а шнур питания - к соответствующему разъему питания инжектора.

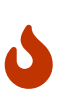

J

### *Внимание!*

Неправильное подсоединение РОЕ-инжектора может привести к поломке сетевого оборудования!

### *Внимание!*

Используйте только специальный не экранированный разъем RJ-45 для FTP кабеля при оконцовке кабеля снижения с нижней стороны. Запрещается подключать дренажный проводник кабеля к заземлению стойки, где расположен источник питания, поскольку это может привести к образованию токовой петли и повреждению кабеля.

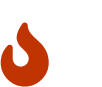

## *Внимание!*

Настоятельно рекомендуется дополнительно герметизировать места ввода и сочленения кабелей (кабельная муфта, кабельные вводы).

Copyright © OOО «НПО РАПИРА», 2024 г.